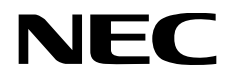

# NLAVIE マニュアル

LAVIE Note Standard LAVIE Direct NS LAVIE Smart NS

# マニュアルでの表記

# 本文中の表記

マニュアルで使われている表記には、次のような意味があります。

# **表記について**

本文中の表記には、次のような意味があります。

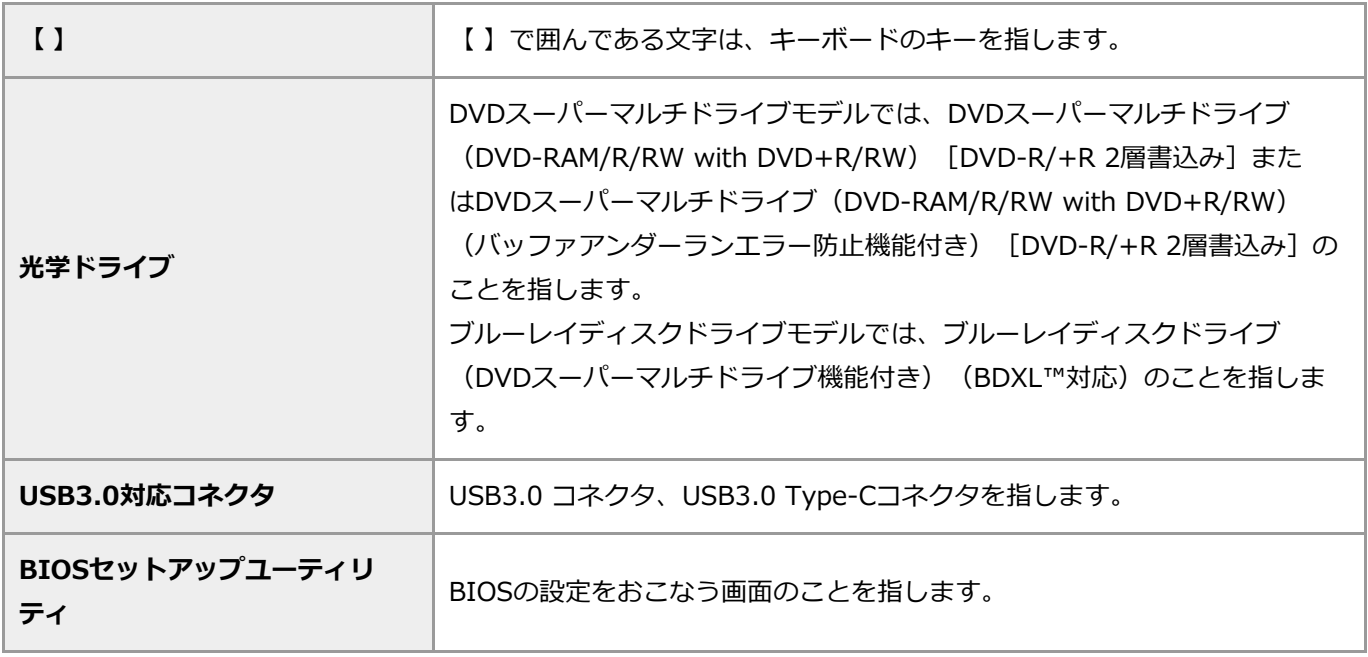

## **基本的な操作**

## ■ キーボードでの操作

キーボードでの操作は、【 】で囲んで記載しています。

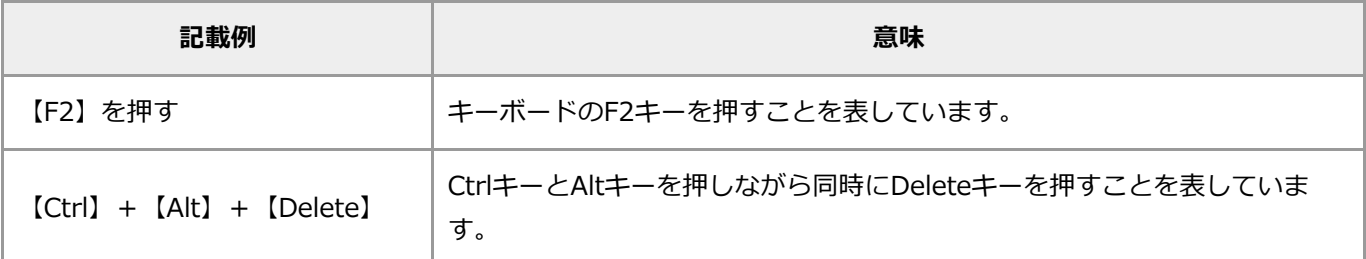

## **■マウスやタッチでの操作**

マウスやタッチでおこなう操作対象を「 」で囲んで記載しています。

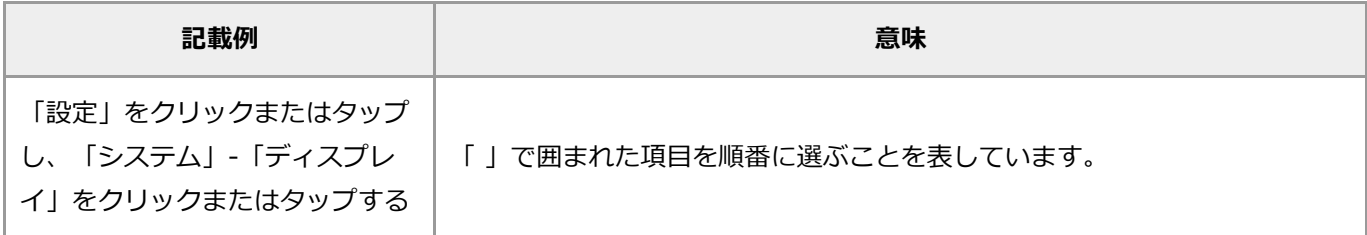

# **記載内容**

- 本文中の画面やイラスト、ホームページは、モデルによって異なることがあります。また、実際の画面と異な ることがあります。
- 記載している内容は、マニュアルの制作時点のものです。 お問い合わせ先の窓口、住所、電話番号、ホームページの内容やアドレスなどが変更されている場合がありま す。また、Windowsやアプリのアップデートにより、画面や手順に変更が入る場合があります。あらかじめ ご了承ください。

# 本文中のモデル名

マニュアルで使われているモデル名には、次のような意味があります。

#### **■モデル名の一覧**

- DVDスーパーマルチドライブモデル DVDスーパーマルチドライブ(DVD-RAM/R/RW with DVD+R/RW)[DVD-R/+R 2層書込み]また はDVDスーパーマルチドライブ(DVD-RAM/R/RW with DVD+R/RW)(バッファアンダーランエラー防止 機能付き) [DVD-R/+R 2層書込み] を搭載しているモデルのことです。
- ブルーレイディスクドライブモデル ブルーレイディスクドライブ (DVDスーパーマルチドライブ機能付き) (BDXL™対応)を搭載しているモデ ルのことです。
- TVモデル 地上/BS/110度CSデジタル放送のチューナー(レコーダー)を内蔵しているモデルのことです。搭載している 「SmartVision」でテレビを見ることができます。
- 地デジ/BS/110度CS・4チューナーモデル チューナー(レコーダー)を4つ内蔵しているモデルのことです。最大4つの番組を同時に録画したり、視聴 している番組の裏番組を複数録画することができます。
- 地デジ/BS/110度CS・ダブルチューナーモデル チューナー(レコーダー)を2つ内蔵しているモデルのことです。最大2つの番組を同時に録画したり、視聴 している番組の裏番組を録画することができます。
- 地デジ/BS/110度CS・シングルチューナーモデル チューナー(レコーダー)を1つ内蔵しているモデルのことです。1つの番組のみ視聴したり録画することがで きます。
- ワイヤレスLANモデル ワイヤレスLAN機能を搭載しているモデルのことです。
- 11ac (867Mbps)対応ワイヤレスLAN (ac/a/b/g/n対応) モデル IEEE802.11ac/a/n(5GHz)、およびIEEE802.11b/g/n(2.4GHz)の規格に対応したワイヤレスLANイン ターフェイスを内蔵しているモデルのことです。 11ac通信の理論上の最大通信速度は867Mbpsです。
- 11ac (433Mbps)対応ワイヤレスLAN (ac/a/b/g/n対応) モデル IEEE802.11ac/a/n(5GHz)、およびIEEE802.11b/g/n(2.4GHz)の規格に対応したワイヤレスLANイン ターフェイスを内蔵しているモデルのことです。 11ac通信の理論上の最大通信速度は433Mbpsです。
- 11nテクノロジー対応ワイヤレスLAN (b/g/n) モデル IEEE802.11b/g (2.4GHz) およびIEEE802.11n (2.4GHz) の規格に対応したワイヤレスLANインターフェ イスを内蔵しているモデルのことです。
- 11n対応ワイヤレスLAN (a/b/g/n) モデル IEEE802.11a(5GHz)、IEEE802.11b/g(2.4GHz)、およびIEEE802.11n(2.4/5GHz)の規格に対応し たワイヤレスLANインターフェイスを内蔵しているモデルのことです。
- 液晶ディスプレイセットモデル 液晶ディスプレイがセットになっているモデルのことです。
- キーボード添付モデル キーボードが添付されているモデルのことです。
- 指紋認証搭載モデル 指紋センサーを内蔵しているモデルのことです。指紋認証でWindowsや対応するアプリ、サービスへのサイ ンインすることができます。

# 略称・商標一覧

マニュアルでは、添付アプリや本文中に登場するアプリなどの名称を次のように略しています。添付されているアプ リは、機種により異なります。

# **略称**

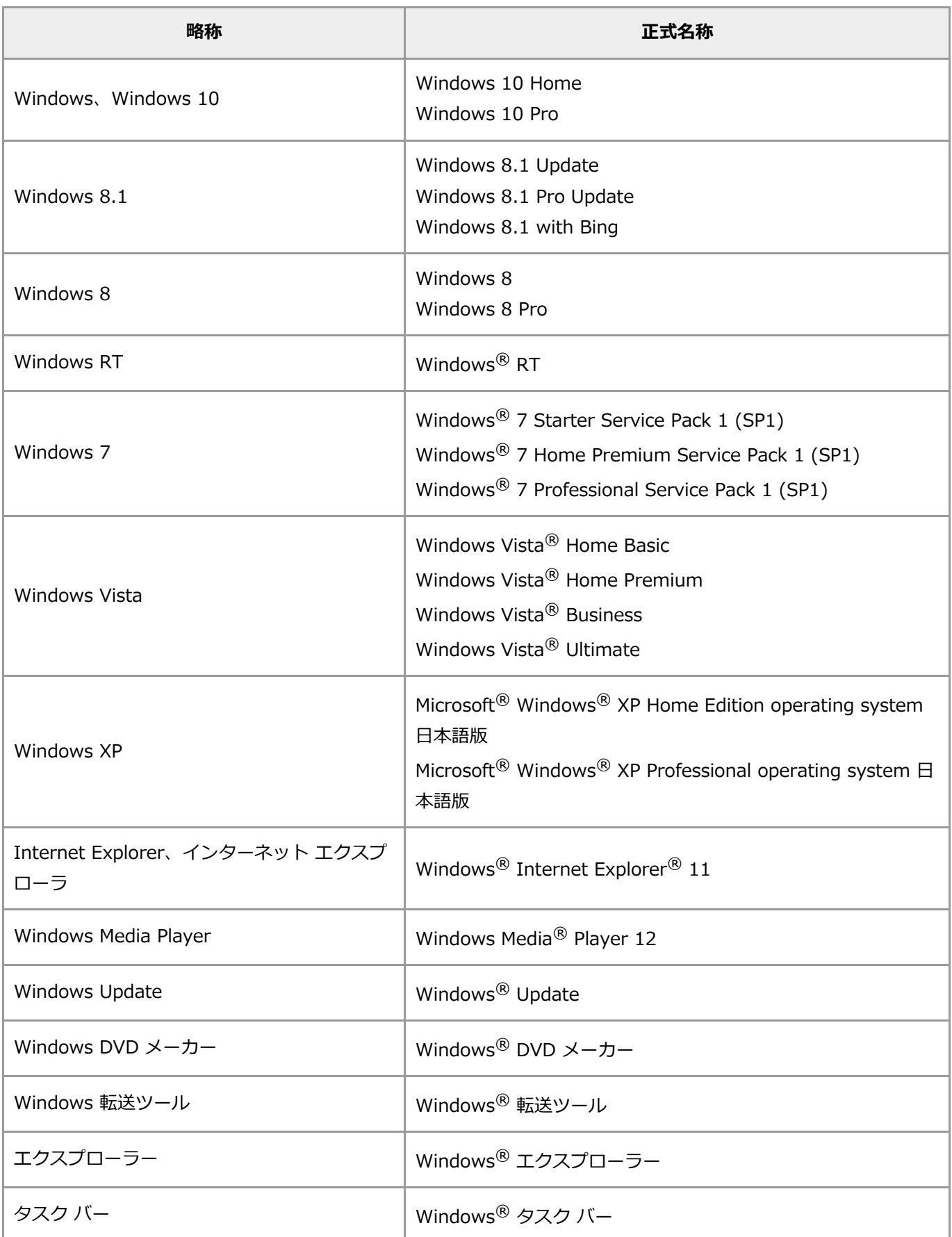

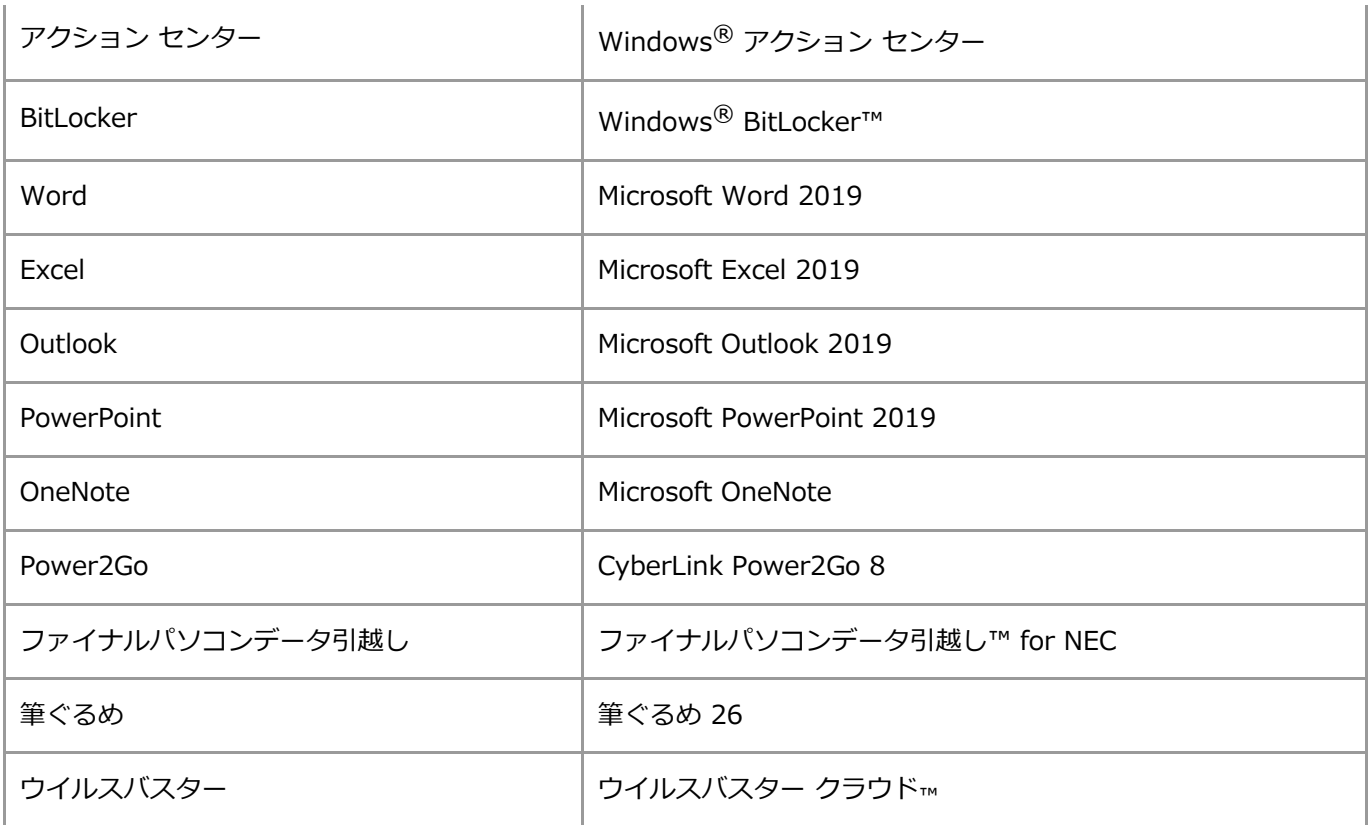

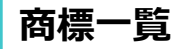

Microsoft、Windows、Windows Vista、BitLocker、Microsoft Edge、Internet

Explorer、DirectX、MSN、Windows Media、Excel、OneNote、Outlook、PowerPointおよびWindowsのロゴは 米国 Microsoft Corporation および/またはその関連会社の商標です。

Intel、インテル、Pentium、Celeron、Intel Coreは、アメリカ合衆国および / またはその他の国における Intel Corporation の商標または登録商標です。

TREND MICRO、ウイルスバスターおよびウイルスバスタークラウドはトレンドマイクロ株式会社の登録商標です。 BluetoothワードマークとロゴはBluetooth SIG, Inc.の所有であり、NECパーソナルコンピュータ株式会社はライセ ンスに基づきこのマークを使用しています。

Ultra HD Blu-ray™、Blu-ray Disc™、Blu-ray™および BDXL™はブルーレイディスク アソシエーションの商標で す。

SDXC、SDHC、SD、microSDXC、microSDHC、microSDは3D-3C, LLCの商標です。

HDMI、High-Definition Multimedia Interfaceは、HDMI Licensing, LLCの商標または登録商標です。

DLNAおよびDLNA CERTIFIEDは、デジタルリビングネットワークアライアンス(Digital Living Network Alliance)の商標です。

Corel、Corel ロゴ、Corel バルーンロゴ、Roxioのロゴ、および、PhotoMirage は、カナダ、アメリカ合衆国およ び/またはその他の国のCorel Corporation および/またはその関連会社の商標または登録商標です

ファイナルパソコン引越しおよびファイナルパソコンデータ引越しはAOSデータ株式会社の日本における商標です。 PCMoverは、米国における米国 Laplink Software 社の登録商標です。

HiGrand Music Playerはヤマハ株式会社の商標または登録商標です。

DigiOn、DiXiMは株式会社デジオンの登録商標です。

SmartVisionには、NECのフォント「FontAvenue」を使用しています。

FontAvenueは日本電気株式会社の登録商標です。

Twitterという名称、Twitter バードは、Twitter, Inc.の登録商標です。

「netpeople」は、イナゴの商標または登録商標です。

その他、マニュアルに記載されている会社名、商品名は各社の商標または登録商標です。

(C) NEC Personal Computers, Ltd. 2019

NECパーソナルコンピュータ株式会社の許可なく複製・改変などを行うことはできません。

# プリインストールアプリの紹介

このパソコンにプリインストールされているアプリについては「LAVIEアプリナビ」で紹介しています。「LAVIEア プリナビ」では、次のことができます。

- やりたいこと(目的)や名前からアプリを探す。
- 概要や注意事項などを見る。
- インストールされていないアプリを追加する。

「LAVIEアプリナビ」は次の手順で起動します。

#### **1. すべてのアプリを表示する**

**2. 「LAVIEアプリナビ」をクリックまたはタップする**

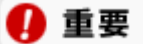

- **このパソコンのご購入時に搭載されているアプリは、インターネットに接続し、最新版に更新してからご利用 ください。**
- **「LAVIEアプリナビ」をアンインストールすると、再インストールができないため、パソコンの再セットアッ プが必要となります。**

# Windowsの基本操作

本文中の手順説明などで出てくる、Windowsの基本操作について説明します。

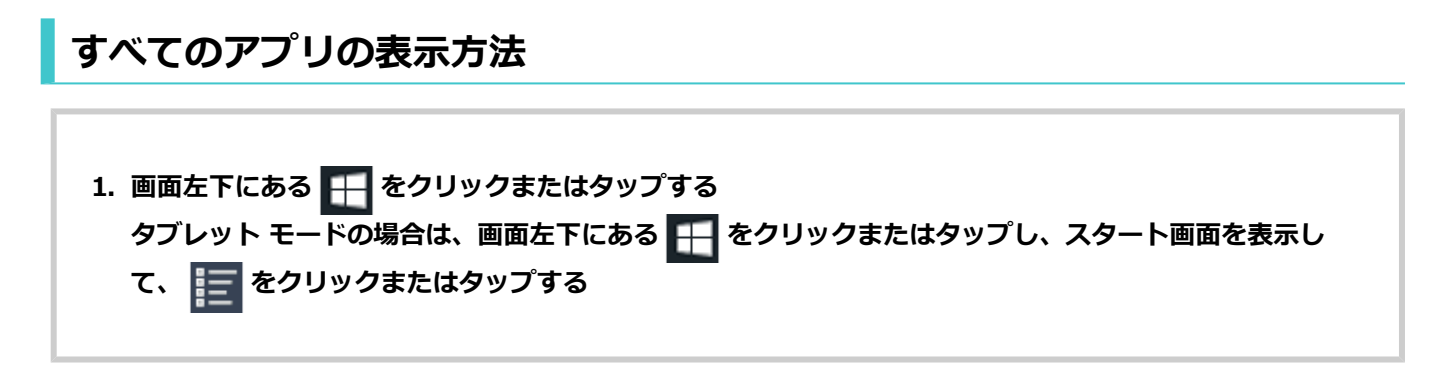

## **「設定」の表示方法**

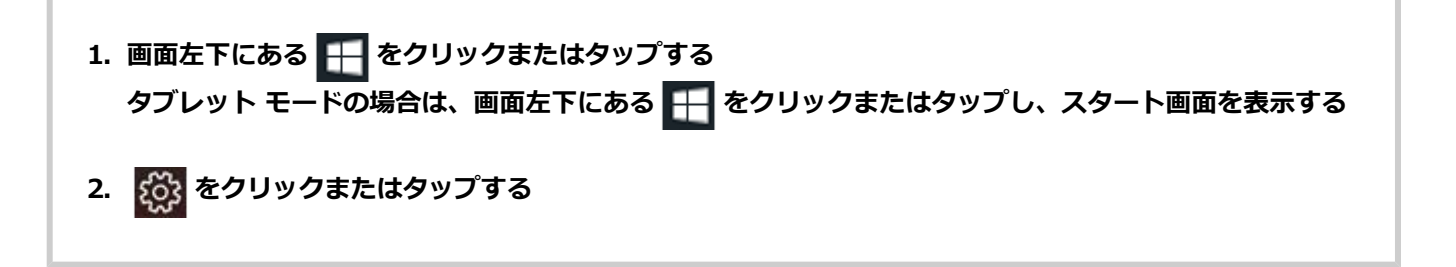

## **「コントロール パネル」の表示方法**

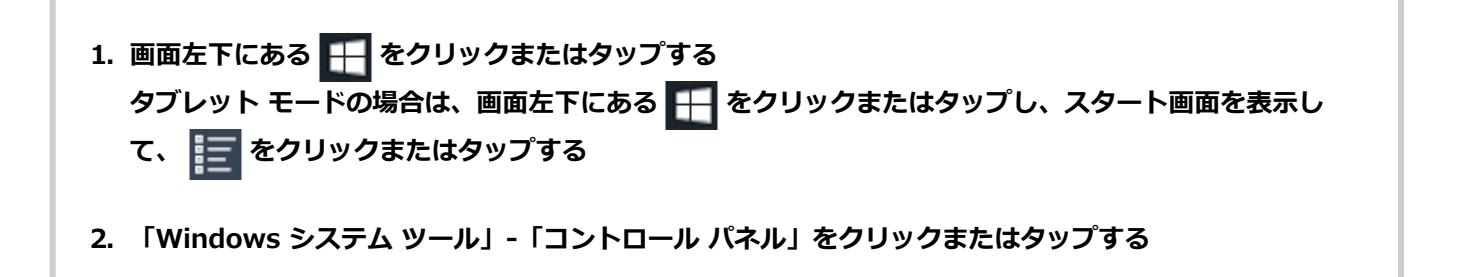

## **「デバイス マネージャー」の表示方法**

**1. 画面左下にある を右クリックまたは長押しする**

**2. 「デバイス マネージャー」をクリックまたはタップする**

- **1. 画面右下の通知領域にある ※をクリックまたはタップする ※:状況により表示が異なる場合があります。**
- **2. 「タブレット モード」をクリックまたはタップする**

# <span id="page-10-0"></span>**機能を知る**

# 各部の名称と役割

本体前面

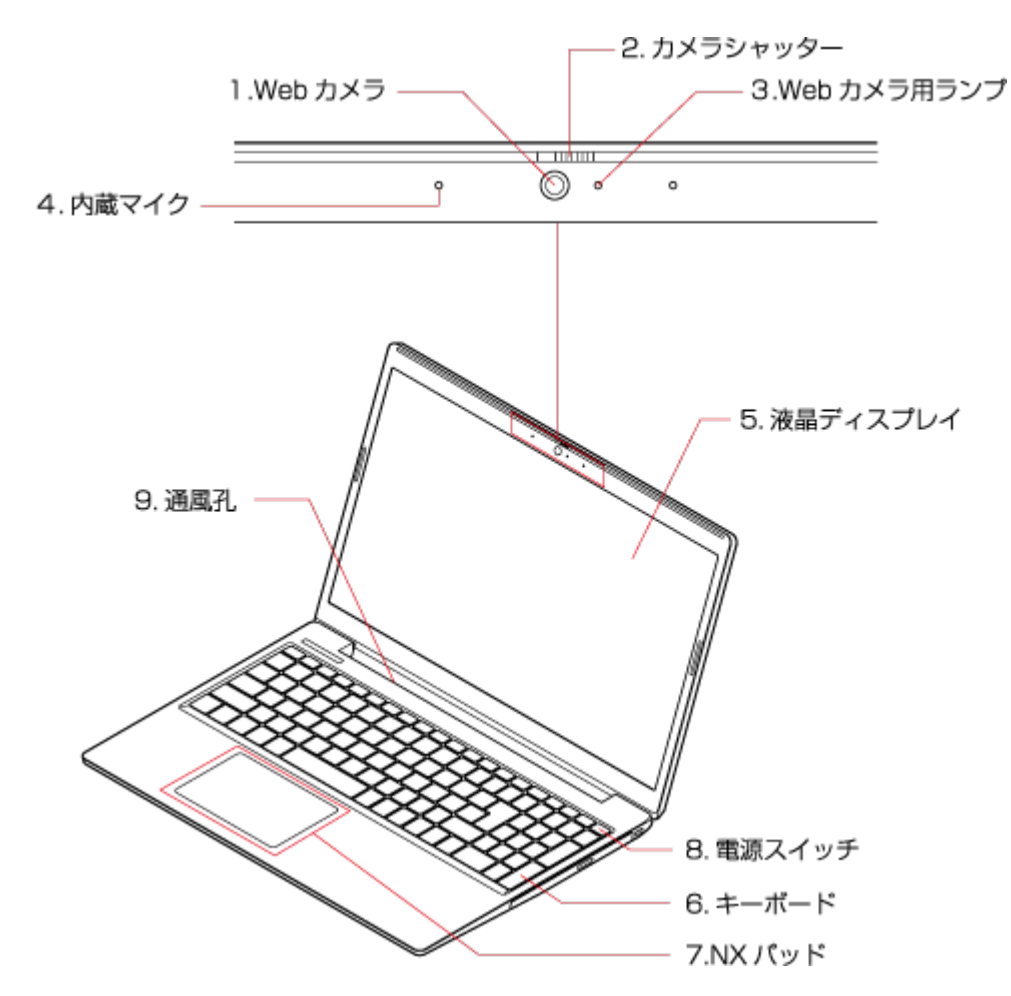

#### **1. Webカメラ**

テレビ電話(ビデオチャット)を利用したり、画像を撮影するためのWebカメラ。

#### **2. カメラシャッター**

左側にスライドすると、Webカメラにカバーがかけられ、映像が映らないようにできます。

#### **3. Webカメラ用ランプ**

Webカメラ使用中に点灯するランプ。

#### **4. 内蔵マイク**

テレビ電話を利用するときや動画を撮影するときなどに使用するマイク。

#### **5. 液晶ディスプレイ**

パソコンの画面を表示します。

#### **6. キーボード**

キーを押して、文字を入力したり、画面の操作をしたりします。

#### **7. NXパッド**

パッドを指先でなぞると、画面上のマウスポインタが動きます。画面やアイコンなどにマウスポインタを合わ せ、パッドを押して操作します。

Q 参考

キーボードの【Fn】を押しながら【F6】を押すと、NXパッドの有効/無効を切り換えることができます。

**8. 電源スイッチ**

 $\langle \cdot | \cdot \rangle$ 

電源を入れるスイッチ。省電力状態からの復帰にも利用します。ただし、電源を切る(シャットダウンする) ときは、 をクリックまたはタップし、 -「シャットダウン」をクリックまたはタップします。(ま た、 ←← をクリックまたはタップし、 (!) -「スリープ」をクリックまたはタップすることによりスリープ 状態としてパソコンを終了すると、次回の起動を高速にできます。)なお、電源を切る/入れる操作はコン ピュータに負担をかけるので、電源を切ってから再び入れるような場合は、少なくとも5秒以上の間隔をあけ てください。

#### Q 参考

右上のランプ( | ひ ) で電源やバッテリの状態を確認できます。ランプと電源、バッテリの状態について は「本体左側面」の「電源ランプ」の説明をご覧ください。

#### A 重要

- **Windowsが明らかに停止している状態になった場合は、電源スイッチを4秒以上押し続けることで、 強制的に電源を切ることができます。なお、この場合、作成中のデータなどは消えてしまいます。**
- **バッテリ容量が不足しているために本体に電源が供給されていないときは、電源スイッチを押しても電 源を入れることはできません。**
- **パソコン起動中の電源スイッチを押したときの動作は、「コントロール パネル」で変更することができ ます。設定した動作を実行する場合は、電源スイッチを約2秒押してください。**

#### **9. 通風孔**

本体内部の熱を逃がすための孔。

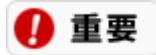

**通風孔は、パソコン本体の液晶ディスプレイ側とキーボード側の隙間にあります。この隙間にものを入れたり しないでください。**

# 本体右側面

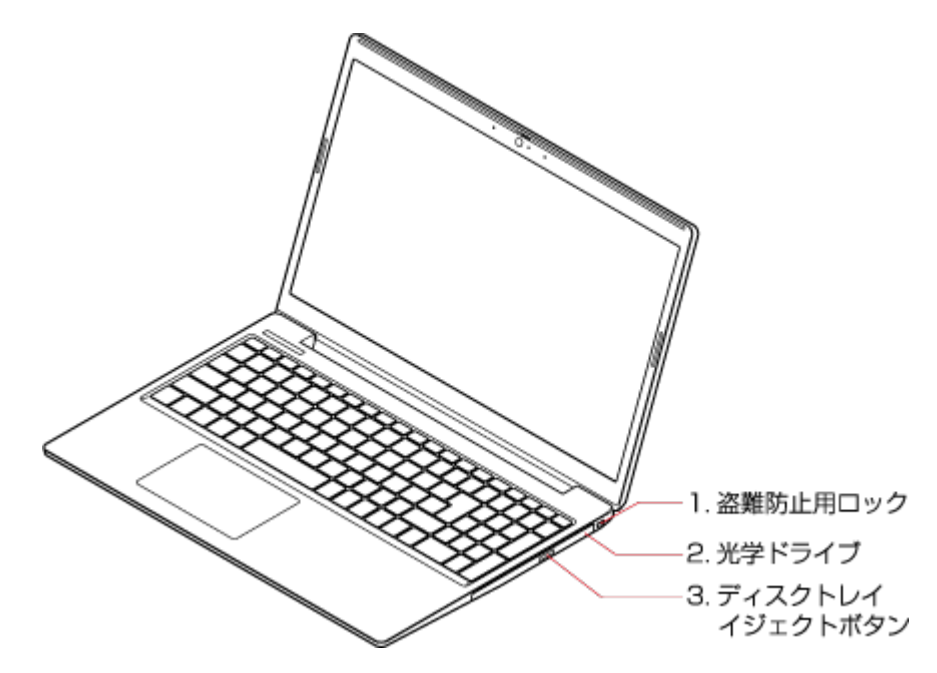

#### **1. 盗難防止用ロック**

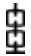

別売のセキュリティケーブル(PC-VP-WS16)を利用することで、パソコン本体を机などにつなぐことができ るので、パソコン本体の盗難防止に効果的です。

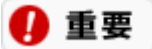

**当社製セキュリティケーブル(PK-SC/CA01)はこのパソコンでは使用できません。**

#### **2. 光学ドライブ**

CDやDVDを読み書きするためのドライブ。

**3. ディスクトレイイジェクトボタン**

CDやDVDをセットするディスクトレイを出し入れするためのボタン。

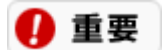

**ディスクトレイは、パソコンの電源が入っているときのみ出すことができます。**

# 本体左側面

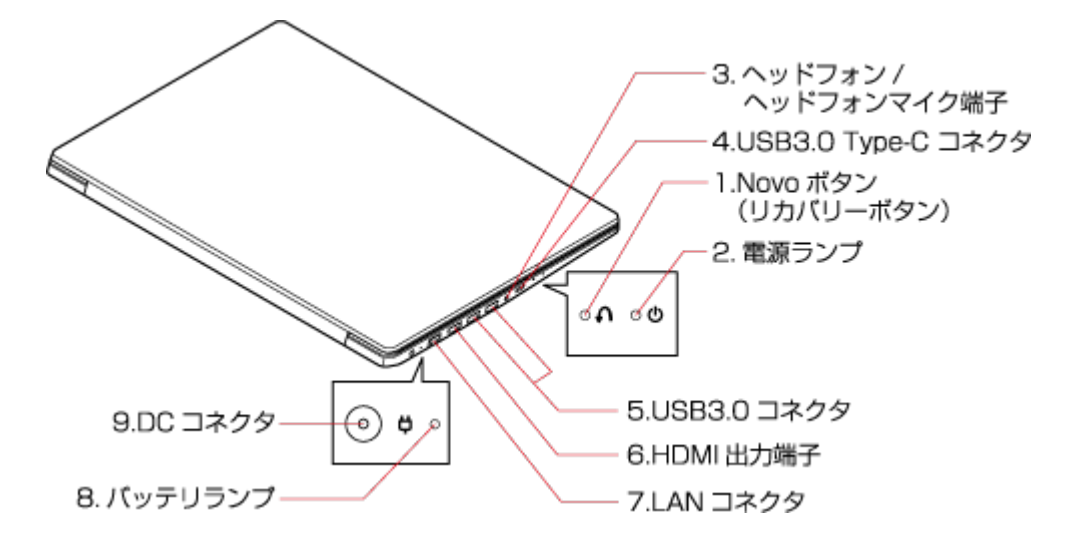

#### **1. Novoボタン(リカバリーボタン)**

## Λ

Novoメニューを表示し、BIOSセットアップユーティリティや再セットアップメニューを起動できます。

## **2. 電源ランプ**

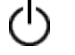

電源を入れると点灯するランプ。

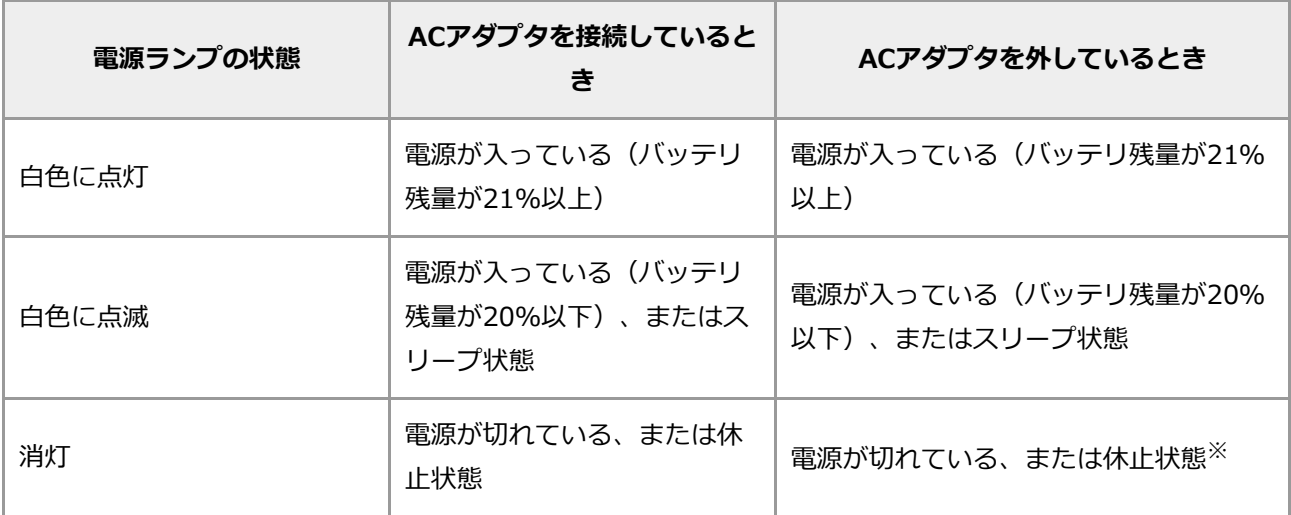

※:バッテリ残量が少ないままバッテリの電源のみでパソコンを使い続けた場合、自動的に休止状態になって いる場合があります。

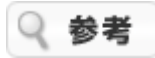

電源スイッチ右上のランプ( | ∴ )◎ )でも、同様に電源やバッテリの状態を確認できます。

## **3. ヘッドフォン/ヘッドフォンマイク端子** B

ヘッドフォンやスマートフォン用ヘッドフォンマイク(4極ミニプラグ)を接続する端子。外付けスピーカや

オーディオ機器を接続し、音声信号を出力、入力するための端子。

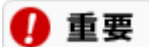

**入力機能としてはスマートフォン用ヘッドフォンマイク(4極ミニプラグ)のみ使用できます。 市販のステレオマイクやモノラルマイクは使用できません。**

#### **4. USB3.0 Type-C コネクタ**

# <u>SSS-</u>

USB対応機器を接続するためのコネクタ。コネクタの形状が上下左右対称で、どちらの向きでも挿し込むこと ができます。USB 3.0規格まで対応しています。USBコネクタに接続する周辺機器がこのパソコンで使用でき るかどうかは、周辺機器の製造元または発売元にご確認ください。

#### **5. USB3.0コネクタ**

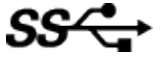

USB対応機器を接続するためのコネクタ。USB 3.0規格まで対応しています。USBコネクタに接続する周辺機 器がこのパソコンで使用できるかどうかは、周辺機器の製造元または発売元にご確認ください。 プラグにマークがあるものについては、マークが上を向くように差し込みます。

#### **6. HDMI出力端子 HDMI**

HDMI対応の大画面テレビや、HDMI端子を持つ外部ディスプレイなどを接続するためのコネクタ。

## **7. LANコネクタ**

#### ۰Ľ

LANケーブルを接続するためのコネクタ。

#### **8. バッテリランプ**

バッテリの充電状態、およびバッテリ残量を示すランプ。

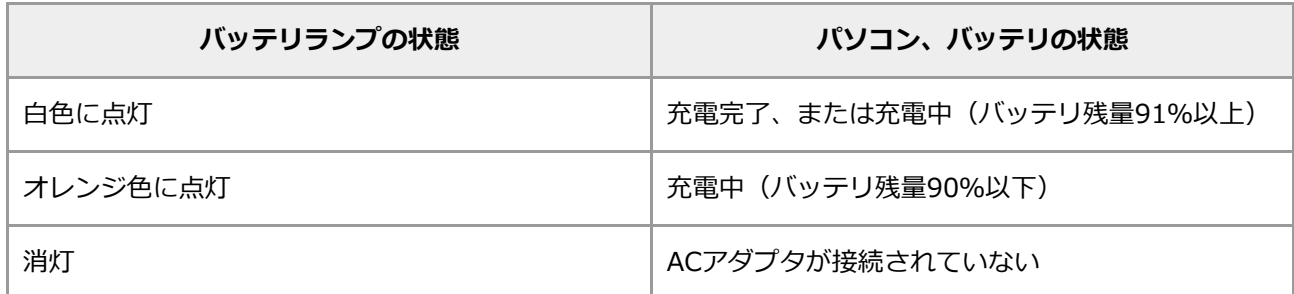

#### **9. DCコネクタ**

Ö

ACアダプタを取り付けるコネクタ。

# 本体底面

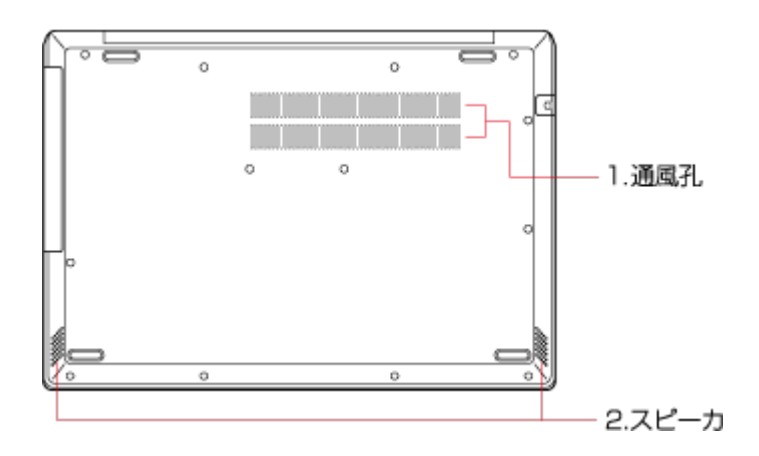

#### **1. 通風孔**

本体内部の熱を逃がすための孔。

#### **2. スピーカ**

音声を出力します。

# コネクタ・入出力端子

# USBコネクタ

USB(ユーエスビー)コネクタには、プリンタやイメージスキャナなど、さまざまなUSB対応機器を取り付けること ができます。基本的な取り付け方は、どのUSB対応機器でも同じです。

## **USBコネクタについて**

USB対応機器は、パソコンの電源を入れた状態のまま、接続したり取り外したりできるようになっています。ふだん は取り外しておいて、必要になったときだけ接続し、使い終わったら、また取り外す、というような使い方ができま す。

#### **USB規格について**

USB2.0規格、USB3.0規格およびUSB3.1規格に対応したUSBコネクタがあります。

USBコネクタには、USBコネクタが対応している規格以下のUSB対応機器を接続して使用できます。ただし、転送速 度などは低い方の規格での動作になります。

例えば、USB3.1対応コネクタにはUSB3.1対応機器のほか、USB3.0対応機器、USB2.0対応機器、USB1.1対応機器 を接続して使用できますが、それぞれUSB3.0、USB2.0、USB1.1での動作になります。

また、すべてのUSBコネクタに別々のUSB対応機器を接続して、複数の機器を同時に使用することもできます。 このパソコンに搭載されているUSBコネクタについては「各部の名称と役割」をご覧ください。

下 参照 USBコネクタについて→「機能を知る」 -[「各部の名称と役割](#page-10-0)」

#### ■重重

**Windowsの修復機能を利用中に、マウスなどUSB対応機器を使用するときは、次の点に注意してください。**

**USB3.0対応コネクタ、またはUSB3.1対応コネクタを利用するときは、USB2.0対応機器またはUSB1.1対 応機器を接続してください。**

#### **USBハブについて**

パソコンに搭載されているUSBコネクタだけで足りないときは、市販のUSBハブを接続して、使用できるコネクタの 数を増やすことができます。

USBハブの詳しい使い方については、USBハブに添付のマニュアルをご覧ください。

#### A 重要

- **USBハブを使用する場合は、先にパソコンにUSBハブを接続してから、USBハブにUSB対応機器を接続して ください。**
- **USBハブを取り外す場合は、先にUSBハブに接続しているUSB対応機器を取り外してから、USBハブを取り 外してください。**
- **USBハブは複数台使用することもできます。複数のUSBハブを使用することで、パソコン1台あたり、最大 で127台(規格上。台数にはUSBハブの台数も含む)までのUSB対応機器を接続できます。**
- **USBハブを使用する場合、接続するUSB機器の対応規格で動作させるためには、USBコネクタからUSB対応 機器までのUSBハブ、USBケーブルが、すべてUSB機器の対応規格以上である必要があります (例:USB3.1対応機器をUSB3.1で動作させるためには、接続するUSBコネクタ、USBハブ、USBケーブル がすべてUSB3.1対応である必要があります)。**
- **複数のUSB対応機器を同時に使うと、機器によっては処理速度が低下したり正常に動作しなくなることがあり ます。**

#### **USB対応機器を取り付ける前に**

- プリンタなど、電源スイッチのあるUSB対応機器を利用する場合、あらかじめ機器の電源を入れてから接続し てください。詳しくは、取り付ける機器のマニュアルをご覧ください。
- USB対応機器によっては、ドライバやソフトのインストール、設定の作業が必要になることがあります。ま た、プラグを差し込む前に、ドライバをインストールする必要がある機器もあります。詳しくは、USB対応機 器に添付のマニュアルをご覧ください。
- ドライバのインストールが完了していても、別のUSBコネクタにそのUSB対応機器を接続すると、再びドライ バのインストール画面が表示されることがあります。そのときは、画面を読んで、もう一度ドライバをインス トールしてください。
- USB対応機器にUSBケーブルが添付されている場合は、機器に添付のマニュアルをご覧になり、USBケーブル を機器のコネクタに差し込みます。

#### **USB対応機器を取り付ける(USB3.0 Type-Cコネクタ除く)**

**1. USBケーブルのプラグを、向きに注意してパソコンのUSBコネクタに差し込む**

プラグの向きに注意して差し込みます。

Q 参考

USB3.0対応コネクタには、→<del>C→</del>マークのプラグおよびSS<C→マークのプラグが接続できます。

#### **USB対応機器を取り付ける(USB3.0 Type-Cコネクタ)**

USB3.0 Type-Cコネクタは、USB Type-Cコネクタ搭載のUSB対応機器を、コネクタの裏表に関係なく差し込み動作 させることができます。

USB対応機器がUSB Type-A(Standard-A)コネクタの場合、市販のUSB変換アダプタを使用して、接続してくださ い。

#### **正しく接続できたかどうか確認する**

取り付けたUSB対応機器によっては、タブレット モードをオフにして、画面右下の通知領域にある へ をクリックま たはタップして表示される画面に いが追加されます。

それ以外の確認方法は、機器の種類によって異なります。また、機器によって上記の方法では確認できない場合もあ ります。詳しくは、各USB対応機器に添付のマニュアルなどをご覧ください。

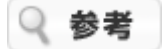

USB対応機器によっては、続けて別の設定作業が必要になります。USB対応機器に添付のマニュアルなどで確認して ください。

#### **その他のUSB対応機器**

接続を確認する方法は、USB対応機器に添付のマニュアルをご覧ください。また、一般的に次の方法で「デバイス マ ネージャー」を表示し、確認できます。 この画面には、機器の接続状態が表示されています。この画面に、接続し たUSB対応機器が表示されていれば、正しく接続されています。ただし、その機器のところに黄色の「!」が付いて

いる場合は、機器が正常に動いていないことを表します。

**1. 「デバイス マネージャー」を表示する**

## **USB対応機器を使用するときの注意**

- USB対応機器のプラグの抜き差しは3秒以上の間隔をおいておこなってください。
- USBデバイスが正常に認識されていないときは、一度USBコネクタからプラグを抜いて、もう一度差し込んで ください。
- 省電力状態のときや省電力状態に移行中、復帰中はUSB対応機器のプラグの抜き差しをしないでください。ま た、省電力状態に移行中は、接続しているUSB対応機器を操作しないでください。
- USBコネクタの、1コネクタあたりの電源供給能力は、最大で以下の通りです。
	- **パソコンの電源が入っているとき:** USB3.0 Type-Cコネクタ:1.5A USB3.0コネクタ:0.9A
	- **スリープ状態のとき:** 数十mA程度

## **USB対応機器を取り外す**

タブレット モードをオフにして、画面右下の通知領域にある へ をクリックまたはタップして表示される ■ をク リックまたはタップすると表示される「××××の取り出し」で、取り外す機器名をクリックまたはタップします。 「安全に取り外すことができます」というメッセージが表示されたら取り外してください。また、機器によって上記 の方法では取り外しできない場合もあります。詳しくは、各USB対応機器に添付のマニュアルなどをご覧ください。

董要

**正しい手順で取り外さないと、パソコンが正常に動作しなくなることがあります。**

# ヘッドフォン/ヘッドフォンマイク端子

# **マイクを接続する**

このパソコンに接続できるのは、4極ミニプラグ付きのヘッドフォンマイクです。

下 参照 ヘッドフォン/ヘッドフォンマイク端子について→「機能を知る」 -[「各部の名称と役割](#page-10-0)」

#### Q 参考

● このパソコンのヘッドフォン/ヘッドフォンマイク端子には、スマートフォン用ヘッドフォンマイク(4極ミニ プラグ)のみ使用できます。

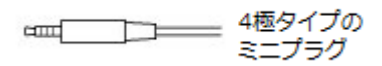

- 市販のステレオマイクやモノラルマイクは使用できません。
- ヘッドフォンマイクでは、マイクから録音している音を同時にヘッドフォンなどで再生できません。

### **音量の調節のしかた**

ヘッドフォンマイクからの録音音量は、「マイクのプロパティ」または「External Micのプロパティ」の「レベル」 タブで調節します。

- **1. ヘッドフォンマイクをヘッドフォン/ヘッドフォンマイク端子に接続する**
- 2. 画面右下の通知領域にある **[1) を右クリックまたは長押しして表示されるメニューから「サウンド」を**ク **リックまたはタップする**

「サウンド」が表示されます。

- **3. 「録音」タブの「マイク(Realtek(R) Audio)」または「External Mic(Realtek(R) Audio)」を ダブルクリックまたはダブルタップする**
- **4. 「マイクのプロパティ」または「External Micのプロパティ」で「レベル」タブをクリックまたはタッ プする**
- **5. 「マイク」欄、「マイク配列」欄、または「Mic in at front panel(black)」欄に表示されているつまみ で調節する**
- **6. 「OK」をクリックまたはタップする**
- **7. 「OK」をクリックまたはタップする**

## **音声の録音と保存**

マイクから取り込んだ音声は、「ボイス レコーダー」というアプリを使って録音し、保存できます。「ボイス レ コーダー」は、次の手順で起動できます。

#### **1. すべてのアプリを表示する**

**2. 「ボイス レコーダー」をクリックまたはタップする**

## **ヘッドフォンやオーディオ機器を接続する**

このパソコンのヘッドフォン/ヘッドフォンマイク端子には、市販のヘッドフォンやオーディオ機器を接続できます。

#### A 重要

**ヘッドフォンやヘッドフォンマイクの使い方を誤ると、聴力に悪い影響を与えることがあります。添付の『安全にお 使いいただくために』を必ずご覧ください。**

#### ■重编

- **このパソコンのヘッドフォン/ヘッドフォンマイク端子には、ステレオミニプラグが接続できます。ステレオ ミニプラグ以外の端子の場合は、変換プラグなどが必要になります。**
- **ヘッドフォンやオーディオ機器を取り付ける場合は、このパソコンと機器の音量を最小にして、取り付け後に 音量を調節してください。**
- **オーディオ機器を接続するときは、オーディオ機器側は、「LINE IN」、「AUX IN」などの入力端子に接続 してください。**

# HDMI出力端子

## **HDMI出力端子について**

HDMI出力端子が搭載されているモデルでは、HDMI出力端子にHDMI規格に対応したテレビや外部ディスプレイ(以 下HDMIモニタ)を接続し、パソコンの画面を表示することができます。また、接続したHDMI機器が音声出力に対応 している場合には、映像と音声をHDMIケーブル1本でデジタル出力できます。

## 重要

**ブルーレイディスクドライブモデルをご使用の場合、著作権保護されたブルーレイディスクの映像を外部ディスプレ イやテレビに表示するには、HDMI出力端子を使用する必要があります。**

## **HDMI出力端子に接続する**

#### **外部ディスプレイやテレビなどを接続する**

**1. パソコンの電源を切る**

**2. HDMIケーブルで、HDMI出力端子とHDMI規格に対応した外部ディスプレイやテレビなどを接続する**

## **HDMI出力端子から音声を出力する**

HDMI出力端子に映像を出力すると、接続したHDMI機器が音声出力に対応している場合には自動的に音声を出力する ことができます。自動で切り換わる場合もありますが、切り換わらない場合は、「自動的に音声が切り換わらない場 合」の手順に沿って切り換えてください。

#### 童重

**HDMI出力端子に映像を出力しているときに音声が出力されなくなった場合は、パソコンを再起動すると改善される ことがあります。**

#### **自動的に音声が切り換わらない場合**

- **1. サウンドデバイスを使用しているすべてのソフトを終了する**
- 2. 画面右下の通知領域にある [1) を右クリックまたは長押しする
- **3. 表示されたメニューから「サウンド」をクリックまたはタップする**

「サウンド」が表示されます。

- **4. 「再生」タブをクリックまたはタップする**
- **5. 「[モニター名]インテル(R) ディスプレイ用オーディオ」を選択して、「既定値に設定」をクリックま たはタップする**

[モニター名]には、実際のモニター名が表示されます。

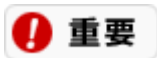

**HDMIケーブルの接続状態やサウンド切り換えのタイミングにより、ごくまれに「インテル(R) ディスプ レイ用オーディオ」が表示されない場合があります。 その場合はHDMIケーブルの接続状態を確認後、パソコンを再起動すると表示されるようになることがあ ります。**

**6. 「OK」をクリックまたはタップする**

音声がHDMI経由で出力されるようになります。

## **HDMI出力端子を使用するときの注意**

- すべてのHDMI規格に対応した外部ディスプレイやテレビでの動作確認はしておりません。そのた め、HDMI規格に対応した外部ディスプレイやテレビによっては正しく表示されない場合があります。
- HDMIケーブルは、別途市販のものをお買い求めください。
- 著作権保護されたコンテンツなどは出力されない場合があります。
- HDMIディスプレイ接続時、リフレッシュレートが30ヘルツ(インターレース)に設定されていると、パソコ ン操作中にちらつく場合があります。その場合はリフレッシュレートを60ヘルツに変更してください。
- ご使用の環境によっては、60ヘルツに変更するか解像度を低くしないと描画性能が上がらない場合がありま す。
- HDMIディスプレイのタイプによっては、解像度を変更しないと、60ヘルツに変更できない場合があります。 解像度の変更方法については、「機能を知る」-「ディスプレイ・画面の表示機能」-[「解像度を設定する](#page-88-0)」を ご覧ください。
- 詳しいリフレッシュレートの変更方法については、「機能を知る」-「ディスプレイ・画面の表示機 能」-「ディスプレイの設定をおこなうときの注意事項」-「HDMI規格に対応した外部ディスプレイやテレビ に接続するときの注意」をご覧ください。
- パソコンの電源が入っている状態、またはアプリ使用中にHDMI出力端子からケーブルを取り外さないでくだ さい。

# インテル® Optane™ メモリーについて

インテル® Optane™ メモリーについて、詳しくは[「インテル](http://121ware.com/e-manual/m/nx/ac/201901/assist/kinou/LLH/contents/t_3/020/135/3_020_135.htm)[® Optane™](http://121ware.com/e-manual/m/nx/ac/201901/assist/kinou/LLH/contents/t_3/020/135/3_020_135.htm) [メモリーについて\(詳細\)](http://121ware.com/e-manual/m/nx/ac/201901/assist/kinou/LLH/contents/t_3/020/135/3_020_135.htm)」をご覧くだ さい。

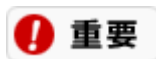

**インターネットに接続できる環境が必要です。**

マウス

# マウスについて

マウスが添付されているモデルでは、このパソコンにマウスを接続して使用することができます。それ以外のモデル でマウスを使用する場合は、市販のマウスが必要になります。

マウスを動かすと、画面上のマウスポインタ( ))が連動して動きます。画面やアイコンなどにマウスポインタを合 わせて、マウスのボタンを押したり、スクロールボタンを回転させて操作します。

# **名称と役割(マウスが添付されているモデルのみ)**

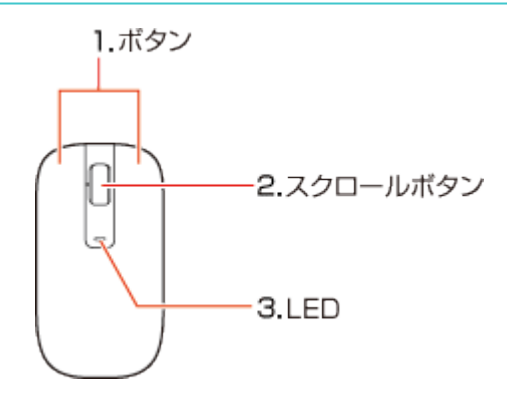

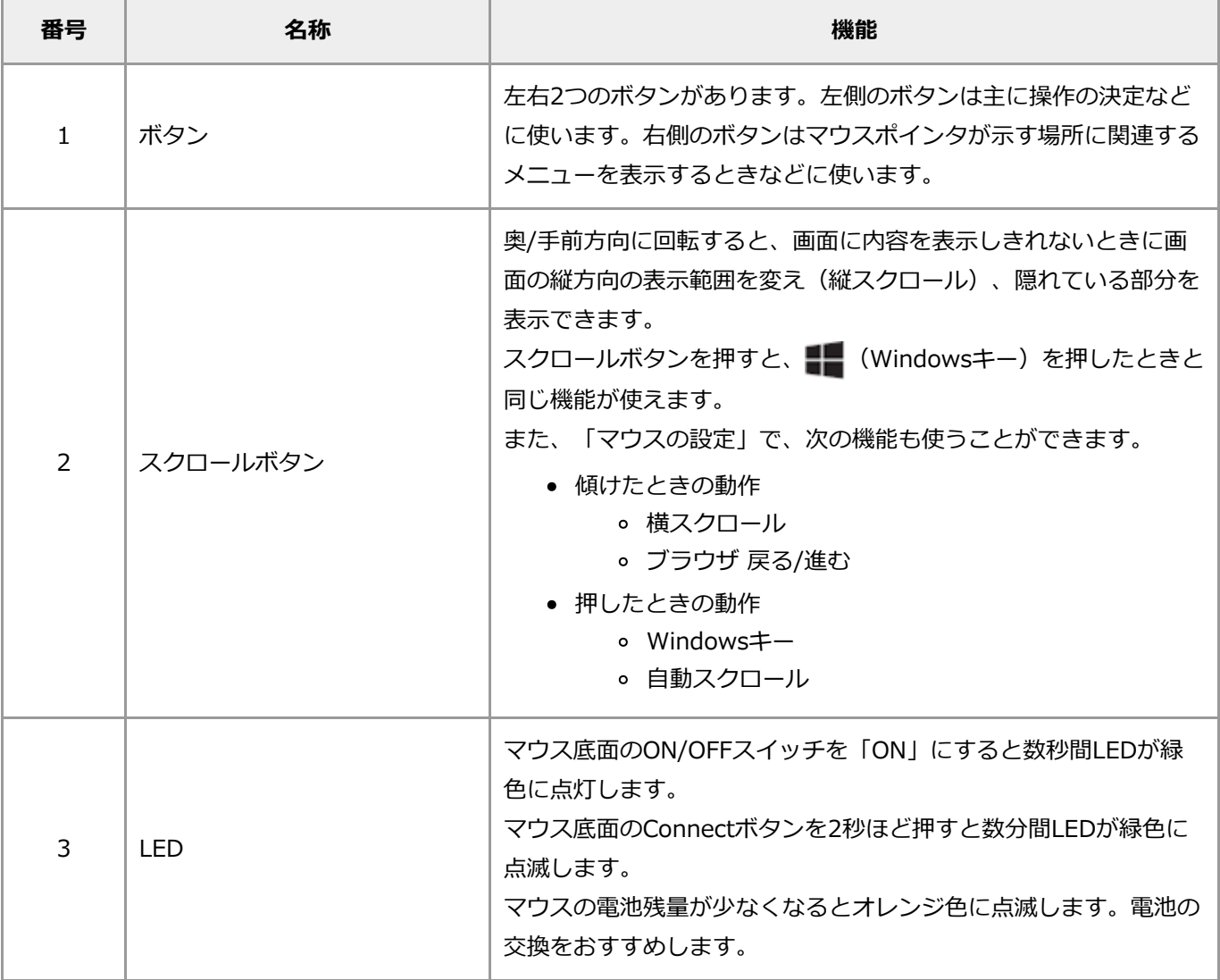

# マウスのスクロールボタンを使う

スクロールボタンを使うと、画面の表示範囲を上下左右方向に動かしたり(スクロール機能)、画面の内容を拡大ま たは縮小表示(ズーム機能)できます。

#### ❶ 重要

- **スクロールボタンの機能に対応していないアプリでは使えません。**
- **ズーム機能は、画面の内容を拡大または縮小表示できるアプリで使えます。**
- **アプリによっては、マウスポインタの位置や状況によって動作が異なることがあります。**
- **次の機能を使う場合は、スクロールボタンの設定変更が必要です。**
	- **スクロールボタンを左右に傾けて、左右方向への横スクロールする**
	- **スクロールボタンを左右に傾けて、ブラウザ 戻る/進むをおこなう**
	- **スクロールボタンを押して、スタート画面を表示または非表示させる**
	- **スクロールボタンを押して、自動スクロールを開始または停止させる**

**次の手順にしたがって、設定を変更してください。**

- **1. 画面右下の通知領域にある をクリックする**
- **2. 「横スクロール」「ブラウザ 戻る/進む」または「Windowsキー」「自動スクロール」から使いたい機 能のいずれかをクリックする**

## **画面表示を上下方向に動かす**

- **1. 上下スクロールバーがある画面をクリックする**
- **2. スクロールボタンを奥、または手前方向に回転させる**

奥方向に回転させると画面上側の表示されていない範囲が、手前方向に回転させると画面下側の表示され ていない範囲が表示されます。

また、画面右下の通知領域にある めをクリックし、「自動スクロール」を選択したあと、スクロールボ タンをクリックすると、マウスポインタが または の形に変わります。この状態でマウスを動かす と、画面の表示範囲がマウスを動かした方向に動き続けます。

## **画面の内容を拡大または縮小表示する(ズーム機能)**

- **1. 拡大または縮小表示したい画面をクリックする**
- **2. キーボードの【Ctrl】を押したまま、マウスのスクロールボタンを奥、または手前方向に回転させる**

拡大するか縮小するかはアプリによって異なります。画像表示のアプリなどでは、奥方向に回転させると 画面の内容が拡大表示され、手前方向に回転させると縮小表示されます。

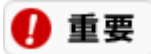

**ズーム機能に対応していないアプリもあります。**

#### **1. 現在表示されている画面上でスクロールボタンを押す**

スクロールボタンを押すことで、スタート画面を表示させることができます。

# スライドパッド

# NXパッドについて

パッドを指でなぞると、マウスを操作したときと同じように画面上のマウスポインタ( ) が連動して動きます。ま た、パッドがボタンになっているので、画面やアイコンなどにマウスポインタを合わせて、パッドを押し込んで、操 作することができます。

# **NXパッドの使い方**

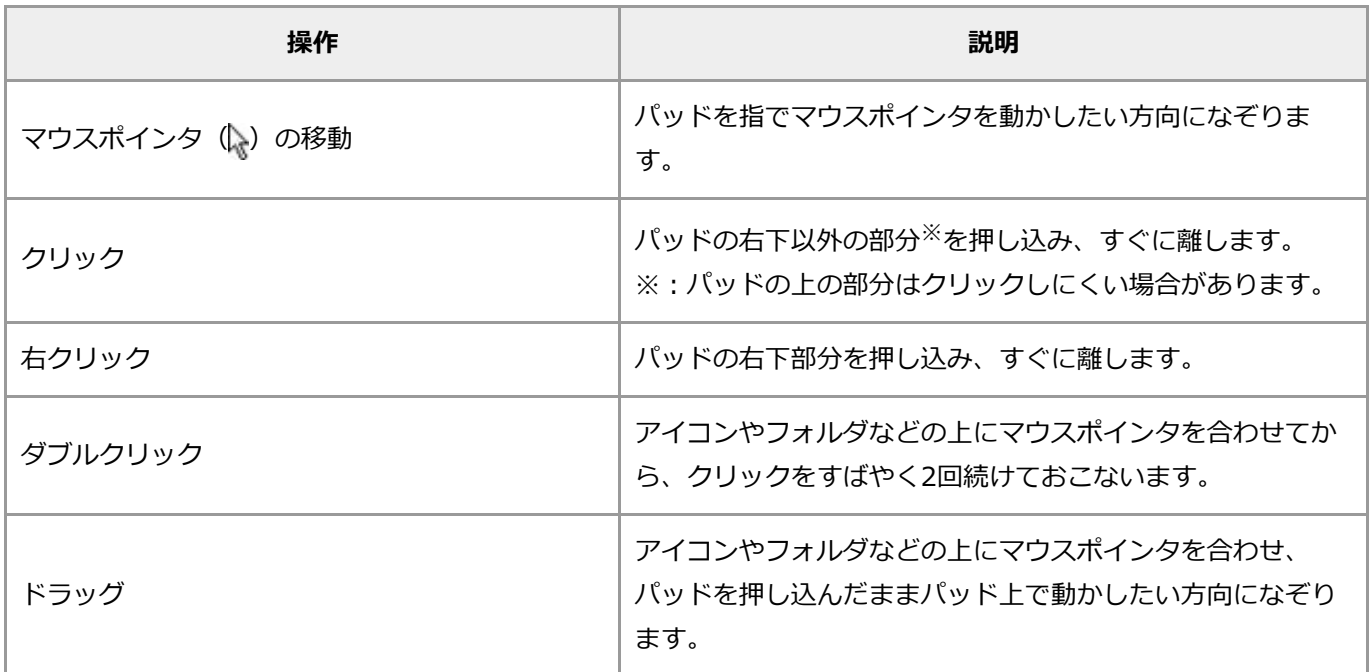

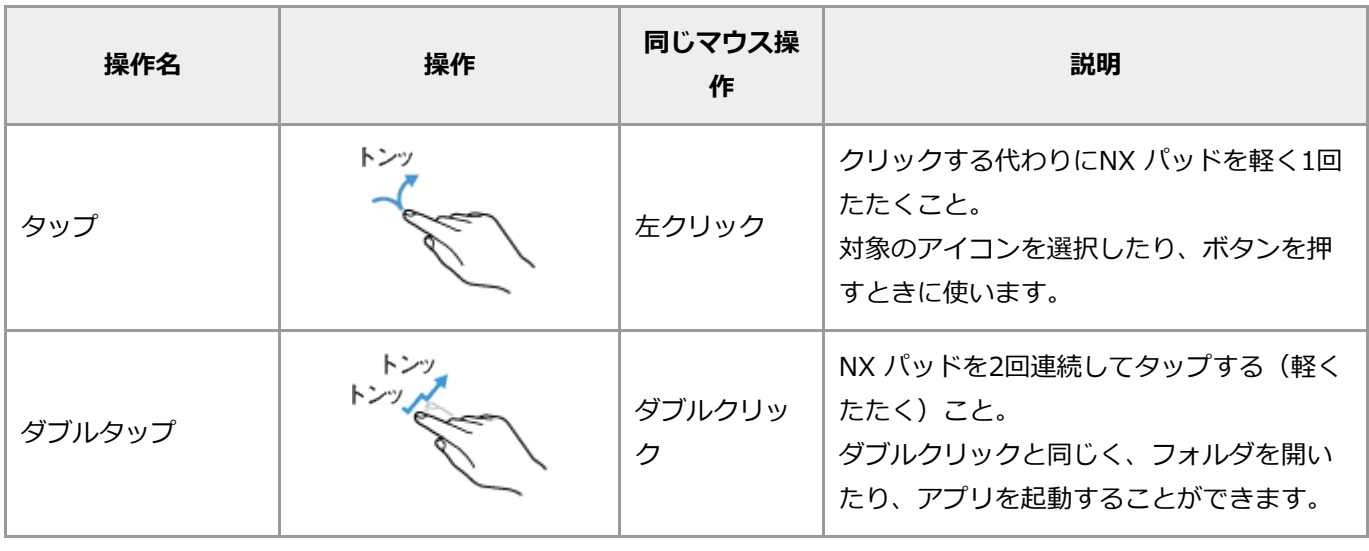

Q 参考

キーボードの【Fn】を押しながら【F6】を押すと、NXパッドの有効/無効を切り換えることができます。

# NXパッドの設定を変更する

NXパッドの設定は、「マウスのプロパティ」から変更することができます。 「マウスのプロパティ」は、次の手順で表示されます。

- **1. 「コントロール パネル」を表示する**
- **2. 「ハードウェアとサウンド」-「デバイスとプリンター」の「マウス」をクリックまたはタップする**

キーボード

# キーボードについて

ここでは、キーボードの各キーの名称について説明します。

## **キーの名称**

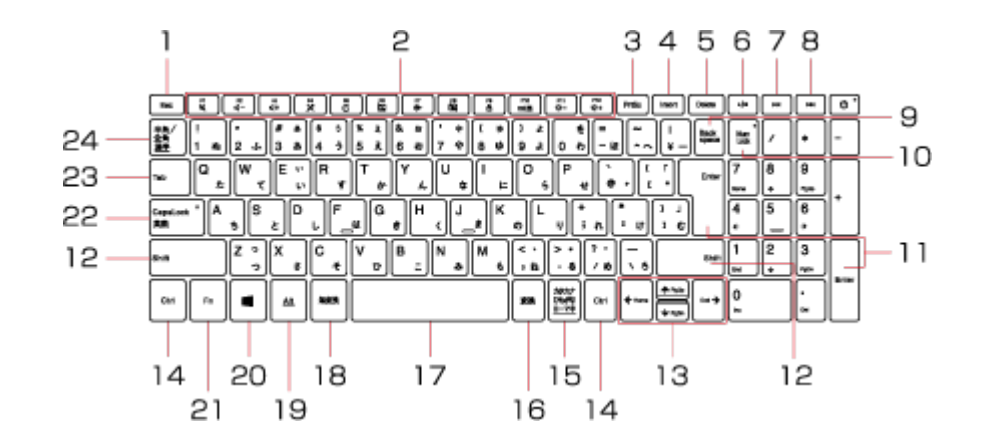

- 【Esc】 : エスケープキー 13 【↑】【↓】【←】【→】 : カーソルキー 【F1】~【F12】 : ファンクションキー 14 【Ctrl】 : コントロールキー 【PrtSc】 : プリントスクリーンキー 15 【カタカナ/ひらがな/ローマ字】 : カタカナ/ひらがな/ローマ 字キー 【Insert】 : インサートキー 16 【変換】 : 変換キー 【Delete】 : デリートキー 17 スペースキー 再生/停止 18 【無変換】 : 無変換キー 前のトラック 19 【Alt】 : オルトキー 次のトラック 20 【 】 : Windowsキー 【Back space】 : バックスペースキー 21 【Fn】 : エフエヌキー 【Num Lock】 : ニューメリックロック 22 【Caps Lock/英数】 : キャップスロック/英数キー キー 【Enter】 : エンターキー 23 【Tab】 : タブキー
	-
- 【Shift】 : シフトキー 24 【半角/全角/漢字】 : 半角/全角/漢字キー

キーの使い方

## **文字入力の方法を切り換える特殊なキーについて**

次のキー操作をおこなうことで、日本語を入力できる状態と半角英数字を入力できる状態を切り換えるなど、文字入 力の方法を切り換えることができます。

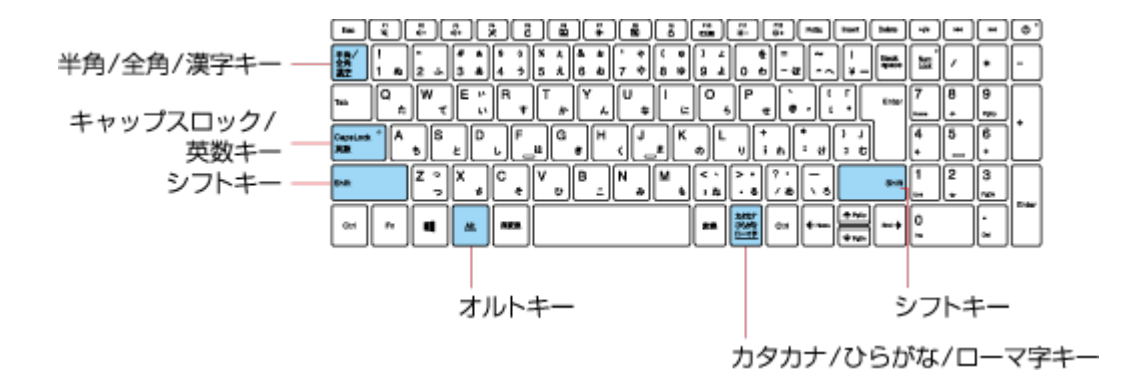

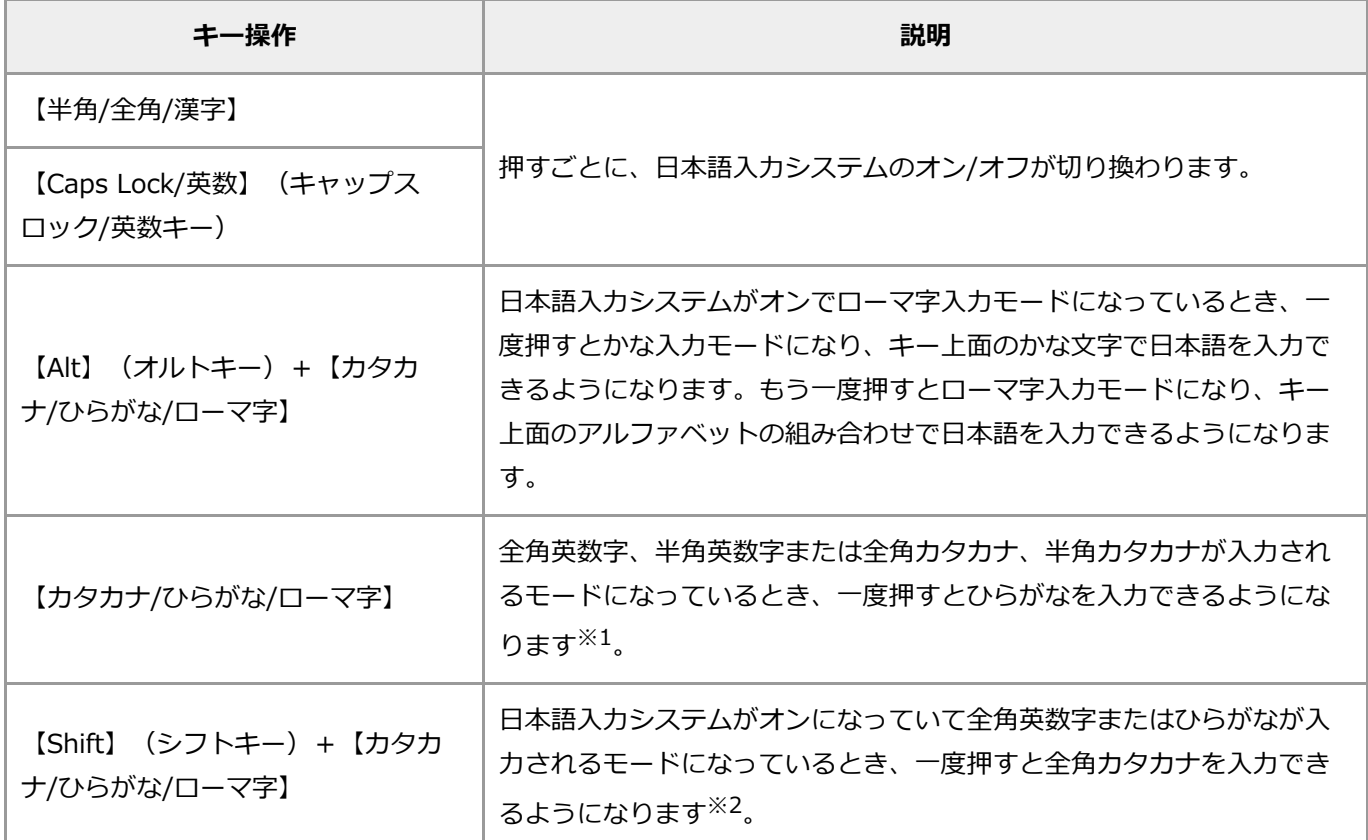

※1: 全角英数字または半角英数字のモードに戻すときは、画面右下の通知領域にある「あ」を右クリックまたは長 押しして表示されるメニューで「全角英数」または「半角英数」をクリックまたはタップしてください。

※2: 全角英数字またはひらがなのモードに戻すときは、画面右下の通知領域にある「カ」を右クリックまたは長押 しして表示されるメニューで「全角英数」または「ひらがな」をクリックまたはタップしてください。

**キーのロックについて**

【Num Lock】と【Caps Lock/英数】がロックされているかいないかで、キーの機能は次のように変わります。

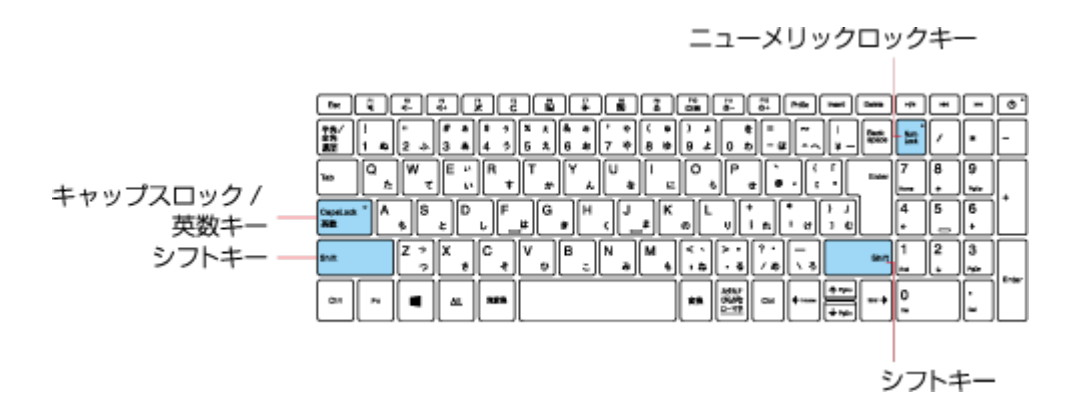

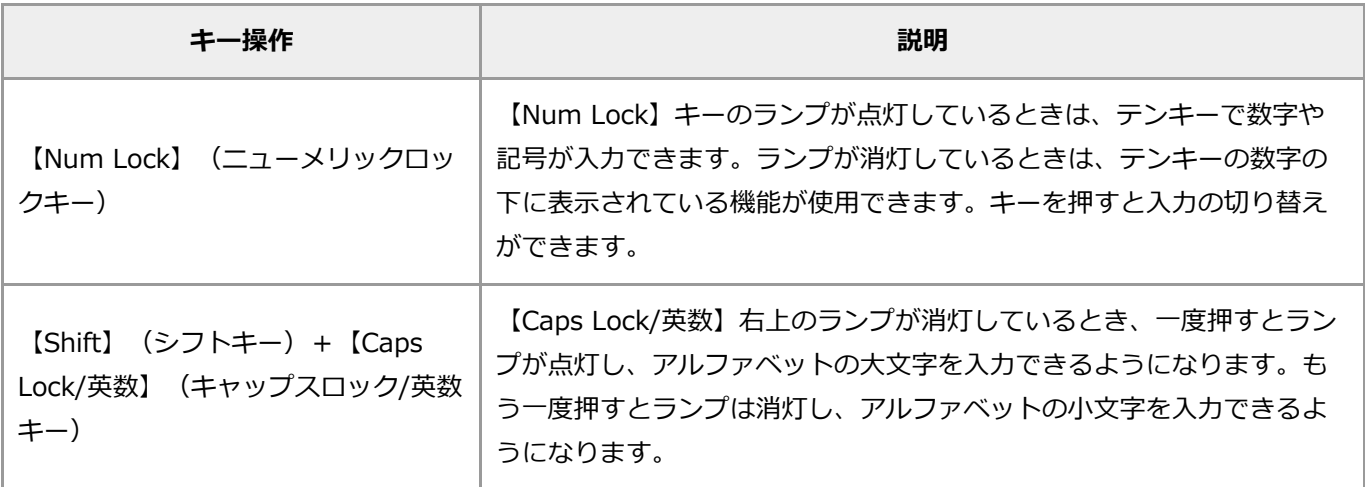

# **【 】(Windowsキー)について**

Windowsキーは、アプリによってどのように機能するかは異なりますが、標準で次のような機能が割り当てられてい ます。

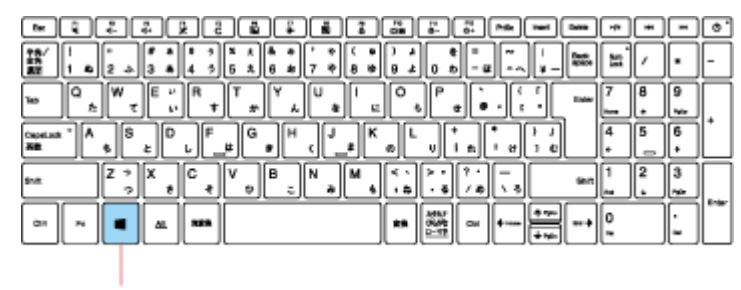

Windows  $\pm -$ 

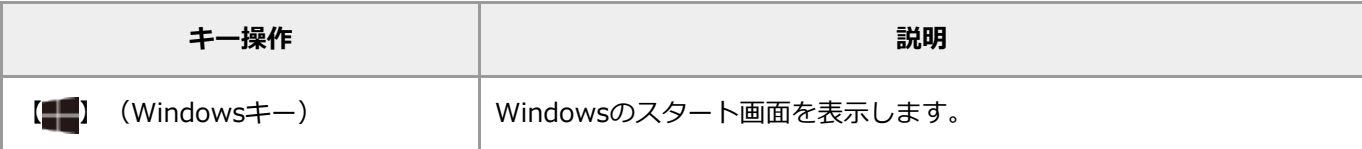

# **【Fn】(エフエヌキー)について**

【Fn】とほかのキーを組み合わせることで、パソコンの設定を変更したり、キーの役割を変えることができます。こ れをホットキー機能といいます。

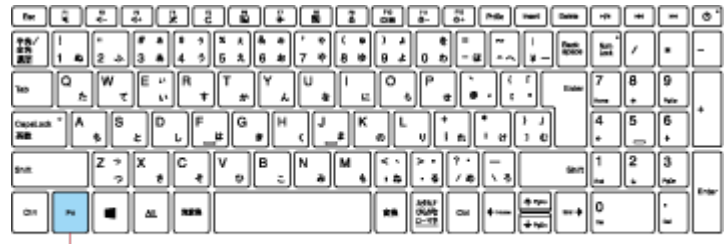

エフエヌキー

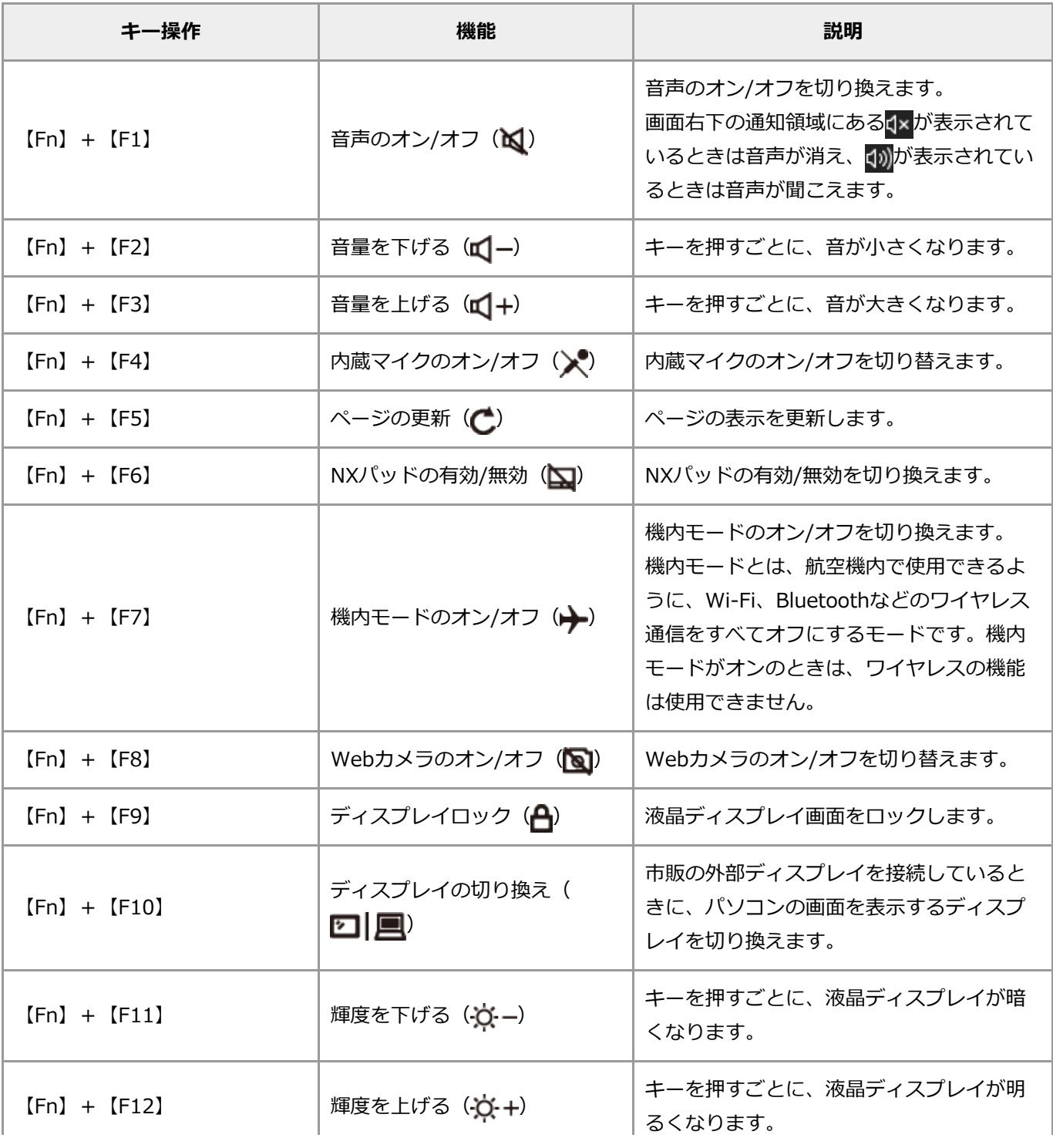

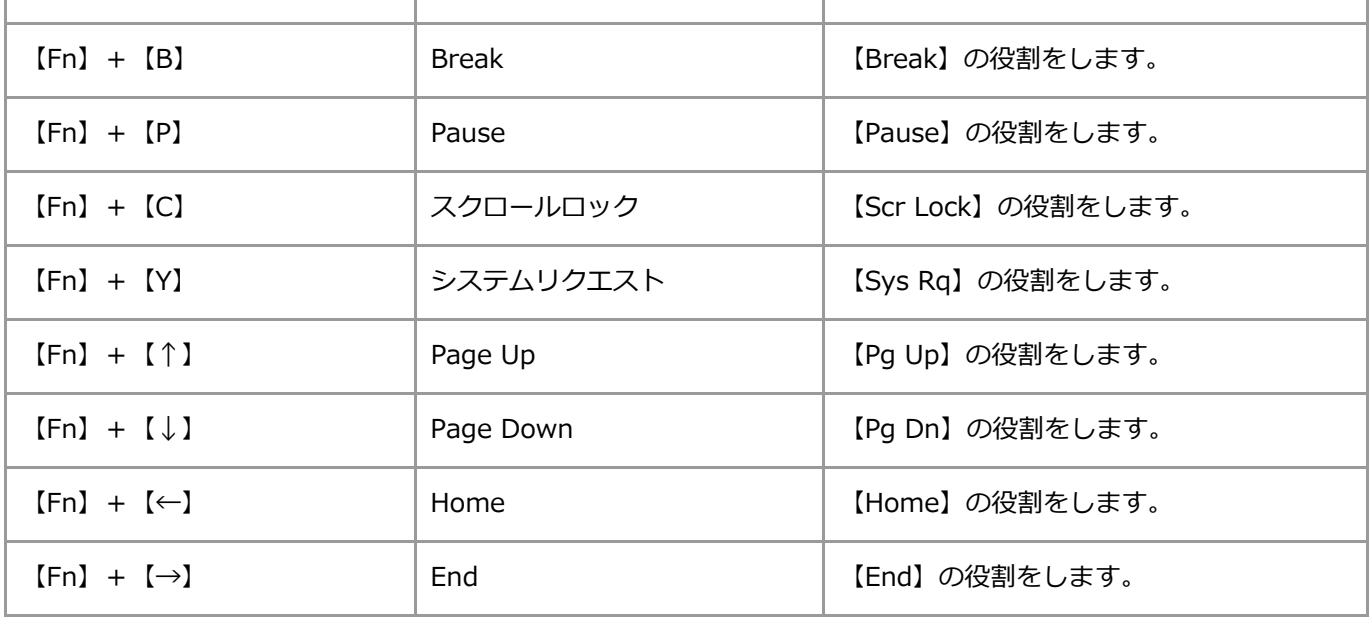

## **4** 重要

**機能によっては、Windowsの起動直後に操作しても動作しない場合があります。そのような場合は、Windowsが 起動し、しばらくしてから操作をおこなってください。**

## Q 参考

スクロールロック(【Fn】+【C】)の設定については、パソコンを起動するたびに設定しなおす必要があります。

# **その他のショートカットキーについて**

これまで紹介してきたキー操作のほかにも、複数のキーを組み合わせて使うことで、さまざまな操作を簡略化できま す。

詳しくは、日本マイクロソフト株式会社のホームページをご覧ください。

#### A 重要

**サーバのメンテナンスなどによりホームページにアクセスできない場合があります。**

# 光学ドライブ

# 光学ドライブについて

ここでは、光学ドライブ、使えるディスクの種類、および取り扱うときの注意などについて説明します。

DVDスーパーマルチドライブモデル(DVDスーパーマルチドライブ(PC-AC-DU008C)含む)では、DVDやCDの 読み書きができます。また、ブルーレイディスクドライブモデルでは、DVDやCDに加えブルーレイディスクの読み 書きもおこなえます。

#### A 重要

- **CDやDVDなどの取り扱い上の注意については、添付の『安全にお使いいただくために』を参照し、あらかじ め確認してください。また、すべてのCDやDVDの動作を保証することはできません。**
- **ブルーレイディスクドライブモデルで使用できるブルーレイディスクも、CDやDVDと同じように扱います。**
- **ディスクトレイは、パソコンの電源が入っているときのみ出すことができます。**
- **光学ドライブ内のレンズには触れないでください。**

# **ディスクをセットする**

#### A 重要

- **ディスクトレイは、パソコンの電源が入っているときのみ出すことができます。**
- **光学ドライブ内のレンズには触れないでください。**

#### **1. イジェクトボタンを指先で押す**

ディスクトレイが少し飛び出します。

- **2. ディスクトレイを手で引き出す**
- **3. ディスクのデータ面(表裏にご注意ください)を下にしてディスクトレイの中央に置き、カチッと音がす るまで、ディスクの穴を軸にしっかりはめ込む**
- **4. ディスクトレイを押して、ディスクトレイをもとの位置に戻す**

# **ディスクを取り出す**

#### **1. イジェクトボタンを指先で押す**

ディスクトレイが少し飛び出します。

#### **2. ディスクトレイを手で引き出す**

**3. ディスクを取り出す**

# **ディスクが取り出せなくなったときは**

パソコンの電源が入っているにもかかわらずディスクトレイが出てこなくなった場合は、『ユーザーズマニュアル』 (PDF)の「トラブル解決Q&A」の「その他のトラブル」-「光学ドライブからディスクを取り出せなくなった」を ご覧ください。

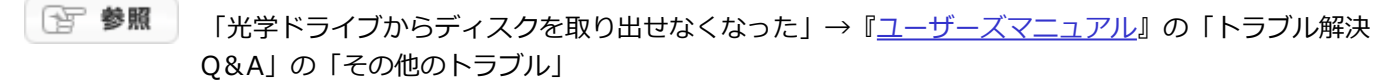

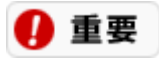

**インターネットに接続できる環境が必要です。**
使用できるディスク

ı

# **各光学ドライブで使用できるディスクの種類**

各光学ドライブで使えるディスクは、次のとおりです。お使いのパソコンに搭載、または添付されている光学ドライ ブで使用できるディスクを確認してください。

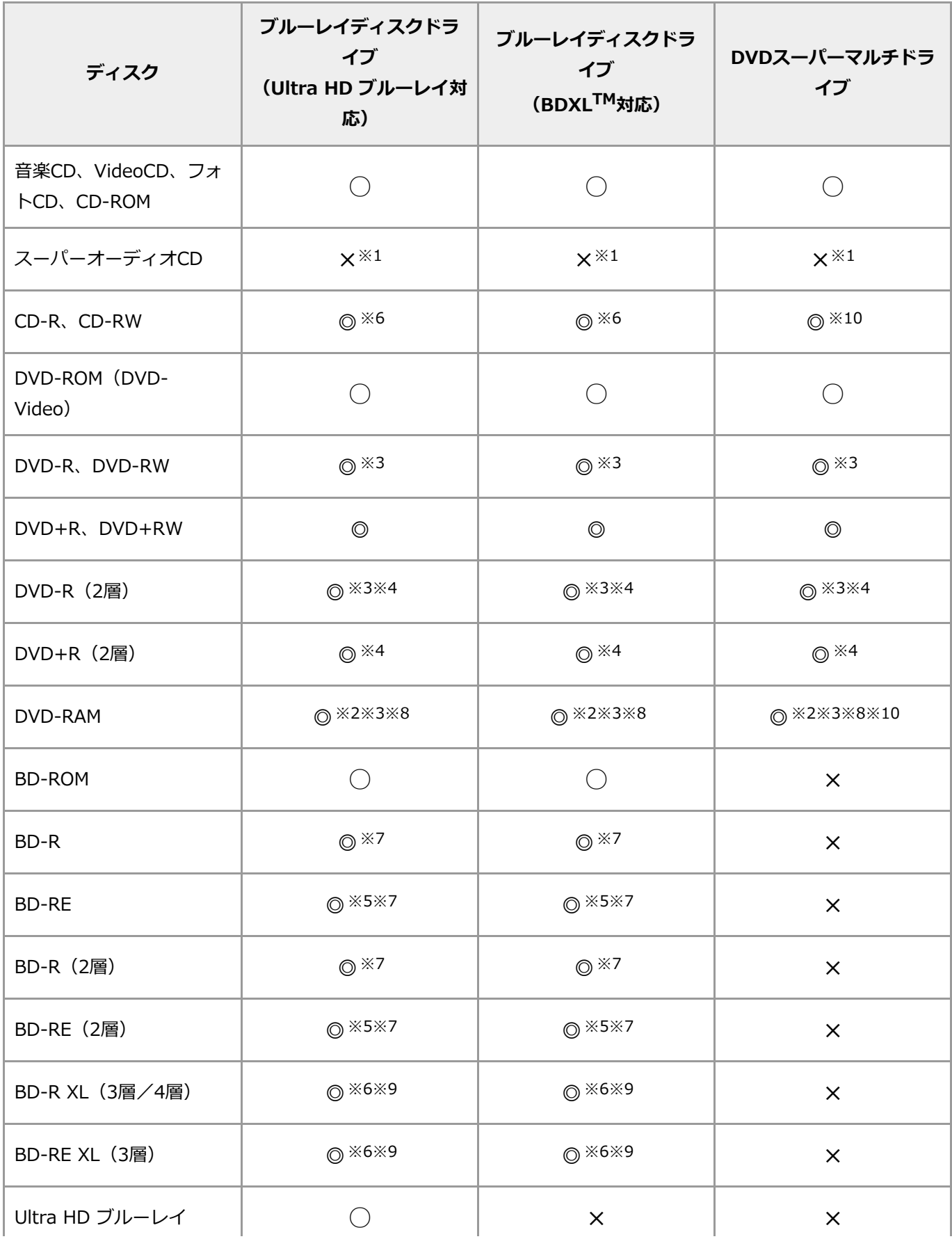

- ◎ :読み込み・書き込み可
- :読み込みのみ可(書き込み不可)
- × :読み込み・書き込み不可
- ※1: スーパーオーディオCDのハイブリッド版では、オーディオトラックのみ再生可能です。
- ※2: 片面2.6GバイトのDVD-RAMおよび、両面5.2GバイトのDVD-RAMは利用できません。また、カートリッジ から取り出せないタイプのDVD-RAMも利用できません。
- ※3: 「CyberLink PowerDVD」、「CyberLink PowerDVD BD」、または「CyberLink PowerDVD BD with 4K」などのアプリを使うと、DVD-VR形式で書き込まれた映像を再生することができます。
- ※4: このパソコンで書き込まれたディスクは、ほかのパソコンや機器では動作しない場合があります。
- ※5: BD-RE 1.0(Blu-ray Disc Rewritable Format ver.1.0)に対応したディスク(カートリッジタイプのディ スク)への記録、および再生はできません。
- ※6: 「CyberLink PowerDirector BD」または「CyberLink PowerDirector BD with 4K」によるCD-R、CD-RW、BD-R XL(3層)、BD-RE XL(3層)への書き込みはサポートしておりません。
- ※7: 「SmartVision」、「CyberLink PowerDirector BD」または「CyberLink PowerDirector BD with 4K」お よび「Power2Go」で書き込みをサポートしています。 「SmartVision」、「CyberLink PowerDirector BD」または「CyberLink PowerDirector BD with 4K」で 作成したブルーレイディスクは、「CyberLink PowerDVD BD」、または「CyberLink PowerDVD BD with 4K」で映像を再生することができます。
- ※8: DVD-RAM12倍速ディスクの書き込みはサポートしておりません。
- ※9: 「SmartVision」、および「Power2Go」で書き込みをサポートしています。 「SmartVision」で作成したブルーレイディスクは、「CyberLink PowerDVD BD」、または「CyberLink PowerDVD BD with 4K」で映像を再生することができます。
- ※10:「CyberLink PowerDirector DVD」によるCD-R、CD-RW、DVD-RAMへの書き込みはサポートしておりま せん。

#### Ⅰ 重要

- **モデルによって、使用できるディスクや搭載されているアプリは異なります。**
- **アプリによって、使えるディスクやフォーマットの種類は異なります。詳しくは、各アプリに添付のマニュア ルやヘルプをご覧ください。**
- **ブルーレイディスク(ブルーレイディスクドライブモデルのみ)やDVDの再生時に画面がちらつく場合があり ます。また、再生するブルーレイディスク(ブルーレイディスクドライブモデルのみ)やDVDの種類によって は、コマ落ちや音とびする場合があります。**
- **AVCHD形式のDVD、AVCREC形式のDVDを再生できるドライブはモデルによって異なります。詳しくは 「[AVCHD](#page-45-0)[形式および](#page-45-0)[AVCREC](#page-45-0)[形式のデータについて」](#page-45-0)をご覧ください。**
- **このパソコンでは、次のような規格外や異なったサイズのディスクは使えません。無理に使用した場合、再生 や作成ができないだけでなく、破損の原因になる場合があります。**
	- **名刺型、星型などの円形ではない、異形ディスク**
	- **厚さが薄いDVD**
	- **規格外に容量の大きな書き込み媒体**

**また、コピーコントロールCDについても、正式なCD規格に準拠しない特殊なディスクのため、パソコンでの 再生、ハードディスクなどへの保存といった動作は保証できません。**

- **このパソコンで音楽CDを使用する場合、ディスクレーベル面に規格準拠を示すCompact Discのマークの付 いたディスクを使用してください。**
- **CD(Compact Disc)規格外ディスクを使用すると、正常に再生ができなかったり、音質が低下したりする**

**ことがあります。**

- **大きなデータ(動画、画像、音楽ファイルなど)が保存された大容量のディスクの内容を「エクスプロー ラー」や「PC」で参照している状態のままWindowsがスリープ状態になったときは、スリープ状態から復帰 後に「エクスプローラー」や「PC」をいったん終了してください。スリープ状態からの復帰後に、開いたまま になっている「エクスプローラー」や「PC」からディスク内のファイルをダブルクリックまたはダブルタップ して選択すると、システムが不安定(「エクスプローラー」や「PC」が「応答なし」となった り、Windowsが処理を受け付けない状態)になることがあります。**
- **メディアの種類、フォーマット形式によって読み取り性能が出ない場合があります。また、記録状態が悪かっ たり、ディスクの記録面が汚れていたりなどすると、読み取りできない場合があります。**
- **8cmディスクの場合、音楽CDとディスクタイプのビデオカメラで撮影した8cmディスクの読み込みに対応し ています。**

## **読み込み専用のディスク**

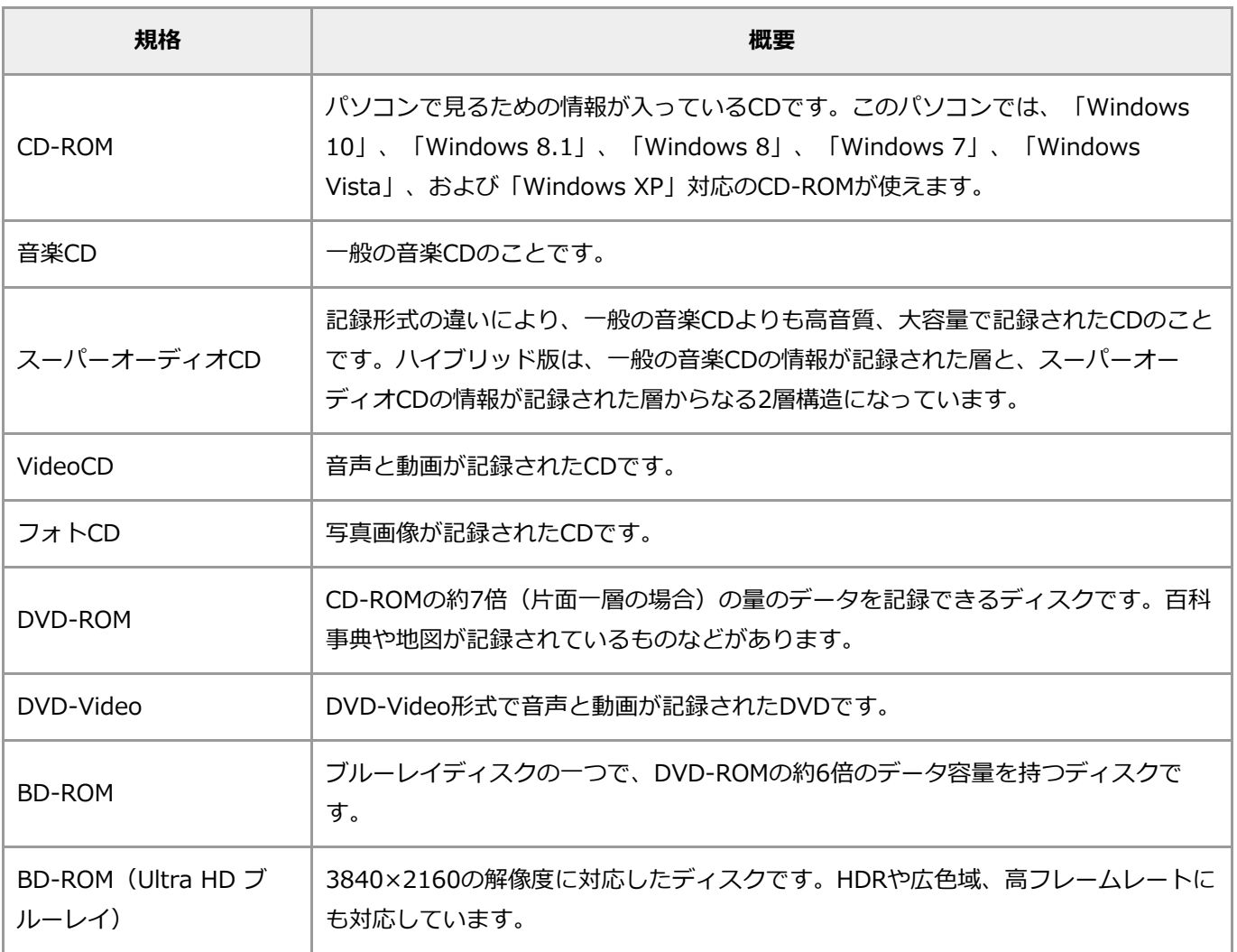

### 4 重要

**このパソコンにインストールされているOS以外のOSに対応したCDやDVDは、使えないものがあるため、ご購入前 に確認してください。**

## **書き込み可能なディスク**

ご購入時にこのパソコンで書き込み可能なディスクは、次のとおりです。

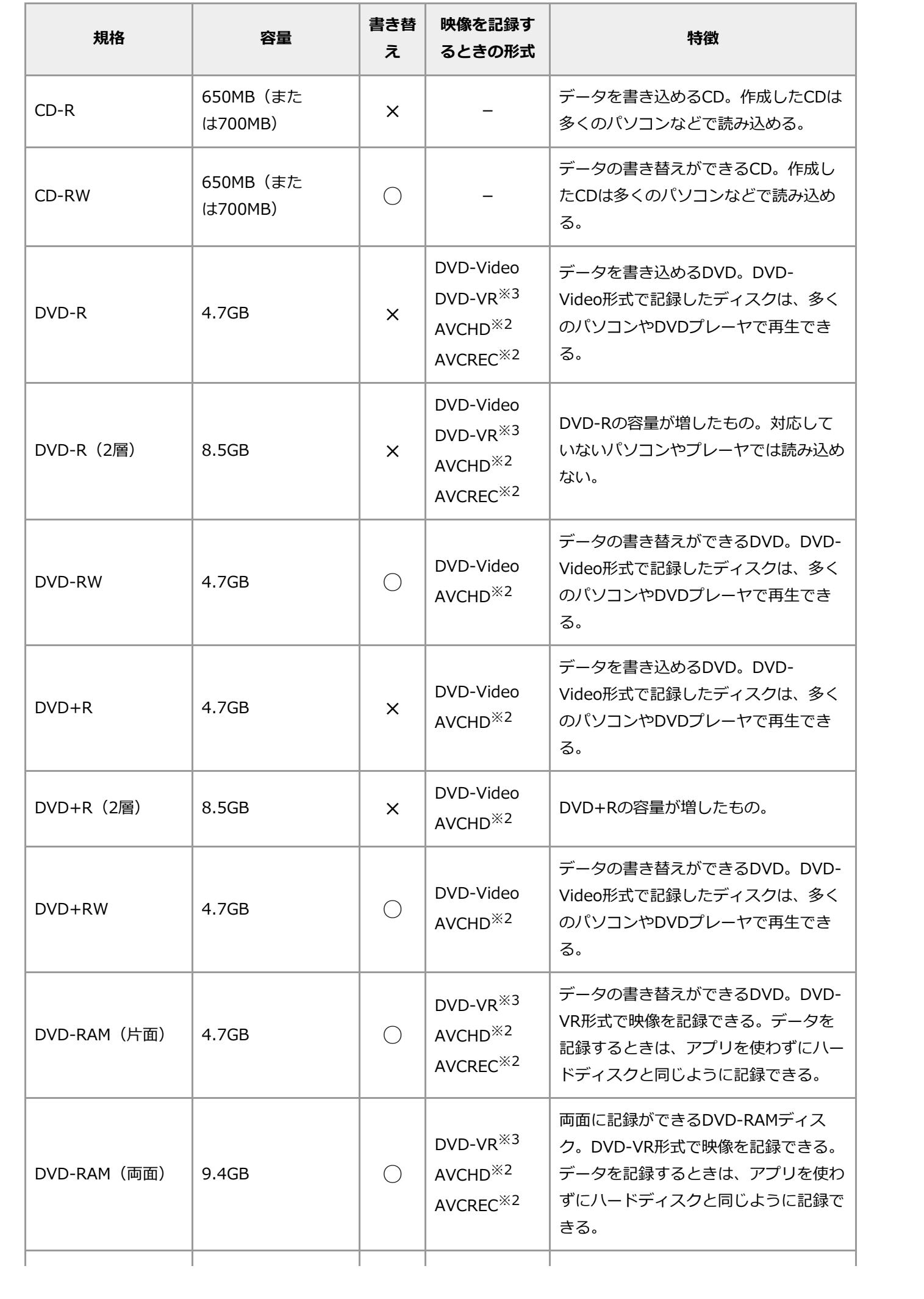

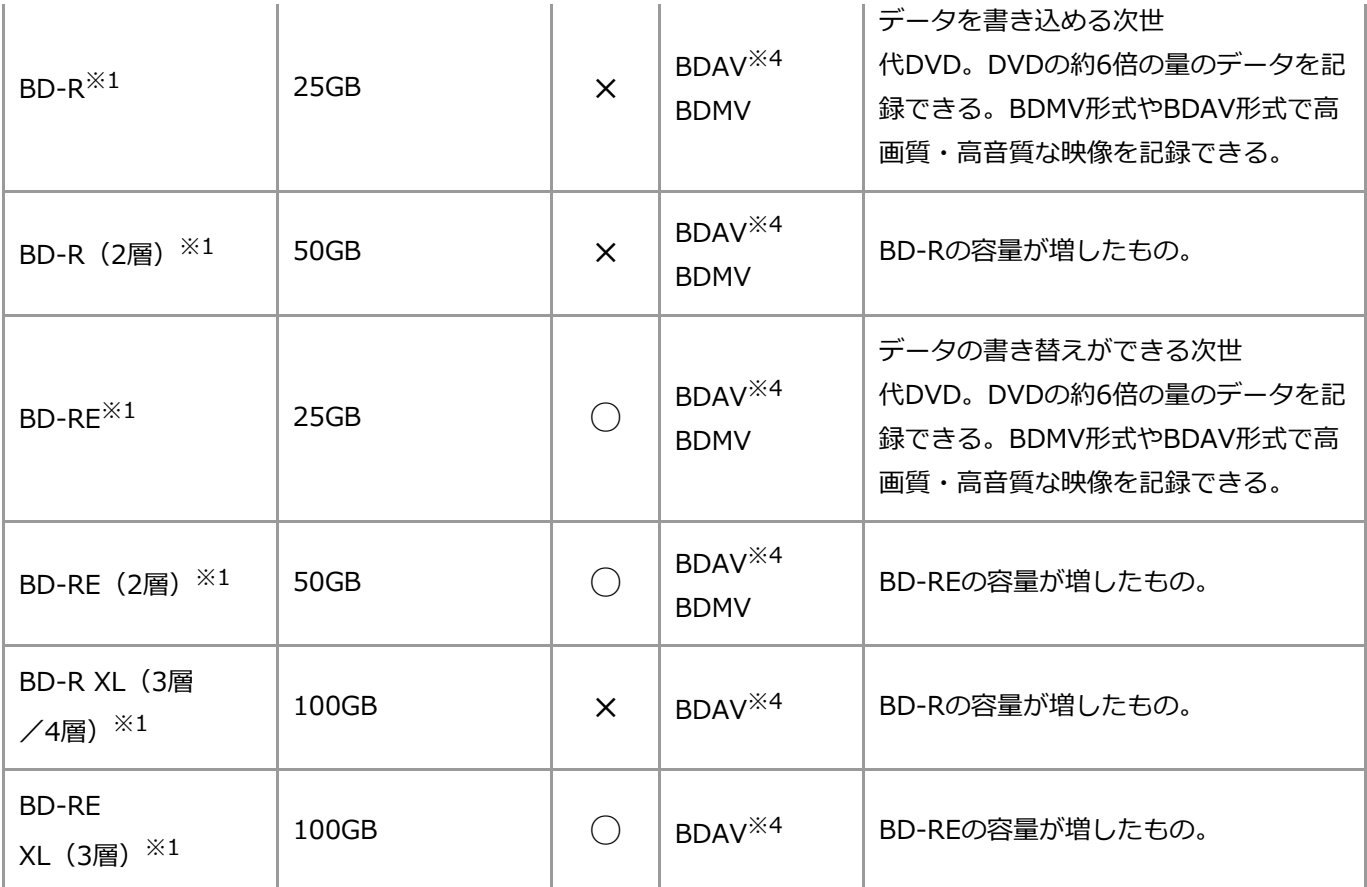

※1: ブルーレイディスクドライブモデルのみ書き込みが可能です。

※2: 書き込めるモデルについては「[AVCHD](#page-45-0)[形式および](#page-45-0)[AVCREC](#page-45-0)[形式のデータについて」](#page-45-0)をご覧ください。

※3: 書き込めるモデルについては「[DVD-VR](#page-44-0)[形式のデータについて」](#page-44-0)をご覧ください。

※4: 本機では使用できません。

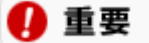

- **モデルによって、使用できるディスクや搭載されているアプリは異なります。**
- **このパソコンにインストールされているOS以外のOSに対応したCDやDVDは、使えないものがあるため、ご 購入前に確認してください。**
- **映像を記録するときの形式は書き込みをするアプリにより異なります。対応については各アプリのヘルプをご 覧ください。**

# ディスクを読み込む(再生する)

音楽CDやDVD-Videoディスクなどの再生は、パソコンにインストールされているアプリを使っておこないます。

### A 重要

- **DVDレコーダで記録されたDVDで、書き込み形式により再生できないものがあります。そのような場合 はDVDレコーダの取扱説明書などをご覧ください。**
- **DVDレコーダやほかのパソコンで作成されたDVD、ブルーレイディスクは、再生できないことがあります。**

### ◎ 参老

图 参照

光学ドライブにセットするディスクによっては、「Windows Media Player」、「CyberLink PowerDVD」、 「CyberLink PowerDVD BD」、または「CyberLink PowerDVD BD with 4K」が自動で起動します。

> 「CyberLink PowerDVD」、「CyberLink PowerDVD BD」、「CyberLink PowerDVD BD with 4K」について→「機能を知る」-「マニュアルでの表記」-「プ<u>リインストールアプリの紹介</u>」

## **音楽CDを再生する**

「Windows Media Player」というアプリを使うと音楽CDを再生できます。

#### ■重重

**このパソコンでは、音楽CDのデジタル再生のみサポートしています。アナログ再生はサポートしていません。**

图 参照

「Windows Media Player」について→「機能を知る」-「マニュアルでの表記」-[「プリインストー](#page-7-0) [ルアプリの紹介」](#page-7-0)

## **DVD-Videoディスクを再生する**

「CyberLink PowerDVD」、「CyberLink PowerDVD BD」、または「CyberLink PowerDVD BD with 4K」が搭 載されているモデルでは、DVD-Videoディスクを再生できます。

#### A 重要

- **このパソコンでは、リージョンコード(国別地域番号)が2またはALLに設定されているDVD-Videoディスク のみ再生をサポートしています。**
- **DVD-Videoの再生は、アプリによるMPEG2再生方式です。NTSCのみ対応しております。**
- **再生するDVDディスクの種類によってはコマ落ちする場合があります。**

## **DVD-VR形式のデータを再生する**

「CyberLink PowerDVD」、「CyberLink PowerDVD BD」、または「CyberLink PowerDVD BD with 4K」が搭 載されているモデルでは、DVD-VR形式のデータが保存されたDVD-R/RWディスク、DVD-RAMディスクを再生でき ます。

CPRM (著作権保護技術) で保護されたディスクの再生には、インターネットから機器鍵 (デバイスキー) をダウン ロードする必要があります。そのため、はじめてCPRM(著作権保護技術)で保護されたディスクを再生する場合 は、インターネットに接続できる環境でおこなってください。

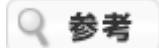

DVD-VR形式のディスクを挿入した場合には、DVD-Video形式のディスクを挿入した場合の自動再生の設定にしたが います。

## A 重要

**DVDレコーダやほかのパソコンで作成されたディスクは、読み込みや再生ができない場合があります。**

## **AVCHD形式のデータを再生する**

「CyberLink PowerDVD BD」、または「CyberLink PowerDVD BD with 4K」が搭載されているモデルで は、AVCHD形式のデータが保存されたディスクを再生できます。

## **ブルーレイディスクを再生する(ブルーレイディスクドライブモデルのみ)**

「CyberLink PowerDVD BD」、または「CyberLink PowerDVD BD with 4K」が搭載されているモデルでは、ブ ルーレイディスク (BD-R XL (3層/4層)、BD-RE XL (3層)含む)を再生できます。

### ■重の

- **ブルーレイディスクの再生時に、CPUの負荷などによりコマ落ちや音とびする場合があります。**
- **「CyberLink PowerDVD BD」、または「CyberLink PowerDVD BD with 4K」では、リージョンコー ド(国別地域番号)にAが設定されているかリージョンコードのないブルーレイディスクの再生をサポートし ています。**

# ディスクに書き込む

## **CD-R/RW、DVD±R/RW、またはBD-RやBD-RE(ブルーレイディスクド ライブモデルのみ)にデータを書き込む**

パソコンにインストールされている「Power2Go」を使うと、書き込みできるディスクにデータを書き込んだり、音 楽CDなどから好きな曲を集めてCD-Rに書き込んで、オリジナル音楽CDを作ることができます。

#### ∩ 重要

- **お客様がオリジナルのCD-ROM、音楽CD、VideoCD、DVD-ROM、DVD-Videoなどの複製や改変をおこな う場合、オリジナルのCD-ROMなどについての著作権を保有していなかったり、著作権者から複製・改変の 許諾を受けていない場合は、著作権法または利用許諾条件に違反することがあります。複製などをするとき は、オリジナルのCD-ROMなどの利用許諾条件や複製に関する注意事項にしたがってください。**
- **著作権保護されたディスクのコピーを無理にしようとすると、アプリによっては光学ドライブのイジェクトボ タンが動作しなくなることがあります。 その場合は、『ユーザーズマニュアル』の(PDF)「トラブル解決 Q&A」に記載されている方法にしたがっ て取り出してください。**

图 参照

「光学ドライブからディスクを取り出せなくなった」→『[ユーザーズマニュアル』](http://121ware.com/e-manual/m/nx/ac/201805/um/v1/mst/853_811190_278_a.pdf)の「トラブ ル解決 Q&A」の「その他のトラブル」

## 4 重要

**インターネットに接続できる環境が必要です。**

- **コピーコントロールCDなど、一部の音楽CDではオリジナル音楽CDを作成できない場合があります。**
- **書き込みをおこなう前にはほかのアプリを終了し、書き込みが終了するまで、ほかの操作をしないことをおす すめします。**
- **書き込みや再編集に失敗したディスクは再生できなくなります。書き損じによるディスクの補償はできません ので、注意してください。**
- **作成したディスクのフォーマット形式や装置の種類などにより、ほかのドライブやプレーヤでは使用できない 場合があります。注意してください。**
- **ライティングアプリが表示する書き込み予想時間と異なる場合があります。**
- **アプリによっては書き込み速度において最大速度を表示しない場合があります。**

下 参照 「Power2Go」について→「機能を知る」-「マニュアルでの表記」-[「プリインストールアプリの紹](#page-7-0) [介」](#page-7-0)

#### **DVD-RAMにデータを書き込む**

このパソコンでは、DVD-RAMを使用することもできます。

DVD-RAMはハードディスクやフロッピーディスクと同じように、データの書き込みや削除が自由にできるディスク です。

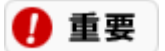

- **このパソコンの光学ドライブでDVD-RAMディスクを使用するときは、カートリッジなしのタイプを使うか、 ディスク取り出し可能なカートリッジタイプでディスクを取り出してお使いください。**
- **このパソコンの光学ドライブは、片面2.6Gバイト/両面5.2GバイトのDVD-RAMディスクへの書き込み、書 き替えには対応していません。**
- **DVD-RAM12倍速ディスクの書き込みはサポートしておりません。**
- **著作権保護された録画番組を保存する場合には、CPRM対応のDVD-RAMが必要です。**

# <span id="page-44-0"></span>DVD-VR形式のデータについて

DVD-VR形式のデータが保存されたDVD-R/RWディスクやDVD-RAMディスクの読み込み(再生)、DVD-VR形式 でDVD-R/RAMディスクに録画番組の書き込みができます。

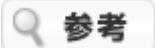

「SmartVision」がインストールされていないモデルでは、DVD-VR形式での書き込みができません。

アプリと利用できる機能の関係は次のとおりです。

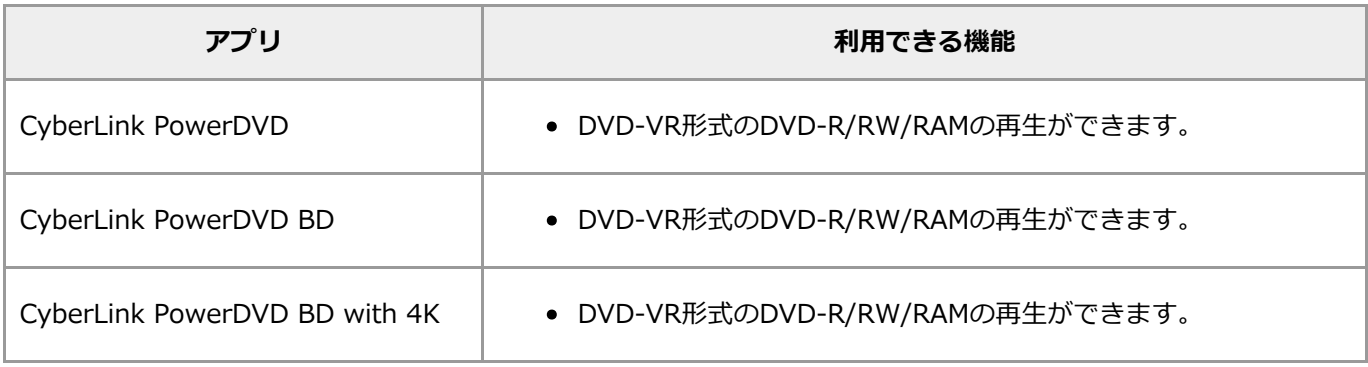

- 图 参照
- 「CyberLink PowerDVD」、「CyberLink PowerDVD BD」、「CyberLink PowerDVD BD with 4K」について→「機能を知る」 - 「マニュアルでの表記」 - 「[プリインストールアプリの紹](#page-7-0) [介」](#page-7-0)
- 「SmartVision」について→「機能を知る」-「マニュアルでの表記」-[「プリインストールア](#page-7-0) [プリの紹介」](#page-7-0)、または『テレビを楽しむ本 活用編』

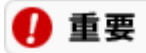

**DVDレコーダやほかのパソコンで作成されたディスクは、読み込みや再生ができない場合があります。**

# <span id="page-45-0"></span>AVCHD形式およびAVCREC形式のデータについて

ブルーレイディスクドライブモデルでは、AVCHD形式のデータが保存されたディスクの再生、およびAVCREC形式 のデータが保存されたディスクの再生、および再編集ができます。

再生できるAVCHD形式、AVCREC形式のデータは次のとおりです。

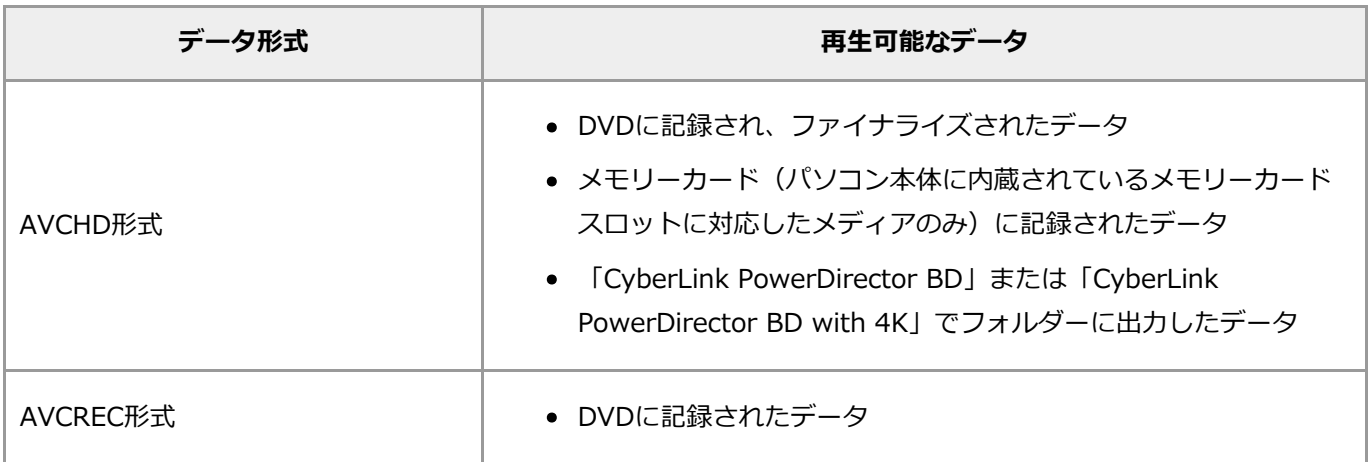

「CyberLink PowerDirector BD」または「CyberLink PowerDirector BD with 4K」で、AVCHD形式でDVD ±R/RW、DVD-RAMへ書き込みができます。

「CyberLink PowerDirector BD」または「CyberLink PowerDirector BD with 4K」で作成したAVCHD形式のディ スクは、プリインストールされた「CyberLink PowerDVD BD」、または「CyberLink PowerDVD BD with 4K」で 再生可能です。

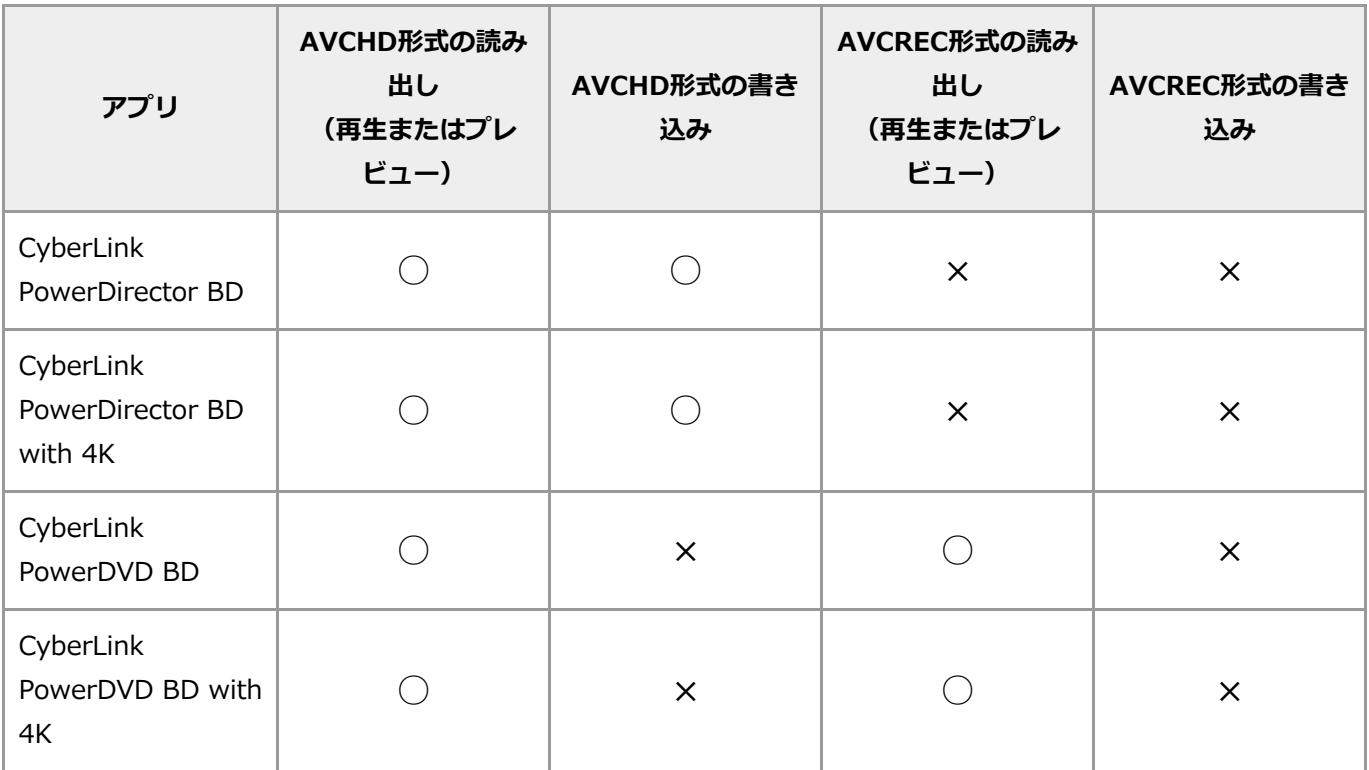

※1: CPRM対応のDVD-RAM、CPRM対応のDVD-Rにのみ書き込み可能です。DVDスーパーマルチドライブモデル は、AVCREC形式による書き込みはできません。

- 下 参照
- 「CyberLink PowerDirector BD」、「CyberLink PowerDirector BD with 4K」、 「CyberLink PowerDVD BD」、「CyberLink PowerDVD BD with 4K」について→「機能を 知る」 - 「マニュアルでの表記」 - [「プリインストールアプリの紹介」](#page-7-0)

# ほかのドライブやプレーヤでディスクを読み込むときの注 意

## **CD-RやCD-RWをほかのCD-ROMドライブで読み込むときの注意**

光学ドライブでデータを書き込んだCD-RやCD-RWを、ほかのCD-ROMドライブで読み込めるようにするには、書き 込みに使用したアプリによっては注意が必要なことがあります。詳しくは、アプリに添付のマニュアルやヘルプで確 認してください。また、CD-RやCD-RWによっては、お使いのCD-ROMドライブでは読み込めない場合があります。 マルチリード対応のCD-ROMドライブであれば、読み込むことができます。マルチリード対応のCD-ROMドライブに ついては、各メーカーにお問い合わせください。

## **ほかのDVDプレーヤでディスクを読み込むときの注意**

このパソコンの光学ドライブは、次の規格に準拠したディスクの書き込みに対応しています。

- DVD-R for General Ver.2.0/2.1
- DVD-RW Ver.1.1/1.2

また、片面4.7GバイトのDVD-RAMディスクやDVD-R(2層)、DVD+R(2層)に準拠したディスクの書き込みに対 応しています。

このパソコンの光学ドライブで書き込みをしたDVD-R/RWディスクやDVD-RAMディスクは、上記の規格に準拠し たDVDプレーヤで再生できます。

また、上記の規格に準拠したDVDレコーダで録画したDVD-R/RWディスクやDVD-RAMディスクを、このパソコンの 光学ドライブで再生することもできます。

#### ∩ 重要

- **書き込みに使用するアプリによっては、ほかのDVDプレーヤなどで再生できるようにするために注意が必要な 場合があります。詳しくは、使用するアプリに添付のマニュアルをご覧ください。**
- **お客様がオリジナルのCD-ROM、音楽CD、VideoCD、DVD-ROM、DVD-Videoなどの複製や改変をおこな う場合、オリジナルのCD-ROMなどについての著作権を保有していなかったり、著作権者から複製・改変の 許諾を受けていない場合は、著作権法または利用許諾条件に違反することがあります。複製などをするとき は、オリジナルのCD-ROMなどの利用許諾条件や複製に関する注意事項にしたがってください。**

# ネットワーク

# LANについて

LAN (ローカルエリアネットワーク)とは、家庭内や同じ建物内など、比較的せまい範囲の中でコンピュータ、プリ ンタ、その他のデバイスなどを接続するネットワークのことをいいます。LANを構成すると、1つのプリンタや、特 定のパソコンの中にあるファイル、およびその他の機器を共有したり、互いのデータをやりとりすることができま す。

LANを構成するには、大きく、ケーブルでつなぐ方法と、ワイヤレスを使う方法とがあります。ここではLANケーブ ル(イーサネットケーブル)を使って、機器の接続からプリンタの共有、ファイルの共有をおこなう一般的な方法に ついて説明しています。

### A 重要

#### **インターネットに接続するためにはプロバイダとの契約が必要です。契約内容によっては通信費が別途必要になる場 合があります。**

光回線終端装置、ADSL (エーディーエスエル) モデムやCATV (ケーブルテレビ) モデムなどをつないでブロードバ ンドでインターネットに接続したり、複数のパソコンや周辺機器をつないでネットワークを作ったりするときに使い ます。

接続する機器によって次のようなことができます。

## **ブロードバンドでインターネットに接続する**

光回線終端装置、ADSLモデムやCATVモデムなどをつないで、ブロードバンドでインターネットに接続できます。

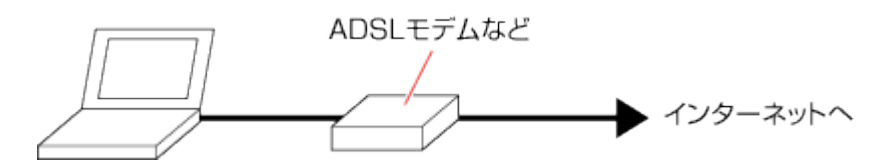

## **ネットワークを作る**

ネットワークを作ると、複数のパソコンでプリンタやファイルを共有できます。 ハブ(マルチポートリピータ)と各パソコンのLANコネクタを接続します。

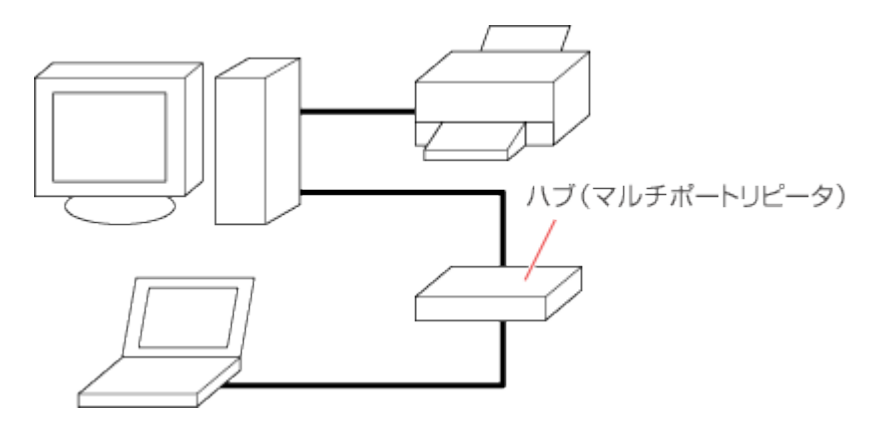

市販のルータを使用すると、さらに複数のパソコンから同時にインターネットに接続することもできます。

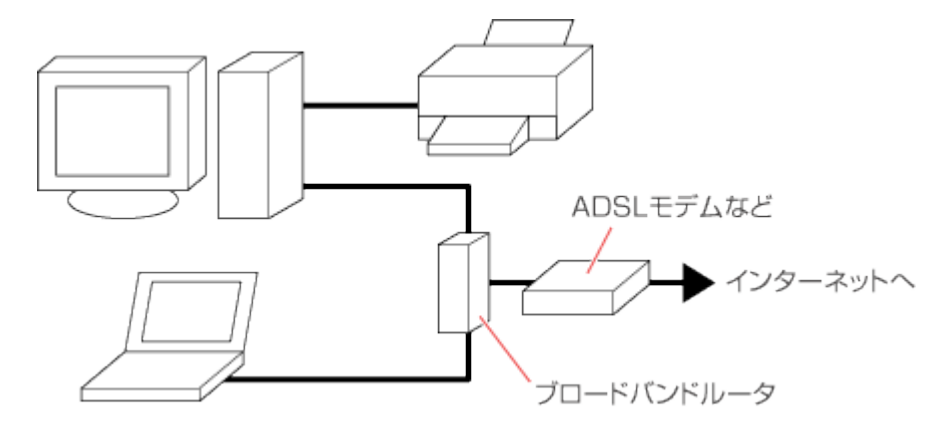

Q 参考

このパソコンのLANコネクタは、次のネットワーク規格に対応しています。

- 1000BASE-T
- 100BASE-TX
- 10BASE-T

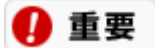

**オートネゴシエーションのみサポートしているネットワーク機器でリンク速度を固定して接続する場合、「速度と デュプレックス/スピードと二重」の設定は「ハーフデュプレックス/半二重」に設定してください。 「フルデュプレックス/全二重」に設定すると、通信速度が異常に遅かったり、通信ができないなどの問題が発生し ます。**

# LANケーブルを接続する

LANコネクタと各機器との接続には、LANケーブルを使います。

## **接続するときの注意**

このパソコンには、LANケーブルは添付されていません。目的に合った市販のLANケーブルをご購入ください。

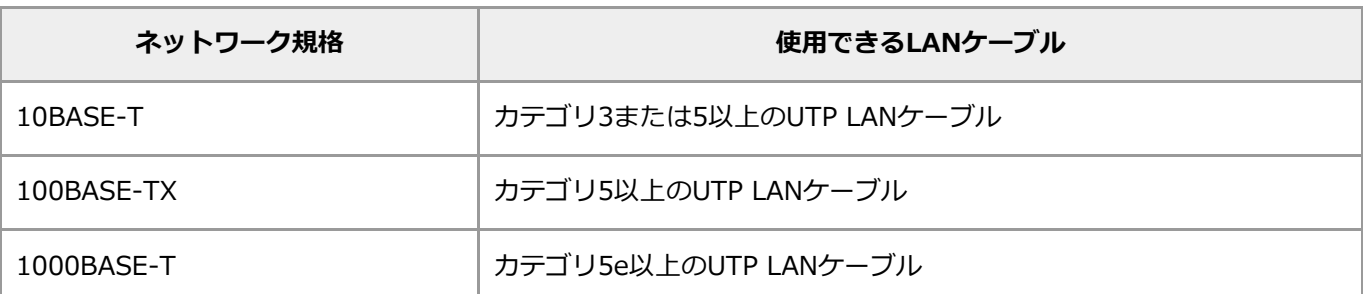

## **接続のしかた**

**1. パソコンの電源を切る**

#### **2. LANケーブルのプラグを、向きに注意して、パソコンのLANコネクタに接続する**

雪参照 LANコネクタについて→「機能を知る」 -[「各部の名称と役割](#page-10-0)」

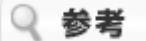

使用するLANケーブルによってはロックがかかりにくい場合があります。その場合は、LANケーブルのプ ラグをLANコネクタの奥まで差し込んだ状態で、ロック側(底面側)にプラグをゆっくりと押すことで、 正しくロックされた状態になります。

#### **3. LANケーブルのもう一方のプラグを、ADSLモデムやハブなどの機器のLANコネクタに接続する**

詳しくは、お使いの機器に添付のマニュアルをご覧ください。

# <span id="page-50-0"></span>LANネットワークの設定

プリンタを共有したり、リモートパワーオン機能を利用するためのLANネットワークの設定について、詳しくは 「[LAN](http://121ware.com/e-manual/m/nx/ac/201905/assist/kinou/LLH/contents/t_3/100/031/3_100_031.htm)[ネットワークの設定\(詳細\)](http://121ware.com/e-manual/m/nx/ac/201905/assist/kinou/LLH/contents/t_3/100/031/3_100_031.htm)」をご覧ください。

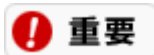

**インターネットに接続できる環境が必要です。**

# LAN使用上の注意

- ネットワークを使用している間は、LANケーブルをパソコンや機器から取り外さないでください。
- ネットワークとの通信中は、パソコンを休止状態やスリープ状態にしないでください。
- バッテリの電源のみでパソコンを使用しているときに、ネットワーク通信をすると、バッテリの電源のみで使 用できる時間が短くなります。長時間の通信をするときは、パソコンにACアダプタを取り付けて、コンセント からの電源で使用してください。
- [ワイヤレス](#page-52-0)[LAN](#page-52-0)を使用する場合は、「機能を知る」 -「ネットワーク」 -「ワイヤレスLAN [\(無線](#page-52-0)LAN[\)につい](#page-52-0) [て」](#page-52-0)をご覧になり、あらかじめ設定をおこなってください。

# <span id="page-52-0"></span>ワイヤレスLAN(無線LAN)について

ここでは、このパソコンにインストールされているワイヤレスLAN機能について説明します。

## **ワイヤレスLANでできること**

このパソコンのワイヤレスLAN機能で、次のようなことができます。

#### **ワイヤレスでインターネットに接続**

ワイヤレスLANアクセスポイントをインターネット機器に接続すれば、パソコンにケーブルをつなぐことなくイン ターネットへのアクセスができます。

#### ■重重

- **ワイヤレスLAN機能をお使いになる前に、添付の『安全にお使いいただくために』を必ずご覧ください。**
- **インターネットに接続するためにはプロバイダとの契約が必要です。契約内容によっては通信費が別途必要に なる場合があります。**
- **ワイヤレスLAN機能を使用したネットワークへの接続には、市販のワイヤレスLANアクセスポイント(親機) などが必要です。**
- **機器によっては接続できないこともあるので、機器をご購入する前にメーカーや販売店に確認してください。**
- **このパソコンでは、パソコンどうしのワイヤレス通信(アドホック接続)はサポートしておりません。**

### **接続できる機器**

このパソコンが対応するワイヤレスLAN規格は仕様一覧を参照してください。

下 参照 仕様一覧について→「機能を知る」-[「仕様一覧](#page-96-0)」

IEEE802.11n、IEEE802.11ac規格によるワイヤレス通信は、利用する通信チャンネルの帯域幅を従来の20MHzか ら40MHz、80MHz(IEEE802.11acのみ対応)に拡大することにより、より高速な通信速度を実現する機能に対応して います。

#### ■重重

- **40MHz、80MHzの帯域幅を利用したワイヤレス通信をおこなうには、接続先のワイヤレスLAN機器もそれ らの帯域幅に対応している必要があります。**
- **IEEE802.11n、IEEE802.11ac規格によるワイヤレス通信をおこなう際は、必ずセキュリティを「WPA-PSK(AES)」もしくは「WPA2-PSK(AES)」に設定してください。それ以外のセキュリティに設定した 場合、IEEE802.11n、IEEE802.11ac規格が利用できません。**

このパソコンに接続できるNEC製のワイヤレスLAN対応機器については、「NEC LAVIE公式サイト」の「商品情報検 索」で確認できます。

<http://121ware.com/search/product/>

### **ワイヤレスLANの通信距離と速度**

#### **■通信範囲**

ワイヤレスLAN機能では、このパソコンと接続するワイヤレスLANアクセスポイントの性能によって通信距離は異な ります。ワイヤレスLANアクセスポイントを増設することで通信範囲を広げることが可能です。ただし、家庭やオ フィスには通信の障害となるものがあるため、通信できる距離はより短くなります。

#### **通信速度**

各ワイヤレスLANの通信速度は仕様一覧を参照してください。

下 参照 仕様一覧について→「機能を知る」 - 「<u>仕様一覧</u>」

仕様一覧の通信速度は、理論値で実効速度とは異なります。パソコンと相手の機器の間の電波の状態や距離によって も変化します。また、電波状態が悪くなりデータエラーが増えると、通信が途切れないようにするために、自動的に 通信モードを落とす機能があります。接続先のワイヤレスLANアクセスポイントの電波到達範囲内に、性能が低いワ イヤレスLAN機器が存在する場合、電波環境が良くても通信速度が低下する場合があります。

実際にどの通信速度で通信しているかは、次の手順で確認できます。

- **1. 画面右下の通知領域にある を右クリックまたは長押しして「ネットワークとインターネットの設定を開 く」を選ぶ。**
- **2. 「ネットワークと共有センター」をクリックまたはタップする。**
- **3. 「アクティブなネットワークの表示」に表示される「Wi-Fi(SSIDなどの名称)」をクリックまたはタッ プする。**

### **安定した通信をするために**

- パソコンと相手の機器との距離は、できるだけ近くする
- 相手の機器との間に障害物を置かないようにする
- 金属製のパソコンラックなどでこのパソコンを使用しない
- 通信中は近くで同じ周波数帯域を使用する電子レンジやほかの無線機器を使わない

#### 4 重要

**パソコンを省電力状態から復帰させるときに、ワイヤレスLANが自動的に再接続されない場合があります。その場合 は、手動でワイヤレスLANを接続してください。**

## ワイヤレスLANのセキュリティに関するご注意

### **ワイヤレスLAN(無線LAN)製品ご使用時におけるセキュリティに関するご 注意 お客様の権利(プライバシー保護)に関する重要な事項です!**

ワイヤレスLAN(無線LAN)では、LANケーブルを使用する代わりに、電波を利用してパソコンなどとワイヤレ スLAN(無線LAN)アクセスポイント間で情報のやりとりをおこなうため、電波の届く範囲であれば自由にLAN接続 ができるという利点があります。

その反面、電波はある範囲内であれば障害物(壁など)を越えてすべての場所に届くため、セキュリティに関する設 定をおこなっていない場合、次のような問題が発生することがあります。

#### **■通信内容を盗み見られる**

悪意ある第三者が、電波を故意に傍受し、

- IDやパスワードまたはクレジットカード番号などの個人情報
- メールの内容

などの通信内容を盗み見られる可能性があります。

#### **■ 不正に侵入される**

悪意ある第三者が、無断で個人や会社内のネットワークへアクセスし、

- 個人情報や機密情報を取り出す(情報漏洩)
- 特定の人物になりすまして通信し、不正な情報を流す(なりすまし)
- 傍受した通信内容を書き換えて発信する (改ざん)
- コンピュータウイルスなどを流し、データやシステムを破壊する(破壊)

などの行為をされてしまう可能性があります。

本来、ワイヤレスLAN(無線LAN)カードやワイヤレスLAN(無線LAN)アクセスポイントは、これらの問題に対応 するためのセキュリティの仕組みを持っていますので、ワイヤレスLAN(無線LAN)製品のセキュリティに関する設 定をおこなって製品を使用することで、その問題が発生する可能性は少なくなります。

セキュリティの設定をおこなわないで使用した場合の問題を十分理解した上で、お客様ご自身の判断と責任において セキュリティに関する設定をおこない、製品を使用することをおすすめします。 セキュリティ対策を施さず、あるいは、ワイヤレスLAN(無線LAN)の仕様上やむを得ない事情によりセキュリティ の問題が発生してしまった場合、弊社は、これによって生じた損害に対する責任を負いかねます。

### **このパソコンで利用可能なセキュリティ**

#### ■重重

- **次の機能を利用するには、機能に対応したワイヤレスLANアクセスポイントなどが必要です。**
- **これらの設定は危険性をより低くするための手段であり、安全性を100%保証するものではありません。**

#### **■盗聴(傍受)を防ぐには**

このパソコンのワイヤレスLAN機能は、WPA(Wi-Fi Protected Access)-PSK機能やWPA2-PSK機能に対応してい ます。WPS機能や同じ暗号キー(PINコード)を使用して、ワイヤレスLANアクセスポイントと通信機器間の接続を おこない、ワイヤレス通信データを暗号化できるので、通信の盗聴や解読、関係のないパソコンや機器からの不正な 接続を防ぐことができます。ただし、暗号キーを設定していても、暗号キー自体を第三者に知られたり、暗号解読技 術によって暗号を解読されたりすることがあるため、設定した暗号キーは定期的に変更することをおすすめします。

### Q 参考

WPA-PSKやWPA2-PSK機能を使用するには、通信する相手のワイヤレス機器(ワイヤレスLANアクセスポイント) も同じ機能に対応している必要があります。

#### **■不正アクセスを防ぐには**

WPA-PSK機能やWPA2-PSK機能を使用して接続するだけではなく、接続するパソコンなどのMACアドレス(ネット ワークカードが持っている固有の番号)をワイヤレスLANアクセスポイントに登録することで、登録した機器以外は ワイヤレスLANアクセスポイントに接続できなくなります(MACアドレスフィルタリング)。

下 参照 WPA-PSK機能やWPA2-PSK機能、WEP機能の設定について→「機能を知る」-「ネットワー ク」-[「ワイヤレス](#page-58-0)[LAN](#page-58-0)[接続の設定」](#page-58-0)

また、このパソコンの「Windows ファイアウォール」を使えば、外部からの不正なアクセスの多くを防げます。

图 参照 このパソコンのファイアウォール機能について→「安心・快適に使う」 -[「不正アクセスを防ぐ](#page-114-0)」

# ワイヤレスLAN機能のオン/オフ

ほかの機器に影響を与える場合や、ワイヤレスLAN機能を使用しないとき、ワイヤレスLAN機能が使用できない環境 でこのパソコンを使用するときには、必ずワイヤレスLAN機能をオフにしてください。ご購入時の状態では、ワイヤ レスLAN機能はオンになっています。

### A 重要

**ワイヤレスLANの接続前に、あらかじめ接続するワイヤレスLANアクセスポイントまたはパソコンのワイヤレ スLAN機能の設定を完了している必要があります。また、ワイヤレスLANアクセスポイントを使用する場合 は、ワイヤレスLANアクセスポイントのチャンネル設定を次のいずれかに設定してください。**

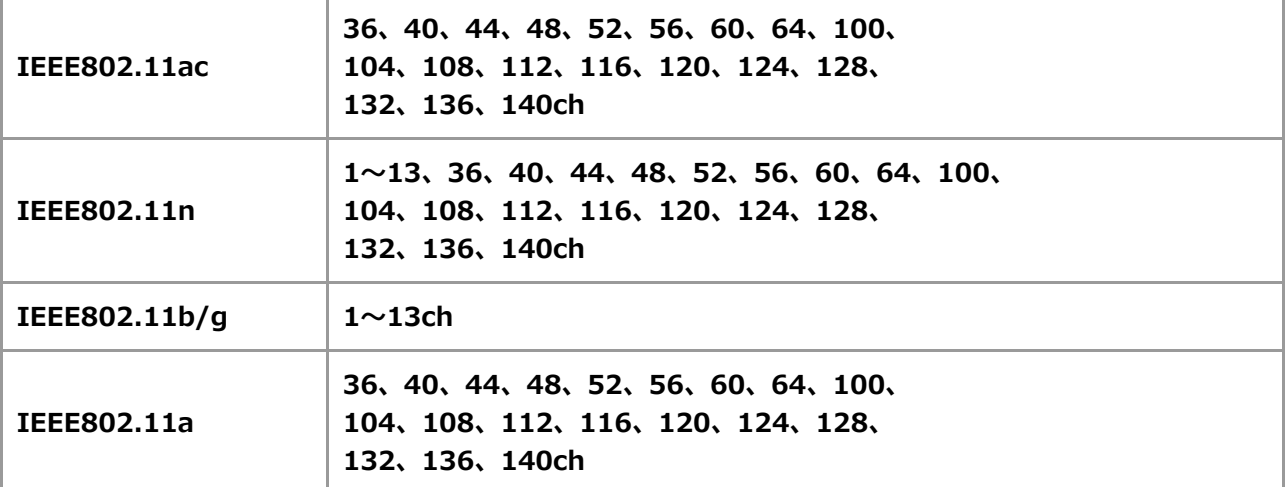

- **ユーティリティの使用方法などについて詳しくは、ヘルプをご覧ください。**
- **ワイヤレスLANの設定をおこなう前に、必ず機内モードがオフであることを確認してください。ただし、機内 モードがオンの場合でも、Wi-Fiをオンにすることができます。**
- **12、13、36、40、44、48、52、56、60、64、100、 104、108、112、116、120、124、128、 132、136、140chはワイヤレスLANアクセスポイントからの電波を受信してから通信を開始するため、接 続するまでに時間がかかる場合があります。**

## **キーボードで切り換える**

【Fn】+【F7】を押します。

キーを押すごとに連動して機内モードのオン/オフが切り換わります。 機内モードのオン/オフとワイヤレスデバイ ス(Wi-FiやBluetoothなど)のオン/オフは連動していませんので、ワイヤレスLAN機能をオンにする場合は、次の 「「ネットワーク接続」で切り換える」を確認してWindowsのワイヤレスLAN機能をオンにしてください。

### 真重】

**ワイヤレスLANで通信中、ワイヤレスマウスの使用中などワイヤレスの機能を使用中に機内モードをオンにしないよ うにしてください。**

## **「ネットワーク接続」で切り換える**

Windowsの標準機能を使って、ワイヤレスLAN機能のオン/オフができます。

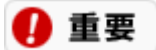

**「ネットワーク接続」をオンにしても接続できないときは、機内モードがオフであるかを確認してください。**

#### **■オンにする場合**

- **1. 「コントロール パネル」を表示する**
- **2. 「ネットワークとインターネット」をクリックまたはタップする**
- **3. 「ネットワークと共有センター」をクリックまたはタップする** 「ネットワークと共有センター」が表示されます。
- **4. 画面左の「アダプターの設定の変更」をクリックまたはタップする**
- **5. 「Wi-Fi」を右クリックまたは長押しし、「有効にする」をクリックまたはタップする** 「Wi-Fi」に番号などがつく場合があります。

### **■オフにする場合**

- **1. 「コントロール パネル」を表示する**
- **2. 「ネットワークとインターネット」をクリックまたはタップする**
- **3. 「ネットワークと共有センター」をクリックまたはタップする** 「ネットワークと共有センター」が表示されます。
- **4. 画面左の「アダプターの設定の変更」をクリックまたはタップする**
- **5. 「Wi-Fi」を右クリックまたは長押しし、「無効にする」をクリックまたはタップする** 「Wi-Fi」に番号などがつく場合があります。

# <span id="page-58-0"></span>ワイヤレスLAN接続の設定

ワイヤレスLANの設定や接続の確認は、Windowsの標準ユーティリティを使っておこなうことができます。

## **接続設定をする**

ワイヤレスLANアクセスポイントを使って接続するには、以下の手順をおこなってください。 タブレット モードがオンの場合、タブレット モードをオフにします。設定が終わったら、タブレット モードをオン にしてください。

- **1. 「設定」を表示する**
- **2. 「ネットワークとインターネット」をクリックまたはタップする**

#### **3. ワイヤレスLAN機能が有効になっていることを確認する**

- 1. 「機内モード」をクリックまたはタップし、「機内モード」を「オフ」にする
- 2. 「Wi-Fi」をクリックまたはタップし、「Wi-Fi」を「オン」にする 「Wi-Fi」に番号などがつく場合があります。
- **4. 「利用できるネットワークの表示」をクリックまたはタップする**

ここでネットワーク名 (SSID) が表示されている場合→「一覧に接続先のネットワーク名 (SSID) が表 示されている場合」

ここでネットワーク名 (SSID) が表示されていない場合→「一覧に接続先のネットワーク名 (SSID) が 表示されていない場合」

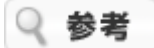

ネットワーク名(SSID)の一覧は、画面右下の通知領域にある をクリックまたはタップしても表示さ せることができます。

### **一覧に接続先のネットワーク名(SSID)が表示されている場合**

**5. ネットワーク名(SSID)を選んで、「接続」をクリックまたはタップする**

接続が完了します。

4 重要

- **「ネットワーク セキュリティ キー」を要求された場合は、接続先に設定されてあるものを入力し 「次へ」をクリックまたはタップし、共有の有無を選びます。「ネットワーク セキュリティ キー」は、接続するワイヤレスLAN機器のメーカーによって「暗号化キー」、「WEPキー」、 「WPAキー」、「ネットワークキー」、「セキュリティ キー」などと呼ばれている場合がありま す。**
- **セキュリティ保護されていないネットワークを選ぶと、「このネットワーク経由で送信される情報 は他の人に読み取られる可能性があります。」と表示されます。危険を承知の上、接続する場合に は、「接続」をクリックまたはタップし、接続します。**
- **WPS(Wi-Fi Protected Setup)に対応したアクセスポイントと接続する場合、PINの入力や、 ルータのボタンを押すことを要求する画面が表示されることがあります。これらの操作でもアクセ スポイントと接続することができますが、機器の組み合わせによっては接続に失敗することもあり**

**ますので、その場合はセキュリティ キーを入力して接続をおこなってください。**

- **WPSで接続する場合は、セキュリティが自動的に設定されます。設定されたセキュリティについ ては、アクセスポイントの設定画面かマニュアルなどで確認してください。**
- **PINはアクセスポイント本体に記載されています。記載箇所については、アクセスポイントのマ ニュアルをご覧ください。**
- **接続先のアクセスポイントにWEPキーが設定されており、暗号化キー番号(キー インデックス) が「1」以外に設定されている場合は、この手順では接続できません。その場合は、「接続設定を する」の手順3までおこなった後に次の手順でキー インデックスを変更します。**
	- **1. 「コントロール パネル」を表示する**
	- **2. 「ネットワークとインターネット」をクリックまたはタップする**
	- **3. 「ネットワークと共有センター」をクリックまたはタップする**
	- **4. 「Wi-Fi(xxxxx)」をクリックまたはタップする ※:「Wi-Fi」に番号などがつく場合があります。また、xxxxxの部分には接続先のアクセ スポイントのネットワーク名(SSID)が表示されます。**
	- **5. 「ワイヤレスのプロパティ」をクリックまたはタップする**
	- **6. 「セキュリティ」タブで「キー インデックス」を変更する**

#### **一覧に接続先のネットワーク名(SSID)が表示されていない場合**

- **5. 「コントロール パネル」を表示する**
- **6. 「ネットワークとインターネット」をクリックまたはタップする**
- **7. 「ネットワークと共有センター」をクリックまたはタップする**

「ネットワークと共有センター」が表示されます。

- **8. 「新しい接続またはネットワークのセットアップ」をクリックまたはタップする**
- **9. 「ワイヤレス ネットワークに手動で接続します」を選択し「次へ」をクリックまたはタップする**
- **10. 接続の設定情報を入力する**

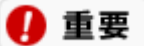

**接続先のワイヤレスLANアクセスポイントが、ネットワーク名を通知しない設定になっている場合、 「ネットワークがブロードキャストを行っていない場合でも接続する」を にしてください。**

- **11. 「次へ」をクリックまたはタップする**
- **12. 「閉じる」をクリックまたはタップする**

接続設定が完了します。

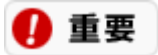

**接続先のアクセスポイントにWEPキーが設定されており、暗号化キー番号(キー インデックス)が「1」 以外に設定されている場合は、この手順では接続できません。その場合は、手順3まで設定をおこなった 後に次の手順でキー インデックスを変更します。**

- **1. 「コントロール パネル」を表示する**
- **2. 「ネットワークとインターネット」をクリックまたはタップする**

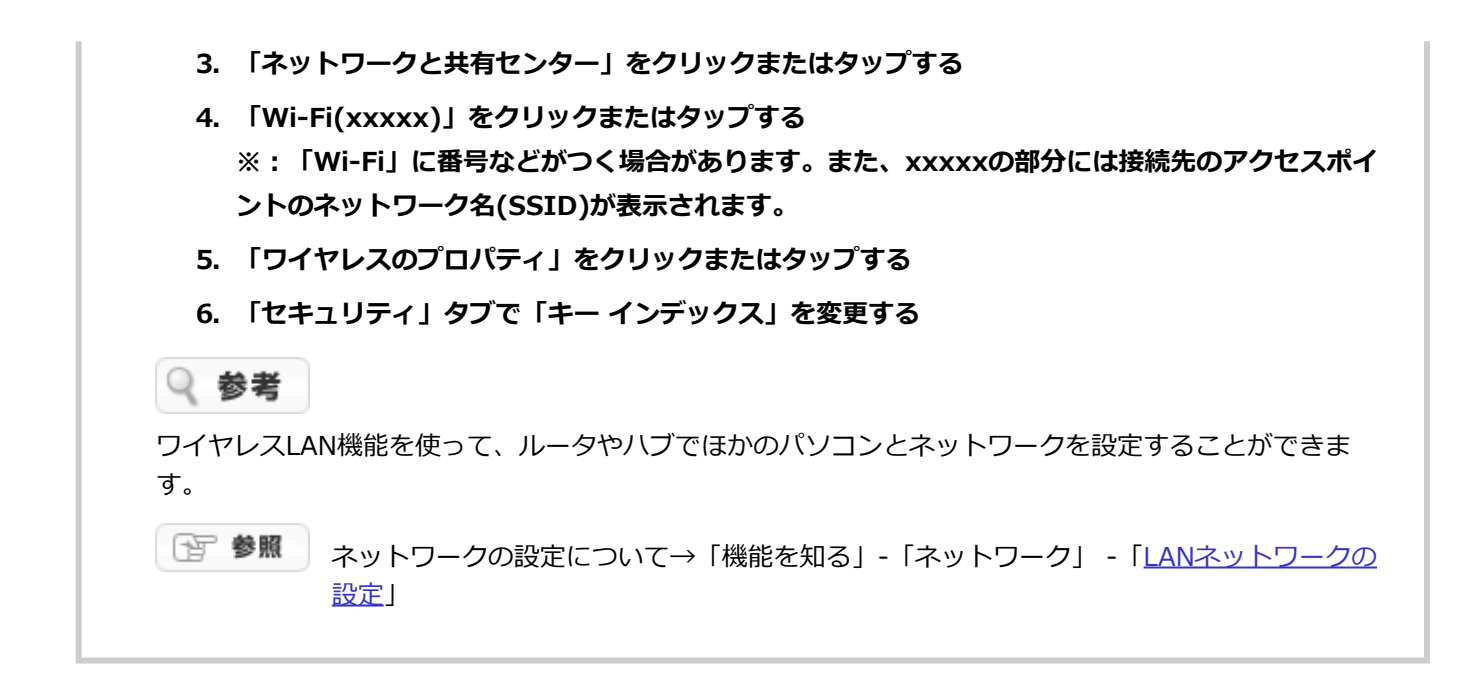

## **データの暗号化について**

データの暗号化をおこなう場合には、ワイヤレスLANアクセスポイント、または接続する機器(パソコンやデバイス など)のセキュリティ方式や設定を合わせる必要があります。

### **WPA-PSK(AES)またはWPA2-PSK(AES)の場合**

半角英数字を8文字以上63文字以下のキーワードとして入力できます。 入力されたキーワードをベースにして、一定時間ごとにキー自体が自動更新されるため、WEPよりも安全性が高くな ります。

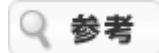

WPA-PSKやWPA2-PSK機能を使用するには、通信する相手のワイヤレス機器(ワイヤレスLANアクセスポイント) も同じ機能に対応している必要があります。

#### ■ WEPの場合

キーの長さが長い(ビット数が大きい)ほど、通信内容の解読がされにくくなり、安全性が高くなります。

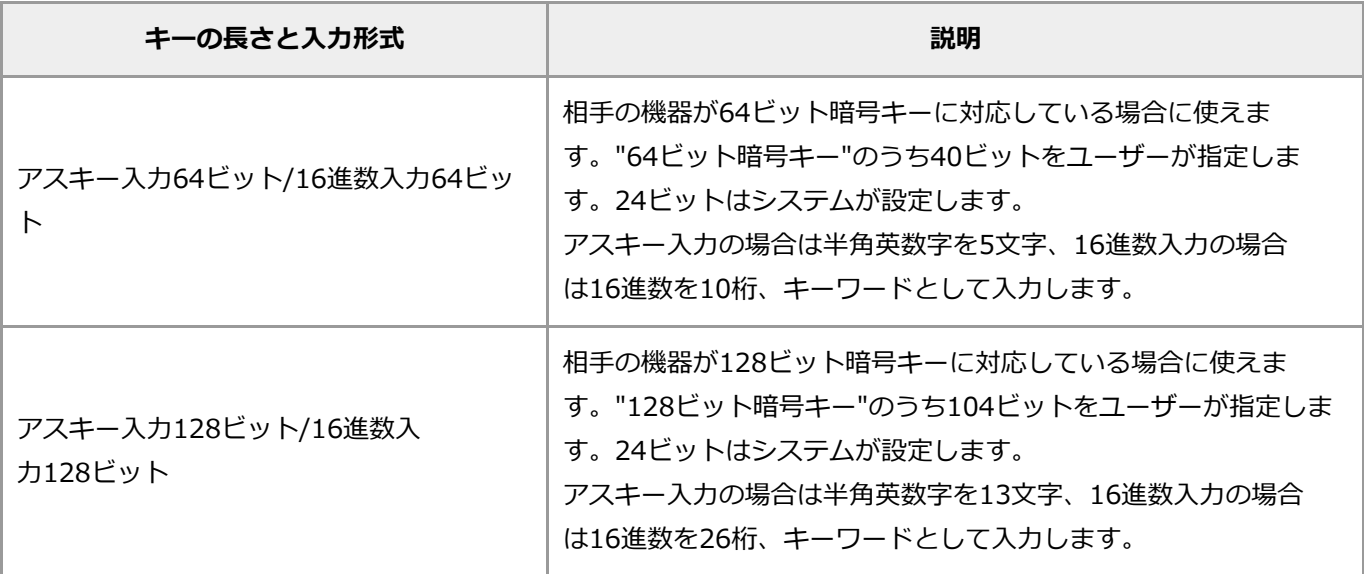

### **接続状態の確認**

画面右下の通知領域にあるx や はどは「接続の状態」をイラストで表示しており、クリックまたはタップするこ とで現在接続しているワイヤレスネットワークを確認できます。

## **ネットワークから切断する**

#### **1. 「設定」を表示する**

**2. 「ネットワークとインターネット」-「Wi-Fi」をクリックまたはタップする**

#### **3. 「利用できるネットワークの表示」をクリックまたはタップする**

ネットワーク名 (SSID)の一覧が表示されます。

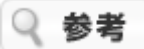

ネットワーク名(SSID)の一覧は、画面右下の通知領域にある をクリックまたはタップしても表示さ せることができます。

**4. ネットワーク名(SSID)を選んでクリックまたはタップし、「切断」をクリックまたはタップする**

ネットワークから切断されます。

再度、ネットワークに接続するときは、同じ手順をおこない、手順4で「接続」をクリックまたはタップ します。

# ワイヤレスLAN使用上の注意

本製品には、2.4GHz帯高度化小電力データ通信システムが内蔵されています。本製品は、2.4GHz全帯域 (2.4GHz~2.4835GHz)を使用する無線設備であり、移動体識別装置の帯域(2.427GHz~2.47075GHz) が回避可能です。

変調方式としてDS-SS方式およびOFDM方式を採用しており、与干渉距離は40mです。

本製品には、5GHz帯小電力データ通信システムが内蔵されています。本製品に内蔵されている無線設備 は、5GHz帯域(5.15GHz~5.35GHz)を使用しており、次のチャンネルに対応しています。

W52 ※: Ch36 (5180MHz) ,Ch40 (5200MHz) ,Ch44 (5220MHz) ,Ch48 (5240MHz)

- W53: Ch52 (5260MHz) ,Ch56 (5280MHz) ,Ch60 (5300MHz) ,Ch64 (5320MHz)
- W56: Ch100 (5500MHz) ,Ch104 (5520MHz) ,Ch108 (5540MHz) ,Ch112 (5560MHz) ,Ch116 (5580MHz) ,Ch120 (5600MHz) ,Ch124 (5620MHz) ,Ch128 (5640MHz) ,Ch132 (5660MHz) ,Ch136 (5680MHz) ,Ch140 (5700MHz) ※ 11ac対応ワイヤレスLAN (ac/a/b/g/n) モデルに対応

### 4 重要

 $\mathbf{L}$ 

#### **5GHz帯域は屋内でのみ使用してください。**

- ネットワークとの通信中は、パソコンを休止状態やスリープ状態にしないでください。
- ネットワーク通信をすると、バッテリのみで使用可能な時間が短くなります。長時間使用するときは、パソコ ンにACアダプタを接続し、コンセントからの電源を使用してください。
- パソコン同士では、同じコンピュータ名でネットワークに接続することはできません。コンピュータ名の変更 は、次の手順でおこなってください。
	- 1. 「設定」を表示する
	- 2. 「システム」をクリックまたはタップする
	- 3. 「バージョン情報」をクリックまたはタップする
	- 4. 「このPCの名前を変更」をクリックまたはタップし、コンピューター名を変更する
	- 5. 「次へ」をクリックまたはタップする
	- 6. 「今すぐ再起動する」をクリックまたはタップする
- ワイヤレスLAN対応機器を使用してネットワークに接続する場合は、ワイヤレスLANの接続設定を完了してか らネットワークの設定をおこなってください。
- 不正なアクセスがあった場合やセキュリティ上の問題で早急に対応が必要な場合には、ファイアウォールの警 告メッセージが表示されることがあります。警告メッセージが表示されたら「安心・快適に使う」-「不正ア クセスを防ぐ」-[「ファイアウォールの設定](#page-117-0)」をご覧になり、設定してください。
- ワイヤレスLAN機能は、重要なデータの漏洩などが起きないよう、セキュリティの設定を必ずおこない、十分 に注意してお使いください。また、設定したネットワーク名や暗号キーは定期的に変更することをおすすめし ます。
- 電波法令により、5GHzワイヤレスLAN(W52、W53)機能は屋内での使用に限定されます。
- 本製品は、日本国における電波法施行規則第6条第4項第4号「小電力データ通信システムの無線局」を満足し た無線設備であり、日本国における端末設備等規則第36条「電波を使用する自営電気通信端末設備」を満足し た端末設備です。 分解や改造などをおこなっての運用は違法であり、処罰の対象になりますので絶対におこなわないでくださ

また、本製品に内蔵されているワイヤレスLAN機能は、日本国内仕様です。日本国外での使用は、現地国の法 律により罰せられる可能性があります。本製品を日本国外でご使用になる場合は、ワイヤレスLAN機能をオフ にしてご使用ください。

- 本製品の電波出力は、一般社団法人 電波産業会が策定した「電波防護標準規格(RCR STD-38)」に基づく 基準値を下回っています。
- 本製品の使用周波数帯では、電子レンジなどの産業・科学・医療用機器のほか、工場の製造ラインなどで使用 されている移動体識別用の構内無線局(免許を要する無線局)及び特定小電力無線局(免許を要しない無線

局)が運用されています。

- 本製品を使用する前に、近くで移動体識別用の構内無線局及び特定小電力無線局が運用されていないことを確 認してください。
- 万一、本製品から移動体識別用の構内無線局に対して電波干渉の事例が発生した場合には、速やかにワイヤレ スLAN機能をオフにしてください。
- 自動ドアや火災報知機など、自動制御機器の周辺では、本製品は使用しないでください。自動制御機器の電子 回路に影響を与え、誤動作の原因になる場合があります。
- 一般の電話機やテレビ、ラジオ、その他の無線を使用する機器などをお使いになっている近くで本製品を使用 すると、それらの機器に影響を与えることがあります(本製品の電源を入/切することで影響の原因になって いるかどうか判別できます)。

この場合、次のような方法で電波干渉を取り除くようにしてください。

- 本製品と影響を受けている装置の距離を離してください。
- 影響を受けている装置が使用しているコンセントと別の電気系統のコンセントから、本製品の電力を供 給してください。
- 電話機やテレビ、ラジオの干渉について経験のある技術者に相談してください。
- トラック無線 (CB無線) やアマチュア無線などを違法に改造した無線機から影響を受ける場合には、影響を受 ける場所・時間を特定し、ご使用場所の管轄の総合通信局へ申し入れてください。 詳しくは、ご使用場所管轄の総合通信局へお問い合わせください。
- ほかの無線機器から影響を受ける場合には、使用周波数帯域を変更するなど、混信回避のための処置をおこ なってください。
- 電子レンジなど、本製品と同じ周波数帯域を使用する産業・科学・医療用機器から影響を受ける場合には、使 用周波数帯域を変更するなど、混信回避のための処置をおこなってください。
- 本製品は、電波の性質上、ワイヤレスLAN対応機器や電波環境・障害物・設置環境などの周囲条件によって通 信距離や通信速度が異なります。また、通信距離が離れるにしたがって通信速度が低下する傾向があります。 本製品をより快適にお使いいただくために、ワイヤレスLAN対応機器どうしは近い距離で使用することをおす すめします。
- 心臓ペースメーカー装着部位から30センチ以上離して使用してください。電波によりペースメーカーの作動に 影響を与える場合があります。
- 医療機関側が本製品の使用を禁止した区域では、本製品の電源を切るかワイヤレスLAN機能をオフにしてくだ さい。また、医療機関側が本製品の使用を認めた区域でも、近くで医療機器が使用されている場合には、本製 品の電源を切るかワイヤレス通信機能をオフにしてください。
- その他、本製品から移動体識別用特定小電力無線局に対して電波干渉の事例が発生した場合など何かお困りの ことが起きたときは、NECサポート窓口 (121コンタクトセンター)までご相談ください。

# Bluetooth機能について

Bluetooth<sup>®</sup> ワイヤレステクノロジーを搭載したモデルのBluetooth (ワイヤレステクノロジー) 機能 は、Bluetoothワイヤレステクノロジーを搭載した機器とデータ通信をおこなう、Bluetooth Special Interest Group (SIG) が策定した世界標準の通信規格です。

## **Bluetooth機能でできること**

次のようなBluetooth対応機器とワイヤレスで接続できます。

- マウスやキーボード
- ヘッドフォン
- ヘッドセット
- 携帯電話
- タブレット

最大7台(理論値)のBluetooth機器を同時に接続できます。

### ♪ 重要

- **Bluetooth機能をお使いになる前に、添付の『安全にお使いいただくために』を必ずご覧ください。**
- **同時に利用するBluetooth機器の台数が多い場合、通信負荷が大きくなり動作に影響をおよぼすことがありま す。**
- **Bluetooth機器によっては、複数同時に使用できない仕様のものがあります。**
- **同じ種類のBluetooth機器でも機能差がある場合があります。**
- **Bluetooth機能は、すべてのBluetooth機器に対して動作を保証するものではありません。Bluetooth機器 の動作環境と接続の可否を確認してください。**

## **接続できる機器**

このパソコンはBluetooth Smart Readyに準拠しています。Bluetooth v2.1以降の機器もしくはBluetooth Smart Ready / Bluetooth Smartに準拠した機器と接続できます。ただし、接続機器の性能によっては近距離(10m以内) でも接続できない場合や、データ通信タイミングを必要とする音楽データ通信などは音とびが発生する場合がありま す。

### **Bluetooth機能の通信距離と速度**

#### **通信できる距離**

Bluetooth<sup>®</sup>機能は、近距離(10m以内)で利用する機器と通信ができます。ただし、10m以内でもデータ通信タイ ミングを必要とする音楽データ通信などは音とびが発生する場合があります。

#### **■通信速度**

Enhanced Data Rate(EDR)規格に対応した機器同士の最大通信速度は3Mbps(規格値)です。 EDRに対応していない機器の場合 (Basic Rate:BR) は、最大通信速度 (非同期) は1Mbps (規格値) です。

## 重要

**接続する機器、電波環境、周囲の障害物、設置環境、使用状況、ご使用のアプリ、およびOSなどによって、通信速 度や距離は大きく変化します。**

## **安定した通信をするために**

- パソコンと相手の機器との距離は、できるだけ近くする
- 相手側機器との間に障害物を置かないようにする
- 金属製のパソコンラックなどでこのパソコンを使用しない
- 通信中は近くで同じ周波数帯域を使用する電子レンジやほかの無線機器を使わない

# Bluetoothのセキュリティに関するご注意

Bluetooth機能では、セキュリティを確保するため、機器ごとに割り振られた固有のIDで機器の識別をしています。 さらにパスキー(PINコード)を設定して接続認証をおこなったり、通信データを暗号化することで通信を傍受され た場合にもデータの内容を守ることができます。また、通信中に使用する周波数帯域を接続単位ごとにランダムに変 更しながら通信することで通信傍受されにくくなっています。

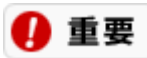

- **これらの設定は危険性をより低くするための手段であり、安全性を100%保証するものではありません。**
- **身に覚えのない接続を要求された場合は、無視するか受付をしないでください。**

# Bluetooth機能の設定

## **接続の準備をする**

初めてBluetooth機能を使用する際の準備をおこないます。

#### **1. Bluetooth機能がオンであることを確認する**

图 参照 「[Bluetooth](#page-70-0)[機能のオン](#page-70-0)[/](#page-70-0)[オフ](#page-70-0)」

複数のドライバのインストールがはじまった場合は、インストールが完了するまでしばらくお待ちくださ い。

すでに「オン」の場合は、「Bluetooth機器を接続する」の手順に進んでください。

**2. タブレット モードをオフにする**

オフの場合は、次の手順に進んでください。

- **3. 画面右下の通知領域にある をクリックまたはタップして、 (Bluetooth デバイス)アイコンが表示 され、ドライバの準備ができるのを待つ**
- **4. 再起動を求められた場合は、パソコンを再起動する**

### **Bluetooth機器を接続する**

Bluetooth機器を接続するときは、機器に添付のマニュアルをご覧ください。ここではBluetooth対応情報端末を例に 説明します。

**1. Bluetooth対応情報端末の電源をオンにする**

機器に添付のマニュアルを参照し、接続可能な状態(ペアリングモード)にします。

- **2. 「設定」を表示する**
- **3. 「デバイス」-「Bluetooth とその他のデバイス」をクリックまたはタップする**

#### **4. Bluetooth機能がオンであることを確認する**

图 参照 「[Bluetooth](#page-70-0)[機能のオン](#page-70-0)[/](#page-70-0)[オフ](#page-70-0)」

**5. 「Bluetooth またはその他のデバイスを追加する」をクリックまたはタップする**

「デバイスを追加する」が表示されます。

- **6. 「Bluetooth」をクリックまたはタップする**
- **7. 「デバイスを追加する」画面に表示されたBluetooth対応情報端末をクリックまたはタップする** ペアリングされると、「マウス、キーボード、ペン」または「その他のデバイス」に表示されます。

#### **8. 「完了」をクリックまたはタップする**

Windows 10 のBluetooth機器と接続するとパスコ一ドの入力が必要な場合があります。その場合、パス コードを入力し「次へ」をクリックまたはタップした後、画面に従い操作してください。

#### Q 参考

登録済みのデバイスを確認する場合は、上記の手順1~3をおこない、「マウス、キーボード、ペン」また は「その他のデバイス」で確認してください。

#### A 重要

- **Bluetooth対応情報端末を接続するときにパスキー(PINコード)の入力を求められたときは、画面に表示さ れたコードを入力して最後に【Enter】を押してください。その他の機器でパスキー(PINコード)の入力を 求められたときは、その製品に添付のマニュアルなどでご確認ください。**
- **ドライバのインストール中にパソコンの動作が遅くなる場合があります。**
- **ドライバによっては再起動を求められる場合があります。**
- **Bluetooth対応オーディオ機器を使用する場合は、SCMS-T方式の著作権保護機能をサポートした機器をおす すめします。**
- **Bluetooth機器によってサポートしている機能に差分があったりアプリが対応できなかったりする場合があり ますので、ご購入前にサポート機能の確認をおこなってください。**

#### 参考

- Bluetooth対応オーディオ機器 (ステレオヘッドフォンなど) を接続していて音が切れる (音とびする) 場合 は、一度切断してパソコンのBluetooth側から再接続することをおすすめします。これはオーディオ機器によ るホスト処理の負荷が高いため、遅れが出る場合があるからです。解決しない場合は、パソコンと接続機器の 距離を近くするか、バッテリ駆動の機器の場合はバッテリ容量の残量を確認してください。
- Bluetooth接続のマウスやキーボードは、入力がない状態が続くと省電力状態になり、自動で切断されます。 入力を再開すると自動で再接続されます。しばらく使用しない場合は、不用意に動作しないようにマウスや キーボード側の電源スイッチを切る(オフにする)ことをおすすめします。
- ワイヤレスLAN (無線LAN) を使用していない (アクセスポイントに接続していない) ときに、接続してい るBluetooth対応機器の動作が不安定(オーディオ機器のノイズ、マウスのカクツキなど)な場合は、「ワイ ヤレスLAN機能のオン/オフ」-「「ネットワーク接続」で切り換える」を参照の上、オフにしてください。シ ステム処理の負荷を軽減することができます。ワイヤレスLAN(無線LAN)を使用する場合はオンに戻してく ださい。

#### **Bluetooth機能の設定(詳細)**

ファイルを送受信するための[Bluetooth](http://121ware.com/e-manual/m/nx/ac/201905/assist/kinou/LLH/contents/t_3/100/331/3_100_331.htm)機能の設定について、詳しくは「Bluetooth[機能の設定\(詳細\)](http://121ware.com/e-manual/m/nx/ac/201905/assist/kinou/LLH/contents/t_3/100/331/3_100_331.htm)」をご覧くだ さい。

### Ω 重要

**インターネットに接続できる環境が必要です。**

### **Bluetooth機器の登録を削除する**

- **1. 「設定」を表示する**
- **2. 「デバイス」-「Bluetooth とその他のデバイス」をクリックまたはタップする**

## **3. 「マウス、キーボード、ペン」または「その他のデバイス」に表示された一覧から接続を切断した いBluetoothデバイスをクリックまたはタップして、「デバイスの削除」をクリックまたはタップする**

デバイス削除の確認画面が表示されます。

**4. 「はい」をクリックまたはタップする**

# <span id="page-70-0"></span>Bluetooth機能のオン/オフ

ほかの機器に影響をあたえる場合や、Bluetooth機能を使用しないとき、Bluetooth機能が使用できない環境で使用す るときには、必ずBluetooth機能をオフにしてください。

また、タブレット モードをオフにして、画面右下の通知領域にある へ をクリックまたはタップして表示される (Bluetoothデバイス)でBluetooth機能の状態を確認できます。

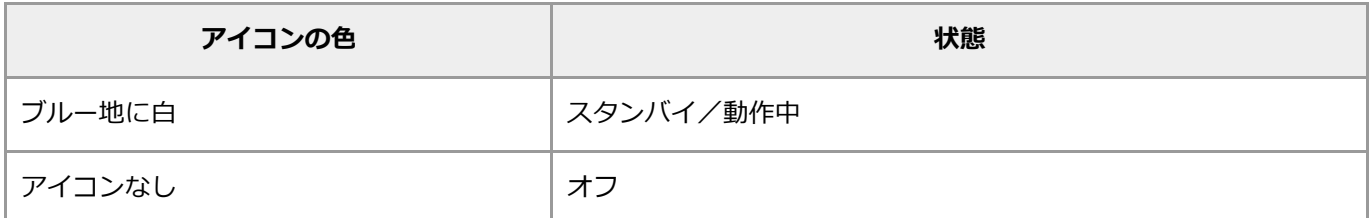

## **Bluetooth機能のオン/オフを切り換える**

Bluetooth機能のオン/オフを切り換えるには、次の手順でおこないます。

- **1. 「設定」を表示する**
- **2. 「デバイス」-「Bluetooth とその他のデバイス」をクリックまたはタップする**
- **3. 「Bluetooth」を「オン」または「オフ」にする**

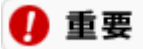

**Bluetooth機能でのオン/オフは連続して繰り返さないでください。通信デバイスに負担がかかりシステムの動作が 不安定になる場合があります。**

# Bluetooth機能使用上の注意

- Bluetooth機器を一定時間使用していないと通信が切れて動作しなくなる場合があります。 Bluetooth機器を一定時間使用していなくても通信が切れないようにする設定について、詳しくは「[「電源の](http://121ware.com/e-manual/m/nx/ac/201905/assist/kinou/LLH/contents/t_3/100/331/3_100_331.htm#pwm) [管理」の設定](http://121ware.com/e-manual/m/nx/ac/201905/assist/kinou/LLH/contents/t_3/100/331/3_100_331.htm#pwm) 」をご覧ください。
- 接続相手と通信中(ファイル転送中やプリンタで印刷中、オーディオ機器で音楽再生中など)に、パソコンを 休止状態やスリープ状態にしないでください。
- 本製品に標準内蔵以外のBluetooth<sup>®</sup> ワイヤレステクノロジー機器(USBタイプなど)をセットアップして使 用しないでください。
- Bluetooth対応オーディオ機器をご使用になる場合は、SCMS-T方式の著作権保護機能をサポートした機器を おすすめします。このパソコンを用いて著作権保護されたデータのコピーを作成することは違法となる場合が あります。
- 本製品には、2.4GHz帯高度化小電力データ通信システムが内蔵されています。本製品は、2.4GHz全帯域 (2.4GHz~2.4835GHz)を使用する無線設備であり、移動体識別装置の帯域(2.427GHz~2.47075GHz) と重複しており、この重複する周波数帯での干渉を回避することができません。変調方式としてFH-SS方式を 採用しており、与干渉距離は80mです。

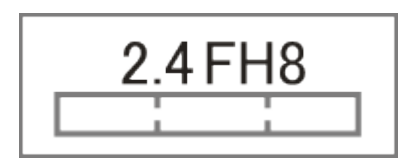

- 本製品は、日本国における電波法施行規則第6条第4項第4号「小電力データ通信システムの無線局」を満足し た無線設備であり、日本国における端末設備等規則第36条「電波を使用する自営電気通信端末設備」を満足し た端末設備です。分解や改造などをおこなっての運用は違法であり、処罰の対象になりますので絶対におこな わないでください。また、本製品は日本国以外ではご使用になれません。
- 本製品の電波出力は、一般社団法人 電波産業会が策定した「電波防護標準規格(RCR STD-38)」に基づく 基準値を下回っています。
- 本製品の使用周波数帯では、電子レンジ等の産業・科学・医療用機器のほか、工場の製造ライン等で使用され ている移動体識別用の構内無線局(免許を要する無線局)及び特定小電力無線局(免許を要しない無線局)が 運用されています。
- 本製品を使用する前に、近くで移動体識別用の構内無線局及び特定小電力無線局が運用されていないことを確 認してください。
- 万一、本製品から移動体識別用の構内無線局に対して電波干渉の事例が発生した場合には、速やかに電波の発 射を停止してください。
- 自動ドアや火災報知機等、自動制御機器の周辺では、本製品は使用しないでください。自動制御機器の電子回 路に影響を与え、誤動作の原因になる場合があります。
- 一般の電話機やテレビ、ラジオ、その他の無線を使用する機器などをお使いになっている近くで本製品を使用 すると、それらの機器に影響を与えることがあります(本製品の電源を入/切することで影響の原因になって いるかどうか判別できます)。この場合、次のような方法で電波干渉を取り除くようにしてください。
- 本製品と影響を受けている装置の距離を離してください。
- 影響を受けている装置が使用しているコンセントと別の電気系統のコンセントから、本製品の電力を供給して ください。
- 電話機やテレビ、ラジオの干渉について経験のある技術者に相談してください。
- トラック無線(CB無線)やアマチュア無線などを違法に改造した無線機から影響を受ける場合には、影響を受 ける場所・時間を特定し、ご使用場所の管轄の総合通信局へ申し入れてください。 詳しくは、ご使用場所の管轄の総合通信局へお問い合わせください。
- 本製品は、電波の特性上、設置場所によって通信距離や通信速度が異なります。
- 本製品は、Bluetooth<sup>®</sup> パスキー(PINコード)や暗号化機能等を使用することにより、無線ネットワークで の不正アクセスを防止することが可能ですが、日頃から接続デバイスの管理をされることをおすすめします。
- 病院内や航空機内など電子機器、無線機器の使用が禁止されている区域では使用しないでください。機器の電 子回路に影響を与え、誤作動や事故の原因になるおそれがあります。
- 埋め込み型心臓ペースメーカーを装備されているかたは、本商品をペースメーカー装置部から30cm以上離し て使用してください。
- その他、本製品から移動体識別用特定小電力無線局に対して電波干渉の事例が発生した場合など何かお困りの ことが起きたときは、NECサポート窓口 (121コンタクトセンター)までご相談ください。

## バッテリ

## バッテリについて

このパソコンには、バッテリが内蔵されています。そのため、コンセントがない場所でもバッテリの電源のみで使用 できます。

バッテリの電源のみでの駆動時間については、「仕様一覧」をご覧ください。

下 参照 仕様一覧について→「機能を知る」-[「仕様一覧](#page-96-0)」

### 4 重要

**バッテリをお使いになる前に、添付の『安全にお使いいただくために』を必ずご覧ください。**

パソコンを使っていて、気が付かないうちに何時間も経っていたということはよくあります。そのようなときはバッ テリ残量に注意してください。バッテリの電源のみでパソコンを使っているときにバッテリ残量がなくなると、作成 中のデータが失われたり、データが壊れることがあります。このようなことを防ぐために、バッテリの電源のみでパ ソコンを使うときには、こまめにバッテリ残量を確認し、残量が少なくなったらバッテリを充電しましょう。

バッテリ残量が少なくなったときに、音や文章でバッテリ残量を知らせたり、自動的に省電力状態になるようにあら かじめ設定しておくこともできます。

また、バッテリは、使い続けていくうちに、フル充電してもバッテリの電源のみでパソコンを使用できる時間が以前 よりも短くなっていきます。 このようなときは、「LAVIEかんたん設定」の「バッテリー」でバッテリの性能診断を おこなってください。

「状態」が「可」と表示された場合には、早めにバッテリ交換をすることをおすすめします。また、「低」と表示さ れたときは、バッテリの交換が必要になります。バッテリの交換については121コンタクトセンターにご相談くださ い。

なお、バッテリについてはJEITA(一般社団法人 電子情報技術産業協会)の「ノートパソコンやタブレットのバッテ リに関する基礎知識」もあわせてご覧ください。 <http://home.jeita.or.jp/cgi-bin/page/detail.cgi?n=121&ca=14>

## **バッテリ残量を確認する**

バッテリの電源のみでパソコンを使っているときは、 電源ランプの状態でバッテリ残量を確認できます。電源ランプ の状態は[「各部の名称と役割](#page-10-0)」をご覧ください。

图 参照 電源ランプの状態について→「[各部の名称と役割](#page-10-0)」

- 電源ランプが「バッテリ残量が20%以下」のときは、バッテリを充電しましょう。
- パソコン本体がスリープ状態のときは、電源ランプは点滅します。
- バッテリ残量が少ないままバッテリの電源のみでパソコンを使い続けると、再度バッテリ残量が少ないという メッセージが表示されます。その後しばらくすると自動的に休止状態になり、バッテリランプが消灯します。

## **バッテリ残量が少なくなったときには**

バッテリ残量が少なくなったときは、次のどちらかの操作をおこなってください。

#### **コンセントが使えるとき**

ACアダプタを持っていて、使えるコンセントが近くにあるときは、パソコンにACアダプタを接続してバッテリを充 電してください。

#### **コンセントが使えないとき**

使えるコンセントが近くにない、ACアダプタを持ってきていないなどの理由で、すぐにコンセントを使用できないと きは、使用中のアプリを終了して、パソコンの電源を切ってください。

### **バッテリ残量が少なくなったときの動作を設定する**

バッテリの電源のみでパソコンを使用しているときに、バッテリ残量が少なくなったり、残りわずかになったときの パソコンの動作を、電源プランごとに細かく設定できます。

#### **1. 「コントロール パネル」を表示する**

- **2. 「ハードウェアとサウンド」をクリックまたはタップする**
- **3. 「電源オプション」の「バッテリ設定の変更」をクリックまたはタップする**
- **4. 変更したい電源プランの「プラン設定の変更」をクリックまたはタップする**

「プラン設定の編集」が表示されます。

### Q 参考

ここでは、ディスプレイを切るまでの時間と、スリープ状態に移行するまでの時間を設定できます。設定 を変更した場合、「変更の保存」をクリックまたはタップします。これ以上の設定が必要でないときは、 **画面右上の × をクリックまたはタップし、設定を終了します。** 

#### **5. 「詳細な電源設定の変更」をクリックまたはタップする**

「電源オプション」が表示されます。

#### **6. 画面一覧に表示されている「バッテリ」の左にある をクリックまたはタップする**

表示されるリストでバッテリが少なくなったときの動作を設定できます。

#### **◆電池切れの通知**

バッテリが切れそうになったときに通知を表示するかどうか(「オン」または「オフ」)を指定します。

#### **◆ バッテリ切れの動作**

バッテリが切れそうになったときにおこなう操作(「何もしない」(「電源に接続」のみ)、「スリープ 状態」「休止状態」「シャットダウン」のいずれか)を指定します。

#### **◆低残量バッテリのレベル**

バッテリ残量がどのレベルになったときにバッテリ低下の操作を開始するかを数値で設定します。

#### **◆ バッテリ切れのレベル**

バッテリ残量がどのレベルになったときにバッテリ切れの操作を開始するかを数値で設定します。

#### ◆ 低残量バッテリの通知

バッテリが低下したときに通知を表示するかどうか(「オン」または「オフ」)を指定します。

#### ◆ 低残量バッテリの動作

バッテリが低下したときにおこなう操作(「何もしない」「スリープ状態」「休止状態」「シャットダウ ン」のいずれか)を指定します。

#### **省電源移行バッテリ レベル**

バッテリ残量がどのレベルになったときに省電力状態に移行するかを数値で設定します。

**7. 「OK」をクリックまたはタップする**

## バッテリを充電する

## **バッテリを充電するときの注意**

- できるだけフル充電するようにしてください。バッテリ残量が少ない状態で少量の充放電を繰り返すと、バッ テリ残量に誤差が生じることがあります。
- ご購入直後や長期間放置したバッテリは、必ずフル充電してから使用してください。

## **バッテリ充電のしかた**

ACアダプタをコンセントに接続してください。自動的にバッテリの充電が始まります。バッテリがフル充電されるま での時間については、「仕様一覧」をご覧ください。

图 参照 仕様一覧について→「機能を知る」-[「仕様一覧](#page-96-0)」

バッテリが充電中かどうかは、バッテリランプで確認できます。

● 参照 リバッテリランプについて→[「各部の名称と役割](#page-10-0)」

# バッテリのリサイクルについて

- 本機はリチウムイオン電池を内蔵しています。バッテリの交換については、121コンタクトセンターにご相談 ください。
- バッテリについてはJEITA (一般社団法人 電子情報技術産業協会)のノートパソコンやタブレットのバッテリ に関する基礎知識 (<http://home.jeita.or.jp/cgi-bin/page/detail.cgi?n=121&ca=14>) もあわせてご覧くだ さい。
- 本機に使用しているリチウムイオン電池は、リサイクル可能な貴重な資源です。

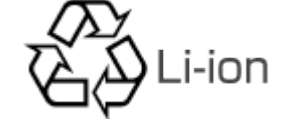

## 省電力機能

## 省電力機能について

作業を中断するたびにパソコンの電源を切ると、次に電源を入れたときに、Windowsの起動を待ったり、アプリケー ションを起動しなおしたりと手間がかかります。このような手間をかけずに消費電力を節約し、すぐに作業を再開で きる「省電力機能」があります。

### Q 参考

省電力機能は、特にバッテリだけでパソコンを使うときに有効です。状況に応じて節約を優先した設定をすること で、外出先での駆動時間を効率的に長持ちさせることができます。

### **省電力状態とは**

省電力機能によってパソコンが消費電力を節約している状態を、省電力状態と呼びます。省電力状態には、「スリー プ状態」と「休止状態」の2つがあります。また、Windowsを終了して完全に電力を消費しない状態にすることを 「シャットダウン」と呼びます。

### 4 重要

**長時間使わない場合はパソコンをシャットダウンするか、ACアダプタを接続して省電力状態にしてください。バッテ リの電源のみで長時間スリープ状態にしておくと、バッテリ残量がなくなることがあります。また、ハイブリッドス リープを許可しない設定にした場合、スリープ状態でバッテリの電源が切れると、作成中のデータが失われたり、 データが壊れたりすることがあります。**

#### **■スリープ状態**

パソコンの液晶ディスプレイ、ハードディスク<sup>※</sup>やSSD<sup>※</sup>などの電源を切り、消費電力を節約している状態です。パ ソコンの電源は完全には切れていません。作業中のデータがメモリに保存されているため、わずかに電力を消費しま すが、スリープ状態を解除すると、すぐに作業の続きを始めることができます。少しの間、作業を中断する場合など に便利です。ご購入時の状態では、 | | をクリックまたはタップし、 | (り) - 「スリープ」の動作をおこなうとス

リープ状態になります。

また、ハイブリッドスリープを許可する設定になっていると、スリープ状態に移行するときに作業中のデータをハー ドディスクにも保存します。そのため、スリープ状態中に停電などで電源が切れた場合でも作業中のデータが保護さ れます。

※:モデルによっては、搭載されていない場合があります。

### 4 重要

**ご購入時の状態では、ハイブリッドスリープを許可する設定になっています。 ▶ をクリックまたはタップし、 -「スリープ」の動作などスリープ状態に移行する動作は、すべてハイブリッドスリープとして機能します。**

### ■休止状態

パソコンの状態や作業中のデータをハードディスク※やSSD※に保存して、Windowsを終了せずにパソコンの電源を 切っている状態です。消費電力は、シャットダウンしたときとほとんど同じです。普通に電源を切るのとは異な り、Windowsを終了せずに電源を切るため、休止状態からもとの状態に戻すときにWindowsが起動する時間は省か れます。ただしスリープ状態からもとの状態に戻すよりも時間がかかります。 ※:モデルによっては、搭載されていない場合があります。

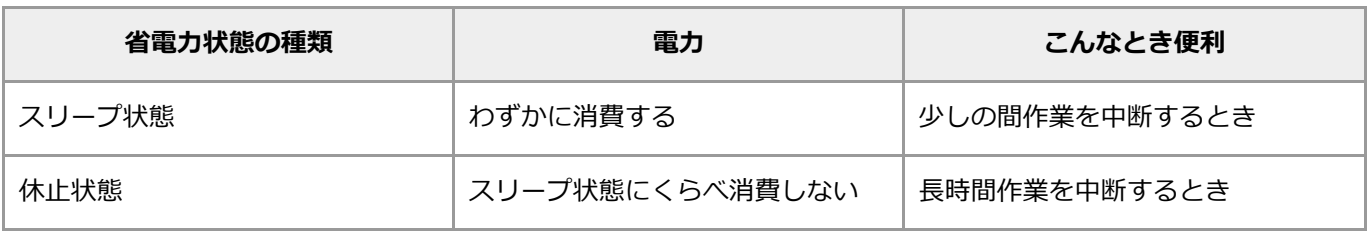

❶ 重要

**ご購入時の状態では、手動で休止状態にすることはできません。**

## **省電力状態の確認**

パソコンが省電力状態になっているかどうかは、電源ランプで確認できます。 電源ランプについて詳しくは、「機能を知る」-[「各部の名称と役割](#page-10-0)」をご覧ください。

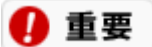

**電源ランプが点灯しているときは、省電力状態になっていません。**

## 省電力機能を使う

## **スリープ状態にする**

ご購入時の状態では、一定時間(このパソコンをコンセントに接続して使用しているときは25分、バッテリの電源の みで使用しているときは5分)以上キーボードやNXパッドからの入力がないと、自動的にスリープ状態になります。

また、次の手順でスリープ状態にすることができます。

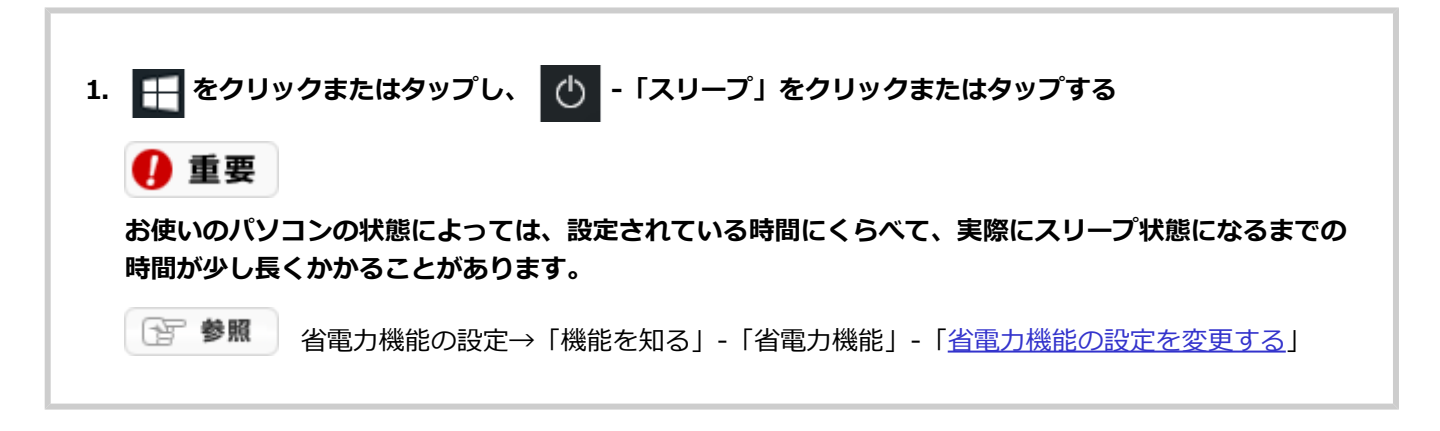

## **スリープ状態から復帰する**

ここでは、1つのユーザー名にパスワードを設定している場合のスリープ状態からの復帰について説明しています。 スリープ状態から復帰するには、次の操作をおこなってください。

#### **1. パソコンの電源スイッチを押す**

#### **2. ロック画面でクリックまたはタップする**

サインインの画面が表示されます。

#### **3. パスワードを入力する**

スリープ状態にする前の状態でWindowsが起動します。サインアウトした状態でスリープした場合は、サ インインしたいユーザー名をクリックまたはタップしてからパスワードを入力してください。

上記以外にも次の方法でスリープ状態から復帰できます。

#### **■液晶ディスプレイを開いて復帰する**

液晶ディスプレイを閉じてスリープ状態にする設定をした場合は、液晶ディスプレイを開くとスリープ状態から復帰 できます。

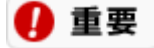

**ご購入時の状態では、「コントロール パネル」-「システムとセキュリティ」-「電源オプション」の「電源ボタンの 動作の選択」-「カバーを閉じたときの動作」は「スリープ状態」と表示されていますが、実際の動作は「何もしな い」です。**

## **休止状態にする**

ご購入時の状態では、スリープ状態に移行してから30時間以上たつと、自動的に休止状態になるように設定されてい ます。

省電力の設定を変更すると、電源スイッチで休止状態になるように設定することもできます。詳しくは、「機能を知 る」 -「省電力機能」 -[「省電力機能の設定を変更する](#page-82-0)」をご覧ください。

## **休止状態から復帰する**

ここでは、1つのユーザー名にパスワードを設定している場合の休止状態からの復帰について説明しています。 休止状態から復帰するには、次の操作をおこなってください。

#### **1. パソコンの電源スイッチを押す**

#### **2. ロック画面でクリックまたはタップする**

サインインの画面が表示されます。

#### **3. パスワードを入力する**

休止状態にする前の状態でWindowsが起動します。サインアウトした状態で休止した場合は、サインイン したいユーザー名をクリックまたはタップしてからパスワードを入力してください。

## **液晶ディスプレイの開閉で省電力状態にする/復帰する**

省電力の設定を変更すると、液晶ディスプレイを閉じることで、スリープ状態や休止状態などになるようにしたり、 液晶ディスプレイを開くことで、スリープ状態や休止状態などから復帰するように設定できます。

图 参照 液晶ディスプレイ開閉時の設定について→「機能を知る」-「省電力機能」-「省電力機能の設定を変 更する」-「液晶ディスプレイ開閉時の動作を設定する」

## <span id="page-82-0"></span>省電力機能の設定を変更する

## **電源プランを切り替える**

電源プランとは、Windowsのシステムとパソコンの、電力に関連する設定を集めて管理するためのものです。各設定 を調節したり省電力状態になるまでの時間を設定したりすることで電力を節約したり、電力とパフォーマンスのバラ ンスをとったりすることができます。

このパソコンには次の2つの電源プランが準備されており、状況に応じて切り替えることができます。

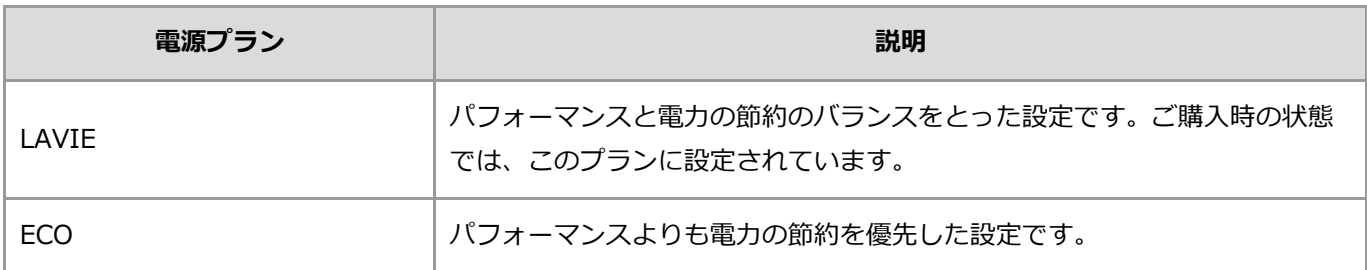

電源プランは、次の手順で切り替えます。

#### **1. 「コントロール パネル」を表示する**

**2. 「システムとセキュリティ」-「電源オプション」をクリックまたはタップする**

#### **3. 「バッテリ メーターに表示されるプラン」で使用する電源プランを選択する**

電源プランが表示されていない場合は、「追加プランの表示」の ◯ をクリックしてください。

## **省電力状態になるまでの時間を設定する**

省電力状態になるまでの時間は、次の手順で表示される画面で設定します。

- **1. 「コントロール パネル」を表示する**
- **2. 「システムとセキュリティ」-「電源オプション」をクリックまたはタップする**
- **3. 「コンピューターがスリープ状態になる時間を変更」をクリックまたはタップする**

## **液晶ディスプレイ開閉時の動作を設定する**

次の手順で、液晶ディスプレイ開閉時のパソコンの動作を設定できます。 たとえば、液晶ディスプレイを閉じるという動作で、パソコンをスリープ状態にするように設定できます。

### ■重重

**この手順で変更した設定は、すべての電源プランに適用されます。**

#### **1. 「コントロール パネル」を表示する**

- **2. 「システムとセキュリティ」-「電源オプション」をクリックまたはタップする**
- **3. 「カバーを閉じたときの動作の選択」をクリックまたはタップする**
- **4. 「電源ボタンとカバーの設定」で設定を変更する**
- **5. 「変更の保存」をクリックまたはタップする**

## 省電力機能使用上の注意

### **省電力機能を利用できないとき**

- 次のようなときには、省電力機能を使用しないでください。パソコンが正常に動かなくなったり、省電力状態 から復帰するときに、省電力状態にする前の内容を復元できなくなることがあります。また、自動的に省電力 状態になる設定もおこなわないでください。
	- ハードディスク※、SSD※、CD-ROMなどのディスクの読み書きをしているとき
	- 省電力状態に対応していないアプリや周辺機器を使用しているとき
	- 音声または動画ファイルを再生しているとき
	- プリンタで印刷しているとき
	- LAN※またはワイヤレスLANでファイルコピーなどの通信作業をしているとき
	- 通信用のアプリを使用しているとき
	- 電話回線を使って通信しているとき
	- 「システムのプロパティ」が表示されているとき
	- Windowsの起動/終了処理中
	- NXパッドの「デバイス設定」画面(説明動画が流れる画面)を聞いているとき
	- ※:モデルによっては、搭載されていない場合があります。
- NEC製プリンタのMultiWriterシリーズ、MultiImpactシリーズでPrintAgentをお使いの場合は、スリープ機能 が正常に動作しないことがあります。その場合は、「LAVIEかんたん設定」の「ECOモード」から「電源オプ ションを開く」-「プラン設定の変更」をクリックまたはタップし、「スリープ状態にする」または「コン ピューターをスリープ状態にする」を「適用しない」に設定してください。

## **タイマー機能を持つアプリを使用しているとき**

- 「電源オプション」の設定を変更する電源プランの「プラン設定の変更」-「詳細な電源設定の変更」-「ス リープ」-「スリープ解除タイマーの許可」を「無効」に設定しないでください。
- 電源プランの「バランス」、「省電力」、および「高パフォーマンス」では、「無効」に設定されているの で、タイマー機能を持つアプリを使用するときは、これらの電源プランを利用しないでください。

### **省電力状態にするときの注意**

- 省電力状態への移行中や、省電力状態のときに、CD-ROMなどのディスク、USB接続機器などの周辺機器の入 れ替えをおこなわないでください。
- 省電力状態にする前に、CD-ROMなどのディスクを取り出してください。
- 休止状態およびハイブリッドスリープを利用する場合、ハードディスクまたはSSDにパソコンのメモリ容量分 の空き容量が必要です。あらかじめハードディスクまたはSSDの空き容量を確認してください。

### **省電力状態から復帰するときの注意**

- 省電力状態からの復帰中に、CD-ROMなどのディスク、USB接続機器などの周辺機器の入れ替えをおこなわな いでください。
- 省電力状態から復帰するときにパスワードを入力するように設定している場合、パスワード入力画面が表示さ れるので、パスワードを入力してください。
- 省電力状態から復帰後、デバイスの警告メッセージが表示される場合があります。その場合は「OK」をク リックまたはタップしてください。警告が発生した機器は、そのまま使用できます。
- タイマでスリープ状態から復帰した場合、液晶ディスプレイに何も表示されないことがあります。その場合 は、NXパッド、キーボード、またはタッチパネルなどを操作してください。
- 省電力状態にしてからすぐに復帰させたいときは、パソコンに負担がかからないように、省電力状態になった

後、5秒以上たってから操作してください。

省電力状態からの復帰時に、BIOSセットアップユーティリティを起動して設定を変更しないでください。省 電力状態から正常に復帰できなくなる場合があります。

## ディスプレイ・画面の表示機能

## 表示機能について

ここでは、このパソコンの画面を調節したり、市販の外部ディスプレイやテレビに接続してパソコンの画面を大きな 画面に表示する方法などについて説明します。

### 4 重要

- **インターネットに接続できる環境が必要です。**
- **液晶ディスプレイは、非常に高精度な技術で作られていますが、画面の一部にドット抜け※(ごくわずかな黒 い点や、常時点灯する赤、青、緑の点)が見えることがあります。また、見る角度によっては、色むらや明る さのむらが見えることがあります。これらは、液晶ディスプレイの特性によるものであり、故障ではありませ ん。交換・返品はお受けいたしかねますので、あらかじめご了承ください。**
	- **※:一般社団法人 電子情報技術産業協会(JEITA)のガイドラインにしたがい、ドット抜けの割合を「仕様 一覧」に記載しております。ガイドラインの詳細については、次のホームページをご覧ください。 「パソコン用液晶ディスプレイのドット抜けに関する定量的表記ガイドライン」 [http://home.jeita.or.jp/page\\_file/20110511155520\\_QPHs9e7Z80.pdf](http://home.jeita.or.jp/page_file/20110511155520_QPHs9e7Z80.pdf)**

图 参照 仕様一覧について→「機能を知る」-[「仕様一覧](#page-96-0)」

## ディスプレイの明るさ(輝度)を調節する

このパソコンの液晶ディスプレイの明るさ(輝度)は、キーボードを使って調節できます。

**「音 参照 ) キー操作について→「機能を知る」-「キーボード」-「キーの使い方」-「 【Fn】 (エフエヌキー)に** ついて」

Q 参考

一定時間、何も操作がないと自動的に輝度が下がります。キーボードなどを操作すると、もとの輝度に戻ります。

## 解像度を設定する

ディスプレイの解像度や表示サイズを変更するための設定について、詳しくは「[解像度を設定する\(詳細\)」](http://121ware.com/e-manual/m/nx/ac/201905/assist/kinou/LLH/contents/t_3/180/031/3_180_031.htm)をご覧 ください。

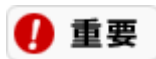

**インターネットに接続できる環境が必要です。**

## 外部ディスプレイと連携させる

市販の外部ディスプレイやテレビを接続して、パソコンの画面を大きな画面に表示したり、パソコンと外部ディスプ レイと合わせて1つの大きな画面として使うことができます。ブルーレイディスク(ブルーレイディスクモデルの み)やDVD-Videoなどの映像を大きな画面で楽しみたい場合や、パソコンの作業エリアを拡張したい場合におすすめ の機能です。

このパソコンでは、HDMI出力端子に、対応した外部ディスプレイを接続することができます。

## 4 重要

**外部ディスプレイによっては特定の解像度やリフレッシュレートに設定できないことがあります。**

## **HDMI出力端子に接続する**

HDMI出力端子には、HDMI規格に対応した外部ディスプレイやテレビを接続できます。市販のHDMIケーブル をHDMI出力端子に接続して使用してください。

ブルーレイディスクが再生できるモデルをご使用の場合、著作権保護されたブルーレイディスクの映像を外部ディス プレイやテレビに表示するには、HDMI出力端子を使用する必要があります。

#### **1. パソコンの電源を切る**

#### **2. HDMIケーブルで、HDMI出力端子とHDMI規格に対応した外部ディスプレイやテレビなどを接続する**

接続のしかたについては、外部ディスプレイなどに添付のマニュアルをご覧ください。

## 画面を表示するディスプレイを切り換える

面面を表示するディスプレイの切り換えについて、詳しくは「[画面を表示するディスプレイを切り換える\(詳細\)」](http://121ware.com/e-manual/m/nx/ac/201905/assist/kinou/LLH/contents/t_3/180/121/3_180_121.htm) をご覧ください。

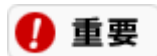

**インターネットに接続できる環境が必要です。**

## ディスプレイの設定をおこなうときの注意事項

### **解像度を変更するときの注意**

解像度を変更した後にパソコンを再起動しなかった場合、画面が正しく表示されないことがあります。また、アプリ によっては、色が正常に表示されないことがあります。その場合は、パソコンを再起動してください。

### **動画や音楽を再生するアプリの起動中の注意**

- 解像度、または画面の出力先の変更をおこなう場合は、動画や音楽を再生するアプリを起動したままおこなわ ないでください。
- 動画ファイルやブルーレイディスク(ブルーレイディスクモデルのみ)やDVD-Videoを再生中は、休止状態やス リープ状態にしないでください。
- クローンモード使用時、再生するアプリとブルーレイディスク(ブルーレイディスクモデルのみ)やDVD-Videoによっては、著作権保護により再生がおこなえない場合があります。
- クローンモード使用時、動画ファイルを再生すると片方のディスプレイにしか映像が表示されないときがあり ます。そのときはWindowsの設定を変更してください。
- クローンモードまたはデュアルディスプレイモード使用時、動画を再生するとコマ落ちや表示が乱れる場合が あります。動画の再生などは、本機の液晶ディスプレイまたは外部ディスプレイのみでおこなうことをおすす めします。
- デュアルディスプレイモード使用時、ブルーレイディスク(ブルーレイディスクモデルのみ)やDVD-Videoを再 生すると、再生するアプリによっては、プライマリに設定されているデバイスのみに表示される場合がありま す。
- デュアルディスプレイモード使用時、ブルーレイディスク(ブルーレイディスクモデルのみ)やDVD-Videoを再 生中のアプリをディスプレイ間で移動させないでください。 ブルーレイディスク(ブルーレイディスクモデル のみ)やDVD-Videoをもう一方のディスプレイで視聴したい場合は、再生中のアプリの停止ボタンを押して いったん再生を止めてから移動してください。

### **HDMI規格に対応した外部ディスプレイやテレビに接続するときの注意**

- お使いのテレビにより使用可能な解像度/リフレッシュレートが異なりますので、表示されない場合には手動 で解像度/リフレッシュレートを次の手順で設定してください。
	- ただし、すべての外部ディスプレイやテレビへの出力を保証するものではありません。
		- 1. 「設定」を表示する
		- 2. 「システム」をクリックまたはタップする
		- 3. 「ディスプレイ」をクリックまたはタップする
		- 4. 「ディスプレイの詳細設定」をクリックまたはタップする
		- 5. 「ディスプレイ\*のアダプターのプロパティを表示します」をクリックまたはタップする \*には数字が表示されます。
		- 6. 「アダプター」タブの「モードの一覧」をクリックまたはタップする
		- 7. 「有効なモードの一覧」から設定を選択する
		- 8. 「OK」をクリックまたはタップする
		- 9. 「OK」をクリックまたはタップする
- このパソコンでは、HDMIのCEC (Consumer Electronics Control)には対応しておりません。HDMIケーブ ルを介した機器制御方式には対応しておりません。
- このパソコンにご利用されるHDMIケーブルは長さ1.5m以下を推奨します。
- 4K対応外部ディスプレイ使用時、動画を再生するとコマ落ちや表示が乱れる場合があります。その場合は外部 ディスプレイの解像度を下げるか、リフレッシュレートを変更することで改善する場合があります。

## サウンド機能・音量調節

## サウンド機能について

このパソコンの、サウンドに関する機能には次のようなものがあります。

### **音量調節機能**

このパソコンで内蔵スピーカの音量を調節するには複数の方法があります。詳しくは、「<u>音量を調節する</u>」をご覧に なり、そのときの状況に応じて、使いやすい方法で音量を調節してください。

■重重 4 **サウンドの設定の注意事項**

**MIDI音源とWAVE音源の再生を同時におこなうアプリでは、エラーが発生したり音が鳴らない場合があります。**

### **CD、DVD、ブルーレイディスクの音声の再生機能**

このパソコンでは、一般のオーディオプレーヤのように音楽CD、DVD-Video、ブルーレイディスク(ブルーレイ ディスクドライブモデルのみ)を再生することができます。

## **マイク入力の設定**

このパソコンのヘッドフォン/ヘッドフォンマイク端子に接続したマイク、または内蔵のマイクで音声を録音するとき の設定などをおこないます。詳しくは、「[マイクの設定」](#page-94-0)をご覧ください。

### **内蔵マイク機能**

指向性が強いため、入力したい音をよりクリアに拾うことができます。また音声エコーを抑える能力にも優れている ことから、音声チャットに向いています。

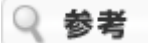

内蔵マイクでは、マイクから録音している音を録音と同時にスピーカなどで再生できません。

## <span id="page-93-0"></span>音量を調節する

## **キーボードで調節する**

キーボードのキーを使って、音量を調節できます。

#### A 重要

**キーボードで音量を調節するとき、起動しているアプリによっては、音量の表示が変わらない場合があります。**

图 参照 キー操作について→「機能を知る」-「キーボード」-「キーの使い方」-「 【Fn】 (エフエヌキー)に ついて」

### **「音量ミキサー」で調節する**

Windowsの「音量ミキサー」を使うと、パソコンから出る音楽CDなどの音の大きさを調節できます。

#### **「音量ミキサー」の起動方法**

- 1. 画面右下の通知領域にある () を右クリックまたは長押しする
- **2. 表示されたメニューから「音量ミキサーを開く」をクリックまたはタップする**

「音量ミキサー - \*\*\*」が表示されます。 ※:\*\*\*には出力先のデバイス名などが表示されます。

**3. つまみを上下に動かして、音量を調節する**

## <span id="page-94-0"></span>マイクの設定

マイクの設定について、詳しくは「[マイクの設定\(詳細\)」](http://121ware.com/e-manual/m/nx/ac/201905/assist/kinou/LLH/contents/t_3/190/041/3_190_041.htm)をご覧ください。

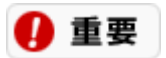

**インターネットに接続できる環境が必要です。**

# BIOS(バイオス)

## ハードウェア環境の設定

このパソコンの基本的なハードウェア環境を設定するメニューの設定項目については、次のホームページをご覧くだ さい。

<http://121ware.com/e-manual/m/nx/ac/201905/bios-siyou/v1/mst/1905bios.html>

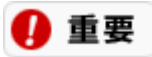

**インターネットに接続できる環境が必要です。**

# <span id="page-96-0"></span>仕様一覧

## 仕様一覧について

仕様一覧については、次のホームページをご覧ください。 <http://121ware.com/e-manual/spec/201905/1905spec.html>

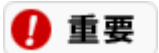

**インターネットに接続できる環境が必要です。**

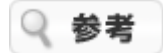

仕様一覧をご覧になる場合は、あらかじめ本体のラベルに記載されている、このパソコンの型番をご確認ください。

# **安心・快適に使う**

## 安全に使うためのポイント(セキュリティ対策)

## セキュリティ対策の必要性

ご使用のパソコンを安全にお使いいただくためには、次のようなセキュリティ対策をおすすめします。

- ホームページを見たり、電子メールを使ったりするときなど、パソコンをインターネットに接続して使用する ときのセキュリティ対策
- 不正なアクセスや盗難にあったときなどにパソコン内部の情報を保護するためのセキュリティ対策

#### ❶ 重要 **最新のウイルス/セキュリティ情報**

**ウイルスやセキュリティに関する対策を万全にするには、日頃から最新の情報を確認しておくことが大切です。 NEC LAVIE公式サイトの「ウイルス/セキュリティ情報」ページでは、セキュリティ対策の基本から実際の対策方法 までを紹介しています。最新の情報はこちらでご覧ください。 <http://121ware.com/support/security/>**

## **インターネットのセキュリティ**

インターネットでいうセキュリティとは、インターネットを介してやりとりするデータや情報などの安全を守ること をいいます。

インターネットに接続すると、第三者がネットワークを通して自分のパソコンに侵入(アクセス)することができる ようになります。

インターネットに接続するときは、自分のパソコン内のデータを守り、データの内容を第三者に不正に利用されたり しないように、十分なセキュリティ対策をとることが大切です。

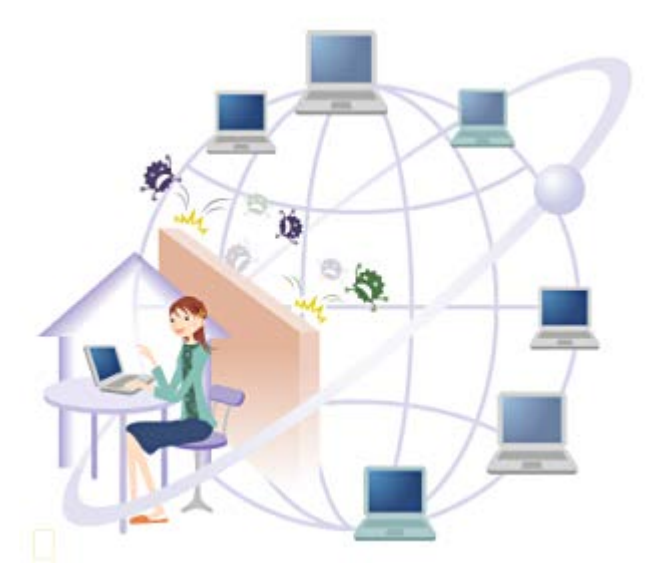

## **インターネット接続による被害**

インターネットに接続するということは、世界中のネットワークにつながっているということです。 ネットワークか らの第三者による不正なアクセスは、知らない間にパソコン内に侵入してパソコンの中身を書き替えたり、大切な個 人情報などを盗んだりする可能性があるので注意が必要です。

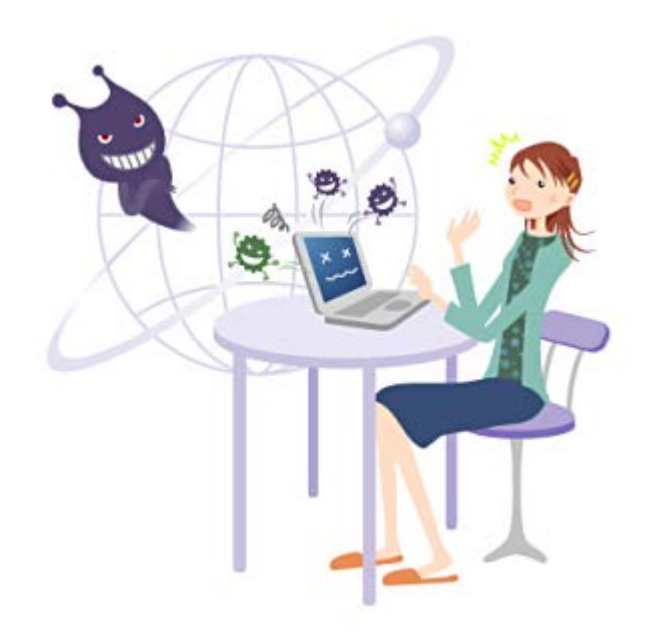

無防備にインターネットに接続すると、次のような被害にあう可能性があります。

#### **●ウイルスの感染**

パソコンがウイルスに感染して発症すると、パソコン内のデータが消えたり、大切な情報が盗まれたり、自分の名前 を勝手に使ってほかの人にメールを送りつけたりするなどさまざまな問題が起こります。

ウイルスに感染したままパソコンを使い続けると、自分だけではなくほかの人にも迷惑がかかるおそれがありますの で、感染後は早急な対応が必要です。

#### **●不正なアクヤス**

インターネットに接続すると、自分のパソコンが世界中のネットワークにつながります。

接続時は第三者がネットワークを経由してあなたのパソコンに、あなたの意図しない不正なアクセスを試みる可能性 があります。不正なアクセスがおこなわれると、自分の知らない間にパソコン内に侵入されてパソコンの中身を書き 替えられたり、大切な個人情報を盗まれたりする危険性があるので注意が必要です。

#### **個人情報の漏えい**

インターネットでショッピングをしたり、オークションに参加したりするにあたって、取り引きする相手に大切な個 人情報を送る必要がある場合もあります。インターネット上での取り引きでは、大切な情報は暗号化という方法で情 報が第三者に流出しないよう、保護されていることが必要です。

また、掲示板、チャット、ブログ(日記)などを利用する際に、安易に個人の情報を公開するとストーカーの被害に あったりする場合があるので、個人を特定できる情報は不特定多数を対象にできるだけ公開しないように気を付けま しょう。

## **パスワードの設定**

インターネットに接続していなければ安心とはいえません。パスワードが設定されていないと、ほかの人が直接あな たのパソコンの電源を入れて起動すればパソコン内部の情報を簡単に見ることができます。第三者の不正利用や盗難 時のデータ流出を防ぐために、パソコン内でのパスワードの設定をおすすめします。

## 個人情報はしっかり管理

個人情報の中でも、ホームページにログインするときなどに使うIDやパスワードは特に重要です。これらの管理を しっかりする必要があります。

また、ホームページを利用する際にトラブルに巻き込まれないようなポイントを心得ておきましょう。

### **個人情報を守ろう**

ウイルス対策アプリやファイアウォールアプリを使えばパソコンの内部の情報をある程度保護することができます が、ホームページを見るときにも注意が必要です。気を付けないと、自覚がないままうっかり個人情報を外部にもら してしまう場合があります。

#### **個人情報の漏えい**

パソコンの中に含まれる個人情報には次のようなものがあります。これらのファイルや情報が漏えいしないように、 十分な注意が必要です。

#### **メールアプリのアドレス帳**

電子メールアプリにあるアドレス帳には、自動的に保存されたメールアドレスや追加で登録した住所や電話番号など の個人情報が多く含まれます。

#### **IDとパスワード**

パソコンを使っていると、さまざまな場面でID(個人を特定するための名前のようなもの)とパスワードが必要にな ります。

IDとパスワードで制限されているところは機密度がとても高いので、IDとパスワードの扱いは慎重にする必要があり ます。

#### **Cookie(クッキー)**

ホームページでショッピングをするときなど、相手を特定してやりとりをおこなう必要がある場合、Cookieという ファイルが作成されます。

Cookieはアクセスした先のWebサイトによって作成されるファイルで、そのサイトにアクセスしたときの設定などの 情報をコンピュータに保存します。Cookieには氏名や電子メールアドレスなどの個人情報が含まれる場合もありま す。

### **IDやパスワードの設定・管理**

次のことに注意して管理してください。

#### **■ パスワードの設定について**

生年月日や電話番号など、第三者が簡単に推測できるような番号は使わないようにしましょう。

#### **● 定期的に変更する**

セキュリティ強化のためにも、パスワードは定期的に変更することをおすすめします。

#### ■IDやパスワードの管理について

#### **ハードディスクやSSDに保存しない**

パソコン内にIDとパスワードをメモしたファイルを保存しないようにしましょう。パソコンが不正にアクセスされた 場合、そのファイルが盗まれて悪用される可能性があります。

#### **●見えるところにメモなどを貼らない**

ディスプレイのまわりにIDやパスワードを書いたメモを貼らないようにしましょう。

#### **● むやみに人に教えない**

IDやパスワードを聞かれても、どうしても必要がないかぎり、できるだけほかの人に教えないようにしましょう。

#### **●サインイン情報を保存しない**

Microsoft Edgeでホームページなどにサインインするときの画面で、「IDとパスワードを保存する」というような機 能があっても、それを使わないようにしましょう。

この機能を使うと、いちいち入力する手間が省けるので2回目からのサインインが楽になりますが、誰かが無断でこ のパソコンを使ったときに、IDやパスワードを知らなくても自由にサインインすることができてしまいます。 また、不正にアクセスされたときに、パソコン内に保存されているIDやパスワードを盗まれてしまう可能性がありま す。

### **ホームページの掲示板、チャット、ブログなどを利用するときの注意**

ホームページに個人情報を載せてしまうと、その情報を悪用した次のような嫌がらせやストーカー行為などにあうこ とがあります。

- 嫌がらせの電子メールを大量に送りつける
- 被害者の電子メールアドレスを使って電子メールを送ったり、サービスの申し込みをしたりするなどの「なり すまし」行為をする
- 掲示板やチャットで自分の名前ではなく被害者の名前で発言する
- 個人情報や誹謗中傷を、掲示板やチャットなどの不特定多数の人が見るような場所に掲載する
- 被害者のインターネットや実生活における行動を監視し、勝手にほかの場所に公開する

次のポイントに注意して、個人情報は慎重に取り扱ってください。

#### **書き込む内容に注意する**

住所、氏名、電話番号などの個人情報や、個人の環境が特定できる情報などを掲示板に書き込んだり、ホームページ に載せたりしないようにしましょう。

#### **■写真を載せるときも注意する**

自分の写真をブログなどに載せて、インターネットのストーカー被害にあうケースがあります。 背景で場所が特定できるような写真も、住所を調べられてしまう可能性があるので注意しましょう。

### **インターネットで買い物(オンラインショッピング、オークションなど)をす るときの注意**

インターネット上で取り引きする際は、必ず決済の記録を保管するようにしてください。 また、架空請求される被害にあうことがありますので、請求書の中身は慎重に確認し、心当たりのない請求に対して 慌てて支払いをすることのないようにしましょう。

#### **オンラインショッピングでの注意点**

クレジットカード番号は信頼できるホームページでしか使わないようにしましょう。 また、必要のない情報の入力は避けるようにしましょう。

#### **●信頼できるホームページを判断するポイント**

- 個人情報を入力するページが暗号化されているか ホームページが暗号化されていると、Microsoft Edgeのアドレス バーに鍵のアイコンが表示されます。
- プライバシー ポリシーや消費者向け情報は記載されているか プライバシー ポリシー(個人情報の取り扱いについての方針)には、個人情報を利用する目的、管理方法など が記載されています。個人情報が広告などに利用されたり、第三者と共有されるなど、同意できない条件があ る場合はそのホームページで取り引きするのは控えましょう。

実際の所在地の住所や電話番号、問題が起こった場合の問い合わせ先が記載されていますか?また、返品条件 に同意できるかも確認してください。

### ■ オークションでの注意点

取り引き相手の信用度などを相互に評価するしくみを取り入れているオークションもあります。評価内容は閲覧でき るので、取り引き相手が過去にトラブルを起こしたことがないか、あらかじめ確認しておきましょう。

## **被害を最小限に抑えるコツ**

インターネット上の取り引きで被害を最小限に抑えるには、次のような工夫も必要です。

- 限度額を低く設定したインターネット決済専用のクレジットカードを用意して使う
- 電子メールアドレスを使い分ける(いつ解約しても問題のないような、専用のアドレスを使う)

## フィッシング詐欺対策

インターネットのショッピングサイトやインターネットバンキングなどを利用すると、クレジットカード番号や銀行 の暗証番号などの情報を入力するだけで、買い物や銀行決済がおこなえるため、忙しくてお店や銀行に行けない場合 でも便利です。

しかし、その利便性の反面、クレジットカード番号や銀行の暗証番号などさえわかってしまえば、不正な取り引きが 可能であるという危険があるといえます。

クレジットカード番号などを狙うフィッシング詐欺の危険性を十分に理解し、それに対する対策をおこなっておく必 要があります。

## **フィッシング詐欺とは?**

フィッシング詐欺とは、主にクレジットカード番号などの個人情報の入手を目的として、インターネット上で個人に 対しておこなわれる詐欺です。

「fishing」(釣り)でなく、「phishing」と書きますが、個人情報などの情報を釣り上げる(fishing)イメージが語 源となっていると言われています。

フィッシング詐欺の代表的な例としては、実在するショッピングサイトや銀行などを名乗って、本物に似せて構築し たショッピングサイトや銀行サイトへの誘導メールを不特定多数へ送付し、クレジットカード番号や銀行口座番号、 暗証番号などを入力させて不正にそれらの番号を入手するといったものがあります。

誘導するためのメールも巧妙であり、メールアドレスをinfo@~~bank.co.jpなど、あたかも本当に銀行から送られ たメールであるかのように偽装してあり、なおかつメール文面も「あなたの口座の更新期限が迫っています」など、 注意していてもうっかり引っかかってしまいそうな内容となっています。

## **スパイウェアの脅威**

スパイウェアとは、ユーザーの意図しない経緯でパソコンにインストールされ、ホームページ閲覧などの履歴情報を 勝手に収集したりするプログラムです。

一般的にスパイウェアと呼ばれるプログラムの中には、企業のマーケティング目的などで個人の趣向を得るためだけ のものもありますが、意図的にクレジットカード番号などを取得する悪質なものも存在します。 このため、上記のような詐欺メールだけでなく、スパイウェアによる個人情報の不正取得も広義的にはフィッシング 詐欺と呼べるため、対策をおこなう必要があります。

## **フィッシング詐欺対策アプリのご紹介**

このパソコンには、フィッシング詐欺対策機能を持つアプリとして次のものが用意されています。

Microsoft Edgeのフィッシング詐欺対策機能

#### ■ Microsoft Edgeのフィッシング詐欺対策機能

表示しようとしたホームページが、フィッシング詐欺のホームページとしてMicrosoftに報告されている場 合、SmartScreen フィルターが表示をブロックします。

- フィッシング詐欺対策 ユーザー名、パスワードなどの個人情報を入手しようとする詐欺的Webサイトからの脅威に対処します。
- アプリケーション評価 よく知っているファイルに関するすべての不要な警告を削除したり、危険性が高いダウンロードに対して厳し い警告を表示したりすることができます。

マルウェア対策 潜在的な危険性があるアプリがパソコンに侵入するのを防ぎます。

## お子様を有害ホームページから守るために

インターネットを活用すれば、世界中の人とメールのやりとりをしたり、ホームページに載っているいろいろな情報 が手に入ります。

その反面、お子様がインターネット上で悪意のある人に出会ってしまったり、インターネット上にある違法情報や有 害情報を見てしまう可能性もあります。

## **ホームページの良い面と悪い面**

インターネットにはさまざまなホームページがあり、世界中のホームページを閲覧することでいろいろな情報を手に 入れることができます。しかしながら、ホームページの中には、薬物、自殺、ポルノなど、お子様には見せたくない 情報が含まれていることもあります。

#### Q 参考 **お子様にとって有害なホームページ**

お子様にとって有害なホームページとは、たとえば次のようなものがあります。

- アダルトサイト(ポルノ画像や風俗情報)
- 出会い系サイト
- 暴力残虐画像を集めたサイト
- 他人の悪口や誹謗中傷を載せたサイト
- 犯罪を助長するようなサイト
- 毒物や麻薬情報を載せたサイト

## **フィルタリングとは?**

有害情報をお子様に見せたくないとはいえ、インターネットで得られる情報は有益なものもたくさん含まれているた め、ただインターネットを使えなくするよりは、不要な情報をシャットアウトするほうが現実的です。 有害なホームページをお子様に見せないようにするための技術を「フィルタリング」と言います。 フィルタリングは100%万全ではありませんが、通常のホームページは閲覧でき、一方で多くの有害なホームページ をシャットアウトすることができる有効な手段です。

お子様がいらっしゃる家庭では、フィルタリングを利用することをおすすめします。

#### Q 参考 **フィルタリングの2つの方法**

- パソコンにフィルタリングアプリを追加して、利用する。
- インターネットプロバイダのフィルタリングサービスを利用する (フィルタリングサービスをおこなっているかどうかは、お使いのインターネットプロバイダにご確認くださ い)。

## **フィルタリングアプリのご紹介**

このパソコンには、フィルタリング機能を持つアプリとして次のものが用意されています。

ウイルスバスター 保護者機能を設定することができます。

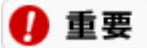

**2つ以上のフィルタリングアプリを同時に有効にすると、お互いが競合して正しく動作しなくなるおそれがありま す。**

**フィルタリングアプリを正しくご利用いただくためには、常に1つだけフィルタリングアプリを有効にすることをお すすめします。**

## ワイヤレスLANのセキュリティ

ワイヤレスLANとは、ひとことで言えば、LANケーブルを使わず無線(ワイヤレス)でネットワーク接続ができるよ うにしたものです。ワイヤレスLANを活用すれば、邪魔なケーブルが不要になり、インターネット接続が変わりま す。

## **ワイヤレスLANの使い方**

### ■ ワイヤレスでインターネットに接続

ブロードバンドを利用するときは、パソコンとネットワーク機器をLANケーブルで接続する必要がありました。そし て、多くの場合、ネットワーク機器は電話回線や電源などのコンセント類のそばに設置するので、パソコンの置き場 所も、LANケーブルが届く範囲に限定されてきました。

そんなときにワイヤレスLANを使うと、ケーブル接続が不要になるため、パソコンの置き場所を自由に決めることが できるようになるのです。

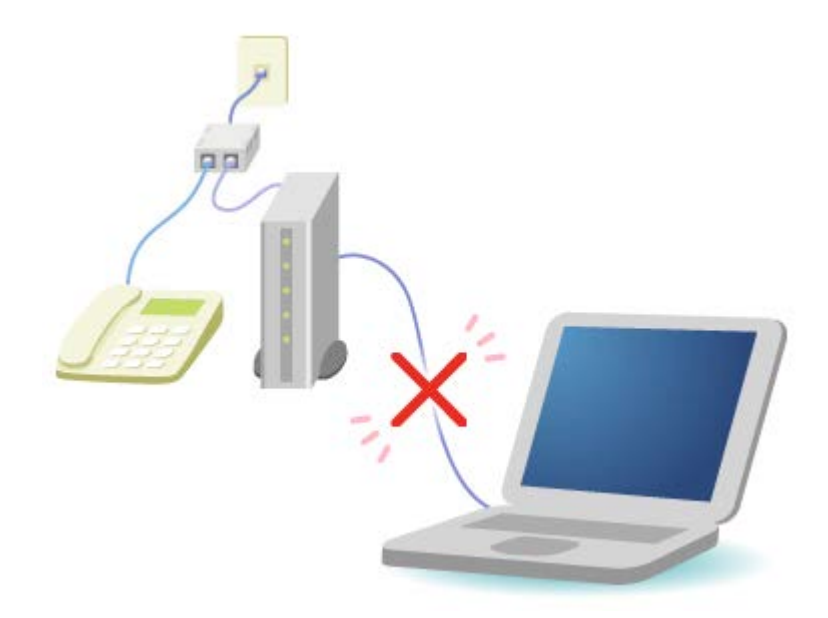

### **ワイヤレスLANネットワークを作る**

2階のパソコンと1階のパソコンをLANケーブルを使って接続するのはケーブルの長さを検討しなければならないな ど、少し面倒ですが、パソコン同士をワイヤレスLANで接続すれば、ケーブルで接続することなくファイルの受け渡 しができるネットワークを構築することができます。

ワイヤレスLANの規格や使用環境にもよりますが、ワイヤレスLANの電波は、建物の壁などもある程度越えて、数十 メートル先まで届きます。ワイヤレスLANを導入すれば、パソコンの設置場所や持ち運びがもっと自由になり、使い 方が広がります。

## **セキュリティに関するご注意**

#### **■ 盗聴の危険性**

ワイヤレスLANは電波なので、悪意のある人に通信データの盗み読み(盗聴)をされてしまう危険があります。 しかし、ワイヤレスLANのセキュリティ機能を正しく利用すれば、安易に盗聴されてしまう可能性はずっと少なくな ります。

ワイヤレスLANをお使いの際は、ワイヤレスLAN機器のマニュアルの説明をよくご覧になり、セキュリティ機能を正 しく利用してください。

#### ■ 不正アクセスの危険性

距離や周囲の環境などにもよりますが、多くの場合、ワイヤレスLANの電波は家の外にも届いてしまいます。電波が 届いているなら、屋外や隣の家などから、無断で自宅のネットワークに接続されてしまう可能性があります。

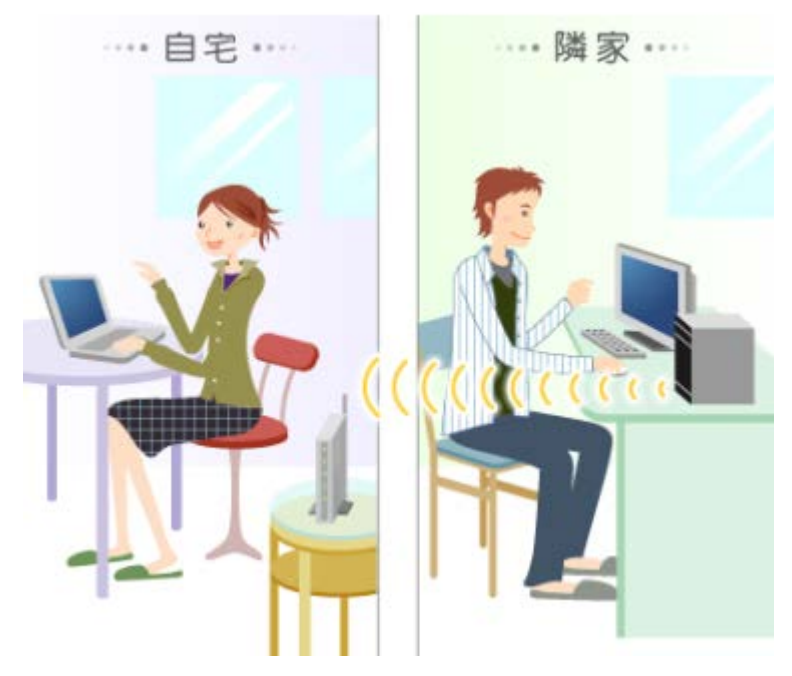

このような問題を避けるために、ワイヤレスLANにはさまざまなセキュリティ機能が搭載されており、それらを正し く利用することで、不要な接続を防げるようになっています。

## **ワイヤレスLANを安全に使うために**

セキュリティ機能を使って、ワイヤレスLANを安全に利用してください。

### とくに重要

- **お使いのワイヤレスLAN機器が次のセキュリティ機能に対応している場合、セキュリティ機能を利用 することをおすすめします。**
- **次のセキュリティ機能を利用するためには、通信する相手の機器もセキュリティ機能に対応している 必要があります。**
- **次のセキュリティ機能は危険性をより低くするための手段であり、安全性を100%保障するものでは ありません。**

## **通信データの暗号化**

送受信するデータを暗号化して、通信内容を盗み見られないようにします。データの暗号化形式には「WPA」や 「WEP」などがあり、ワイヤレスLAN機器によって対応している暗号化形式が異なります。

#### **WPA**

WPA-PSK機能やWPA2-PSK機能は、WEPに比べて大幅に暗号解読が難しいとされている暗号方式を使用しているの で、より高度なセキュリティをおこなえます。

#### **WEP**

通信をおこなう双方の機器に同じ暗号キーを登録します。同じ暗号キーが登録されていない機器とは通信できなくな るので、関係のないパソコンに接続されることを防ぎます。また、データを暗号化して送信することができるので、 盗聴を防ぎます。

暗号キーの長さによって64ビットWEP機能、128ビットWEP機能、152ビットWEP機能があり、暗号キーの長さが 長い(ビット数が大きい)ほど、暗号を解読することが難しくなります。

ただし、暗号キーを第三者に知られたり、暗号を解読されたりする可能性があるため、暗号キーは定期的に変更する ことをおすすめします。

## **不正アクセスからの防衛**

#### ■ SSID (ネットワーク名) を設定する

ワイヤレスLANの親機とパソコンなどに同じSSIDを設定することで、同じSSIDを設定していない機器からの接続を 回避します。

#### **■ SSID(ネットワーク名)を非通知(ステルス機能)に設定する**

SSIDを設定しただけでは、どんなSSIDを使用しているかがほかのワイヤレスLAN機器で検出できてしまうので、セ キュリティを保てません。

ワイヤレスLANの親機からほかの機器に対してSSIDを通知しない設定にしてください。設定は親機でおこないます。

#### ■ MACアドレスフィルタリング

パソコンなどのMACアドレス(ネットワークカードが持っている固有の番号)を親機に登録することで、登録してい ない機器が接続できなくなります。

「SSIDの非通知」とあわせて設定することで、不正アクセスに対して二重にブロックできます。

## **セキュリティ対策アプリを使用する**

ワイヤレスLANのセキュリティ機能だけでなく、セキュリティ対策アプリも利用することによってさらにセキュリ ティを強化することができます。

このパソコンには、セキュリティ対策アプリとしてウイルスバスターがインストールされています。

### **ワイヤレスLANの設定をする**

#### **このパソコンのワイヤレスLAN機能の設定**

图 参照 このパソコンに搭載されているワイヤレスLAN機能の設定方法→「機能を知る」-「ネットワー ク」-[「ワイヤレス](#page-56-0)[LAN](#page-56-0)[の機能のオン/オフ」](#page-56-0)

#### **ワイヤレスLAN機器の設定**

下 参照 機器の設定→機器に添付のマニュアル、メーカーのホームページ

#### **設定や接続でお困りのときは**

「困ったら見る」-[「インターネット・ネットワーク関連の](#page-122-0)[Q](#page-122-0)[&](#page-122-0)[A](#page-122-0)」には、ワイヤレスLANに関するQ&A情報がありま す。こちらも参考にしてください。
# ウイルスからパソコンを守る

# ウイルスって何?

まず、ウイルスがどんなものかを知ることが予防対策の始まりです。

# **ウイルスとは**

ウイルスはパソコンに誤動作やデータの破壊などのトラブルを引き起こす不正プログラムです。多くの場合、イン ターネット、電子メール、インスタントメッセージ、CD、USBメモリーやメモリーカードなどのメディアを経由して パソコンに入り込み、感染を広げていきます。

ウイルスが引き起こすトラブルには、変なメッセージを表示するだけというものから、パソコンを壊すといったダ メージの大きいものまで、多くの種類があります。

ウイルスには、ひそかに潜り込んでいて一定の条件で発動するトロイの木馬型、メールアプリのアドレスを利用して ほかのコンピュータへ感染メールを送信するワーム型、ワープロや表計算のファイルを装い侵入、感染するマクロ型 などがあります。

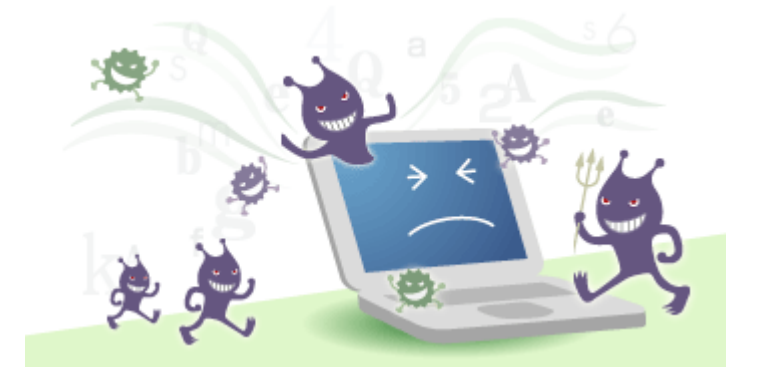

# **ウイルスの感染ルート**

ウイルスの感染ルートには次のようなものがあります。

#### **●ファイルから感染**

CD、DVD、USBメモリーや各種メモリーカードなどのメディアに入っているファイルがウイルスに感染している場 合、そのデータを自分のパソコンに移して開いたときにウイルスに感染します。 ファイルを開く前に必ずウイルスチェックをしてください。

#### **●電子メールから感染**

電子メールを使う際にウイルスに感染するルートとしては次の場合があります。

- 添付ファイルから感染
- 電子メールを開いただけで感染

图 参照 ウイルス感染の防止→「安心・快適に使う」-「ウイルスからパソコンを守る」-「感染しないために は」の「電子メールを見るときの注意」

#### **●インターネットから感染**

インターネットに接続した際にウイルスに感染するルートとしては次の場合があります。

- インターネットに接続しただけ
- ホームページを閲覧する
- ファイルをダウンロードする

下 参照 ウイルス感染の防止→「安心・快適に使う」-「ウイルスからパソコンを守る」-「感染しないために は」の「ホームページを見るときの注意」

#### **●インスタントメッセージから感染**

インスタントメッセージを使う際にウイルスに感染するルートとしては次の場合があります。

- リンクをクリックまたはタップする
- ファイルを開く

ウイルスによる被害にはさまざまなものがあります。自分のパソコンのデータが破壊されたり個人情報が流出したり する自分自身への被害のほか、ほかの人へ大量の電子メールが自動的に送信されるなど、自覚がないまま加害者にな り得る可能性もあります。

ウイルスに感染してから駆除するのは大変なので、日頃から感染しないように予防することが大切です。

# 感染しないためには

ウイルスに感染しないためには、日頃から感染防止のためのポイントを心得ておきましょう。

#### 4 重要 **最新のウイルス/セキュリティ情報**

**ウイルスやセキュリティに関する対策を万全にするには、日頃から最新の情報を確認しておくことが大切です。 NEC LAVIE公式サイトの「ウイルス/セキュリティ情報」ページでは、セキュリティ対策の基本から実際の対策方法 までを紹介しています。最新の情報はこちらでご覧ください。**

**<http://121ware.com/support/security/>**

### **ホームページを見るときの注意**

#### **●不審なホームページは開かない**

製作者が不明など、信頼のおけないホームページは開かないことをおすすめします。 ホームページによっては開いただけでいつのまにかファイルがダウンロードされて、パソコンのインターネットへの 接続先が勝手に書き替えられたりする場合もあるので注意が必要です。

#### **むやみにファイルをダウンロードしない**

ホームページを開いたとたんに「ファイルをダウンロードします」という画面が表示されることがあります。 ファイルをダウンロードする必要がない場合は「キャンセル」を押して不必要なファイルのダウンロードを避けま しょう。

#### **ファイルを直接開かない**

ホームページからファイルをダウンロードするときに、直接「実行する」や「開く」をクリックまたはタップしない ようにしましょう。 いったんパソコンに保存してウイルスチェックをかけた後、実行したり開いたりするようにして ください。

# **電子メールを見るときの注意**

#### **● 不審な電子メールはすぐ削除する**

海外からの電子メールや「件名」が英語の電子メールなど、送信者に心当たりのない電子メールをむやみに開くのは たいへん危険です。 不審な電子メールは開かずに削除することをおすすめします。また、「件名」が日本語でも知ら ない人からのメールなどには、十分な注意が必要です。

#### **●デマウイルス情報のチェーンメールに注意する**

大手企業からのお知らせを装って送られてくる電子メールや、ウイルス感染警告の電子メールなどがあります。 たとえばマイクロソフト社のロゴと社名入りの電子メールで「セキュリティパッチをあててください」などの内容に なっています。

また、「あなたのパソコンはウイルスに感染している可能性があります。次の方法で確認しましょう。」などといっ た内容の電子メールで、そこに書いてあるとおりにファイルを削除したらパソコンが動かなくなってしまったなどと いうケースがあります。さらに「知人にも伝えて感染していないかチェックしましょう」という言葉を鵜呑みにして 内容を確認せずに電子メールを転送してしまい、結果的にチェーンメールになってしまうということもあります。 ウイルス対策アプリで監視していればウイルスが侵入した段階でわかりますし、その場ですぐにウイルスチェックを かけることもできます。

ご自分の電子メールアドレスを伝えていない相手から送信されてきた電子メールは、内容に注意して慎重に対応する ようにしましょう。

#### **●覚えのない添付ファイルは削除する**

ウイルスに感染したパソコンの持ち主が気付かないうちに、電子メールのアドレス帳に登録されている人たち宛て に、勝手に電子メールを送信してしまうウイルスもあるので、知人からの電子メールであっても実はウイルスが勝手 に送信した電子メールだったという場合があります。

内容が理解できなかったり、添付ファイルについての説明が書かれていなかったりする場合の電子メールに添付され ているファイルは注意が必要です。

覚えのない添付ファイルは削除することをおすすめします。どうしても内容を確認したい場合は、ファイルを開く前 にウイルスチェックをしましょう。

#### **●添付ファイルを直接開かない**

電子メールの添付ファイルは、ファイルを直接開かずにいったんパソコンに保存して、必ずウイルスチェックをして ください。

送信者側がウイルスに感染している可能性がないとはいえません。直接開かないことで感染の予防が強化されます。

#### **不審な電子メールに書いてあるURLにアクセスしない**

不審な電子メールに書いてあるURLにアクセスしないようにしましょう。ホームページを見ることによってウイルス に感染したり、パソコンに侵入されたりする可能性があります。 不審な電子メールは開かないで削除することをおすすめします。

#### **●電子メールアプリのプレビュー機能を使わない**

電子メールを開いただけでウイルスに感染する場合があります。電子メールアプリのプレビュー機能はとても便利な 機能ですが、ウイルス感染防止のためにはプレビュー機能をオフにして、不審な電子メールを自動的に開かないよう に設定しておきましょう。

### **その他の心得**

#### **●外部から入手したファイルは、開く前にウイルスチェックする**

CD、DVD、USBメモリー、各種メモリーカードなどのメディアに入っているファイルをパソコンに移した場合、そ れらのファイルを開く前に必ずウイルスチェックをしましょう。

#### **常時接続の注意**

インターネットに常時接続の契約をしている場合でも、インターネットを使用しないときは接続を切ることをおすす めします。接続を切ることで外部からの不正なアクセスを予防することが強化されます。

#### **●ウイルス情報の取得**

毎日のように新しいウイルスが発見されています。感染の予防対策として日頃から最新のウイルス情報を確認してお くことをおすすめします。

#### **●バックアップデータの作成**

ウイルスに感染すると、ウイルスを駆除してもデータが復元できないことがあります。被害を最小限に食い止めるた め、大切なデータはバックアップを取っておきましょう。

また、大切なデータを保存したディスクなどは、ウイルスが書き込まれないように、ライトプロテクト(書き込み保 護)をして使うようにしましょう。

#### **●覚えのないアプリの実行はキャンセルする**

「ユーザー アカウント制御」画面が表示された場合は、実行されようとしている操作やアプリ名を確認してから「は い」をクリックまたはタップしてください。覚えがない操作やアプリ名だったときは、ウイルスや不正アクセスの可 能性があるので「キャンセル」をクリックまたはタップします。

# 感染してしまったら

万が一ウイルスに感染してしまったら、まずはじめに感染が広がることを防止して、それからウイルスを駆除しま しょう。

# **ウイルスを駆除する**

インターネットに接続した状態でウイルス対策アプリ(ウイルスバスター)を使って、ウイルスを駆除します。 ご購入時の状態では、ウイルス対策アプリのチェックで検出されたウイルスは自動的に駆除されます。検出されたウ イルスが駆除できなかった場合は、ウイルスに感染したファイルを手動で処理する必要があります。

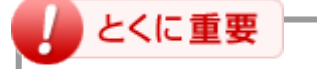

**Windowsを終了したり、パソコンの電源を切ったりしないでください。ウイルスによっては症状が悪化す る場合があります。**

图 参照 ウイルスの駆除→「ウイルスバスター」のヘルプ

# **ウイルスバスター以外のウイルス対策アプリを使用している場合**

#### **●ネットワークから切り離す**

インターネットを介してほかのパソコンにウイルス感染が広がることを防止するため、インターネット接続をすぐに 切断してください。

インターネット接続のために使っている電話回線ケーブルやLANケーブルを、パソコンから取り外します。ワイヤレ スLANを使っている場合は、ワイヤレスLANの接続を切断します。

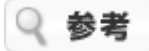

使用しているウイルス対策アプリによって対処方法が異なる場合があります。アプリに付属のマニュアルなどをご確 認ください。

### とくに重要

**Windowsを終了したり、パソコンの電源を切ったりしないでください。ウイルスによっては症状が悪化す る場合があります。**

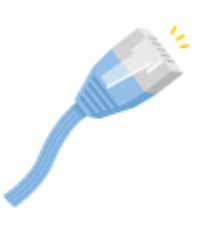

# **関係者に連絡する**

ウイルスに感染したことがわかった場合、もしかしたらすでにほかの人にも感染を広げているかもしれません。 自分 のパソコンがウイルスに感染したことを次のような関係者に速やかに連絡しましょう。

- 雷子メールのアドレス帳に登録されている会社や知人
- LANやワイヤレスLANなどでつながっているパソコンの使用者

# とくに重要

**感染したことで気が動転して「ウイルスに感染してしまいました」というお知らせの電子メールを関係者に 送らないように気を付けましょう。 関係者へは、電話やFAXなどで通知をするようにしてください。**

### **被害を届ける**

コンピュータウイルスを発見したら、企業、個人にかかわらず次の届出先に届け出てください。届出は義務付けられ てはいませんが、被害対策のための貴重な情報になるので積極的に報告してください。

#### ● 届出先

独立行政法人 情報処理推進機構(IPA) IPAセキュリティセンター FAX : 03-5978-7518 E-mail : [virus@ipa.go.jp](mailto:virus@ipa.go.jp) URL : <http://www.ipa.go.jp/security/> IPAではウイルスに関する相談を下記の電話でも対応しています。 (IPA)コンピュータウイルス110番 TEL : 03-5978-7509

# 不正アクセスを防ぐ

# 不正アクセスって何?

インターネットは世界中から簡単に情報のやりとりができる便利なものです。その反面、外部のパソコンから自分の パソコンの中をのぞき見られてしまうという危険がひそんでいます。

# **不正アクセスとは?**

悪意をもったある第三者が、狙ったパソコンにネットワークを使って外部から侵入して、勝手にファイルを操作した り盗み出したりすることを言います。

OSやブラウザ、メールアプリなどのセキュリティ上の「抜け穴」から侵入します。この抜け穴のことを「セキュリ ティホール」と言います。アプリは本来安全性を重視して設計されていますが、プログラムが複雑になると、予期し ないところでセキュリティ上に抜け穴のような道ができてしまうことがあります。この抜け穴を見つけて侵入してく るわけです。

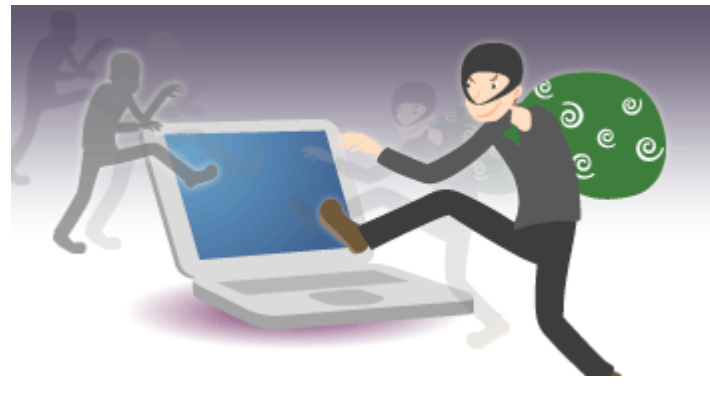

そのほか、インターネットにつながっているパソコンに割り当てられている「IPアドレス」と「ポート」を探って侵 入してくるケースもあります。「IPアドレス」はインターネット上の番地のようなもので「ポート」はその入り口で す。番地を突き止めて入り口が開いていたら侵入してきます。

### ❶ 重要

インターネットに接続しているということは、つながっているパソコン同士の中をのぞけるということです。

# **不正アクセスによる被害**

不正アクセスによる被害には次のようなものがあります。

#### **●不正利用(なりすまし)**

不正アクセスによってあなたのパソコンに侵入し、パソコンに保存されているIDや パスワード、メールアドレスなどの個人情報を盗み出します。

また、盗んだメールアドレスを使ってあなたのふりをして他人を誹謗中傷したり、 詐欺行為などをおこなったりします。場合によってはショッピングや有料コンテン ツをあなたの名前で利用されてしまうこともあり、ある日、身に覚えのない多額の 請求が届くことにもなりかねません。あなたが利用していないことを証明するため に、とても苦労することになります。

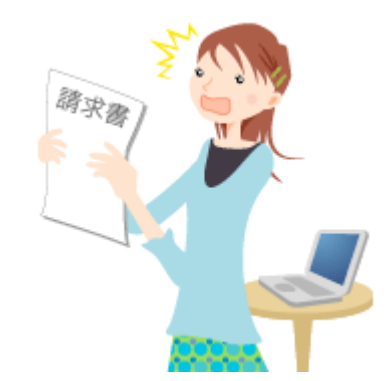

あらかじめ不正アクセスへの対策をとることが重要です。

#### **●踏み台**

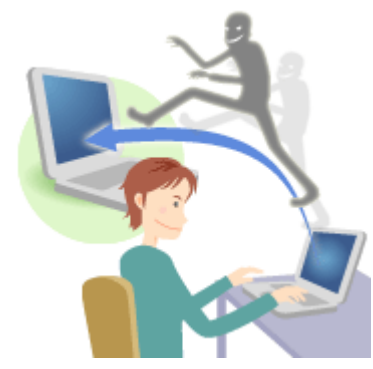

侵入したパソコンを使って、さらに別のパソコンへ不正にアクセスしたり迷惑メー ルを配信したりすることをいいます。これは犯人の特定を難しくするためにおこな われます。不正にアクセスされ、踏み台にされたパソコンからの攻撃のように見せ るためです。被害者である踏み台にされたパソコンが、逆に加害者となってしまい ます。場合によっては、セキュリティ対策を怠っていた責任を問われることもあり ますのでご注意ください。

#### **●ファイルの破壊や削除**

不正にアクセスされると、勝手にファイルを見られたりするばかりでなく、大事なファイルが破壊されたり削除され てしまうこともあります。

### **戸締りはファイアウォールで**

インターネットではコンピュータとコンピュータがつながって互いに利用し合うため、ほかのコンピュータからのぞ かれたり、侵入されたりする可能性があります。

そこで、このような不正なアクセスを防ぐために仮想の出入り口を作り、通過する情報を常に監視します。この出入 り口のことを「ファイアウォール(Firewall)」と言います。日本語で言うと「防火壁」です。

ファイアウォールは、常に情報の流れを監視し、必要なときだけ出入り口を開け、必要がなくなったら自動的に閉じ るしくみなので安心です。ファイアウォールを設定しておけば、外部から不正にアクセスされにくくなります。

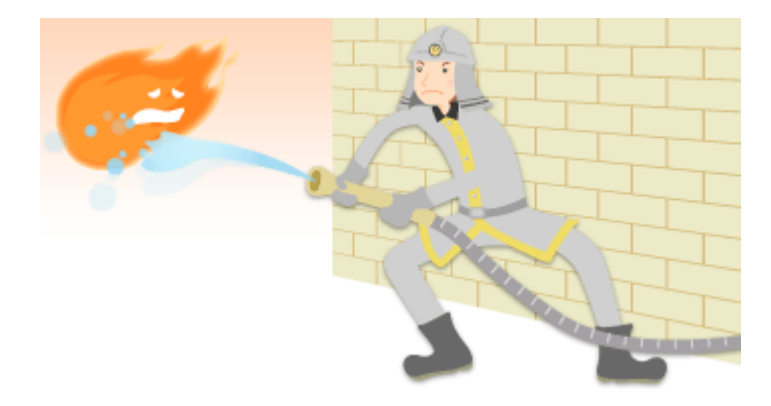

# **不正アクセスを防ぐには**

不正アクセスを防止するために、日頃から予防するポイントを心得ておきましょう。

### **■こんなことに気を付けよう**

#### **「共有」時の注意**

ホームネットワークなど複数のパソコンをネットワークでつないでいるとき、フォルダやファイルを「共有」する場 合があります。

「共有」するフォルダやファイルにはパスワードを設定して、第三者の閲覧ができないようにしておきましょう。

#### **IDとパスワードの注意**

IDとパスワードについて、次のことに注意しましょう。

- 牛年月日や電話番号など、個人情報から類推しやすいものをパスワードに設定しない
- 同じパスワードを使い続けない(定期的にパスワードを変える)
- パスワードを第三者にわかるところに保管しない
- IDやパスワードを書いた電子メールを送らない
- 不必要にIDやパスワードを他人に教えない

#### **ホームページを見るときの注意**

ホームページの中には悪意のあるホームページもあります。そのようなホームページを閲覧したり、うっかりアプリ をダウンロードしたりすると、あなたのパソコンに格納されている情報やファイルが盗み出されてしまう可能性もあ ります。

心当たりのないアプリはむやみにダウンロードしないよう心がけましょう。

怪しいホームページはできる限り閲覧しないことが大切です。特に不特定多数のユーザーが利用する電子掲示板では 嫌がらせのために、このような動作をするホームページへのリンクを貼り付ける場合があるので、むやみにアクセス せずに慎重に利用するようにしましょう。

#### **● Microsoft EdgeやInternet Explorerの脆弱(ぜいじゃく)性**

Microsoft EdgeやInternet Explorerに脆弱性があると、パソコンのセキュリティに弱点ができます。Windows UpdateやMicrosoft UpdateでMicrosoft EdgeやInternet Explorerを最新の状態にすることをおすすめします。

#### **●ウイルス対策アプリやウイルス対策サービスを利用する**

不正アクセスの被害を受けないために、ウイルス対策アプリをインストールするか、プロバイダによるウイルス対策 サービスを利用するようにしてください。

# ファイアウォールの設定

### **ファイアウォールの状態を確認する**

ご購入時の状態では、ファイアウォールが有効になっていて、外部からの不正アクセスを監視するよう設定されてい ます。

# ■とくに重要

**このパソコンでは、ファイアウォールの設定をウイルスバスターで管理しています。Windows ファイア ウォールでは設定の確認や変更はできません。**

#### **ファイアウォールの有効/無効を確認する**

ファイアウォールの有効/無効はウイルスバスターで確認することができます。

#### **ファイアウォールの有効/無効を切り換える**

ファイアウォールの有効/無効はウイルスバスターで切り換えることができます。

# **ファイアウォールの警告メッセージが表示されたら**

ファイアウォールは、情報の漏えいやデータの改ざんを引き起こすプログラムからパソコンを守るために、プログラ ムのネットワークアクセスを監視しています。不正なアクセスがあった場合やセキュリティ上の問題で早急に対応が 必要な場合には画面にメッセージを表示します。

警告メッセージが表示された場合は、画面の指示にしたがって対応してください。

がうまく動作しなくなった場合は、ウイルスバスターで設定を変更することができます。

### **ファイアウォールのアクセスブロックを解除する**

ファイアウォールがネットワークへのアクセスをブロックしていると、アプリが動作しなくなることがあります。 またブロックをしたときは警告メッセージが表示される場合があります。 安全なアプリに対して警告メッセージ(アラート)が表示された場合や、誤ってブロックの設定をしてしまいアプリ

#### **参照先**

「ウイルスバスター」のヘルプ

4 重要

**インターネットに接続できる環境が必要です。**

# パソコンを最新の状態にする方法

# LAVIEアップデートを使って更新する

お使いのパソコンを、より快適な状態で使用するために、LAVIEアップデートを使ってNECのアプリを最新の状態に することをお勧めします。

# **LAVIEアップデートとは**

LAVIEアップデートは、快適なパソコン生活を送っていただくために、お使いのパソコンを最適な状態に保つた め、NECパーソナルコンピュータ株式会社が提供するアプリやドライバなどの更新プログラムをインターネット経由 で提供するサービスです。

LAVIEアップデートは更新プログラムの有無を自動的に確認し、更新が必要なプログラムがある場合はメッセージで お知らせします。

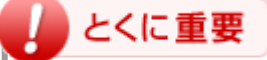

- **LAVIEアップデートはインターネットに接続した状態で提供されるサービスです。 インターネット に接続しないと重要な更新プログラムの有無を確認することができませんので、ご注意ください。**
- **LAVIEアップデートを使用する前に、起動しているほかのアプリをすべて終了してください。ま た、ACアダプタを必ず接続して更新プログラムを適用してください。**

#### **「LAVIEアップデート使用許諾のご確認」画面が表示された場合**

次の手順で設定してください。

**1. 許諾内容を確認し、「同意する」をクリックまたはタップする**

次回から、重要な更新プログラムの情報を自動で確認し、重要な更新プログラムがある場合はトースト通 知でお知らせします。

### **重要な更新プログラムを適用する**

LAVIEアップデートで重要な更新プログラムを適用するには、いくつかの方法があります。

#### **■画面右下にトースト通知(メッセージ)が表示された場合**

画面右下に更新プログラムのご案内というトースト通知が表示された場合は、次の手順で適用してください。

#### **1. トースト通知をクリックまたはタップする**

LAVIEアップデートの画面が表示されます。

**2. 画面の指示にしたがって更新プログラムを適用する**

#### **■重要な更新プログラムの有無をすぐに確認したい場合**

次の手順で確認してください。

- **1. すべてのアプリを表示する**
- **2. 「LAVIEアップデート」をクリックまたはタップする**
- **3. 画面の指示にしたがって更新プログラムを適用する**

### **推奨のプログラムを適用する**

重要な更新プログラムのほかに、推奨の更新プログラムもあります。

推奨の更新プログラムは、適用することでアプリの機能が追加されたり操作性が改善されたりするものです。

「「重要な更新プログラム」は、すべて適用済みです。」が表示された場合は、必要に応じて推奨の更新プログラム を、次の手順で適用してください。

#### **1. すべてのアプリを表示する**

- **2. 「LAVIEアップデート」をクリックまたはタップする**
- **3. 推奨の更新プログラムがある場合は、画面の指示にしたがって更新プログラムを適用する**

#### **適用履歴を確認する**

過去に適用した更新プログラムがうまく適用できたかどうか、その適用履歴を確認することができます。 確認する場合は、次の手順でおこなってください。

**1. LAVIEアップデートの画面下の「更新履歴」をクリックまたはタップする**

適用履歴の一覧が表示されます。

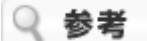

- 「状態」欄に適用が成功したか失敗したかどうかが表示されます。
- 「適用確認日」欄に適用した日付が表示されます。

# **LAVIEアップデートの設定**

LAVIEアップデートでは更新プログラムを通知する間隔の設定を変更することができます。 LAVIEアップデートの画面下の「設定」をクリックまたはタップして、必要な設定変更をおこなってください。

# Windows Updateを使って更新する

Windows Update (ウィンドウズ アップデート)は、お使いのパソコンのWindowsを最新の状態にするための機能 です。

# **Windowsの自動更新**

とくに重要

自動更新は、お使いのパソコンでWindows Updateを自動的におこないWindowsを最新の状態に保つ機能です。 ご 購入時の状態では、Windowsの更新プログラムの自動更新機能が有効に設定されています。

### **自動更新を有効にするには、パソコンをインターネット回線に接続して、インターネットの設定を済 ませてください。**

**Web上での内容は、予告なく変更する場合がありますのでご了承ください。**

#### **Windowsの自動更新とは**

Windowsの自動更新とは、Windows Updateを自動的におこなう機能です。 自動更新が有効に設定されていると、優先度の高い更新プログラムが自動的に検索されてインストールされます。 更新プログラムをインストールすることによって、Windowsの既知の問題に対処したり、既知のセキュリティ上の脅 威からパソコンを保護することができます。

### **■ 更新プログラムを確認する**

更新プログラムは次の手順で確認することができます。

- **1. 「設定」を表示する**
- **2. 「更新とセキュリティ」をクリックまたはタップする**
- **3. 「Windows Update」をクリックまたはタップする**
- **4. 「更新プログラムのチェック」をクリックまたはタップする**

### ■**プログラムを更新するには**

Windowsの自動更新の設定を有効にしていると、このパソコンで利用できる更新プログラムがあるかが自動で検索さ れます。更新プログラムがある場合、トーストが表示されることがあります。トーストをクリックまたはタップし、 表示される画面にしたがってインストールしてください。

# **困ったら見る**

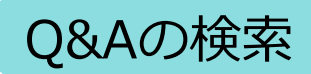

# Q&Aについて

「困ったら見る」では、「[インターネット・ネットワーク関連の](#page-122-0)[Q&A](#page-122-0)」および「[NEC](#page-139-0)[のサポート窓口一覧」](#page-139-0)を紹介し ています。

それ以外のパソコンの操作やトラブルの対処法を知りたいときは、NEC LAVIE公式サイトの「[Q&A](http://121ware.com/search/qa/)」をご覧くださ い。「Q&A」では、お客様から寄せられた質問に対するお答えを随時追加しています。

※:NEC LAVIE公式サイトの「Q&A」をご利用いただくには、インターネット接続環境が必要です。

<span id="page-122-0"></span>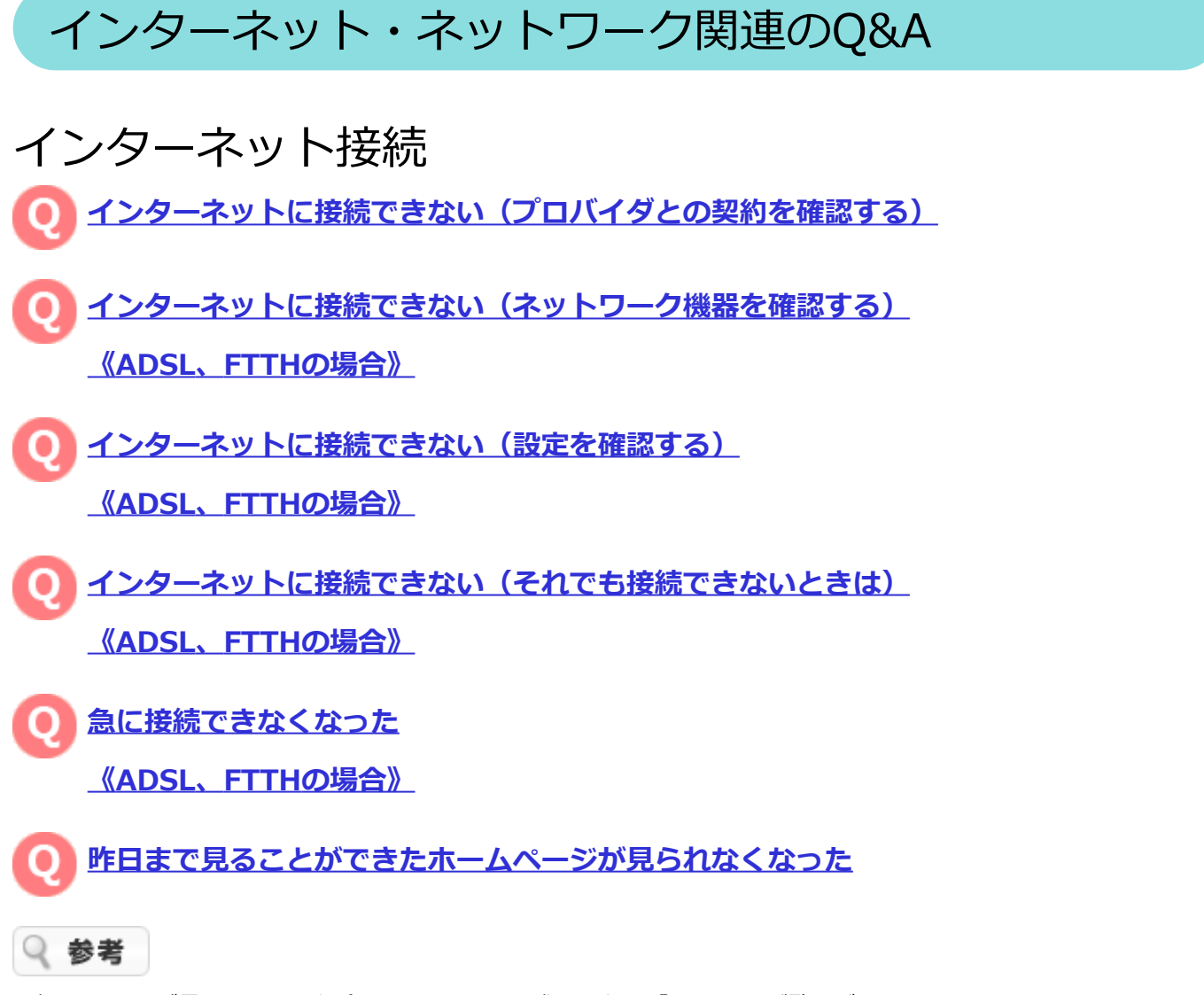

お探しのQ&Aが見つからない場合はNEC LAVIE公式サイトの「Q&A」をご覧ください。

<http://121ware.com/search/qa/>

「Q&A」では、お客様から寄せられた質問に対するお答えを随時追加していますので、そちらもご活用ください。

<span id="page-123-0"></span>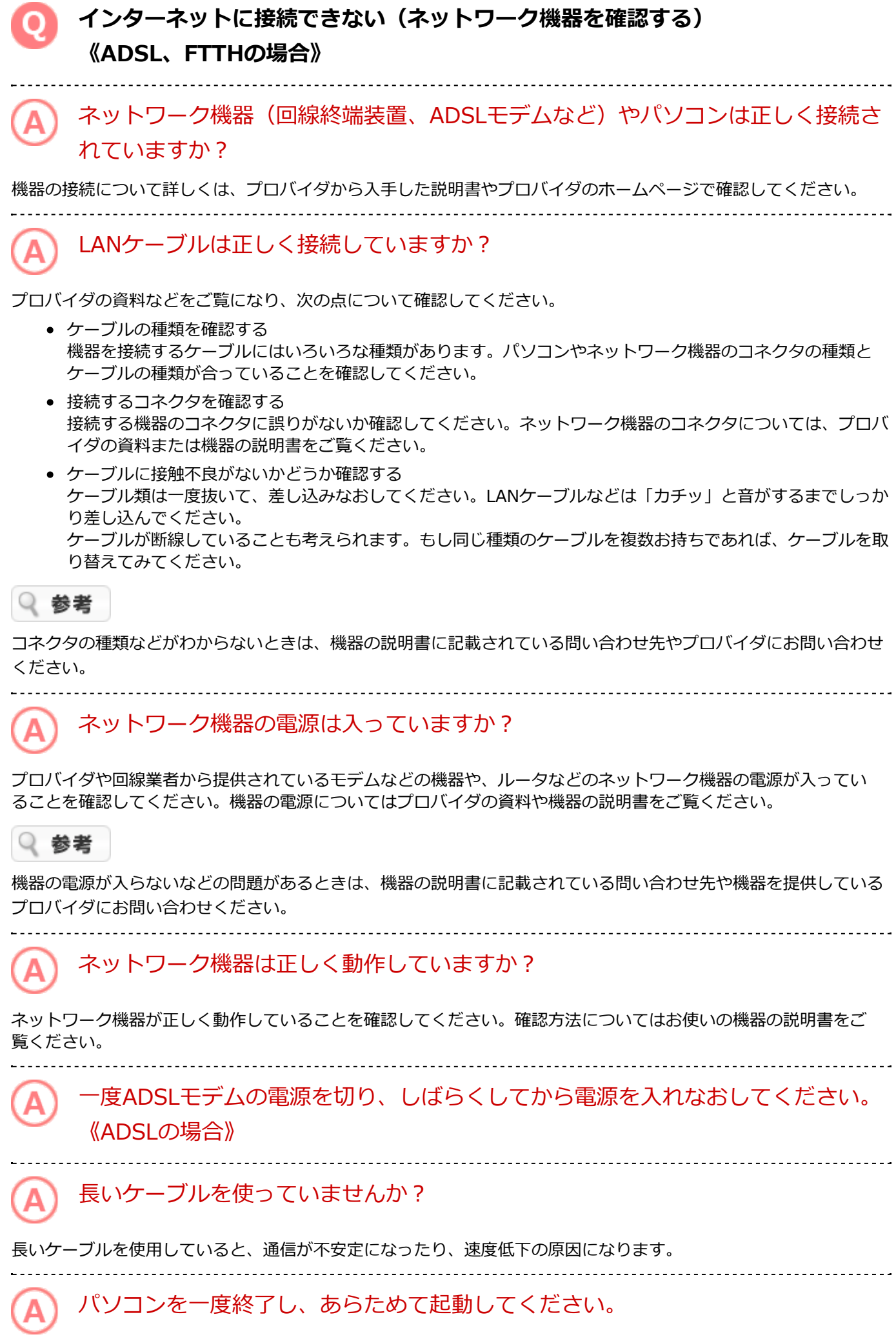

アプリやWindowsにトラブルが起きているときは、パソコンを一度終了し、あらためて電源を入れなおすと問題が 解決することがあります。

#### 

#### ネットワーク機器を一度終了し、あらためて起動してください。 Δ

ネットワーク機器の電源を入れなおすと問題が解決することがあります。それぞれの電源をいったん切り、5分ほ ど待ってから入れなおしてください。 機器の操作方法については、プロバイダの資料や機器の説明書をご覧ください。

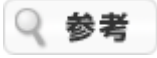

機器の操作方法がわからないときは、機器の説明書に記載されている問い合わせ先や機器を提供しているプロバイダ にお問い合わせください。

### <span id="page-125-0"></span>**インターネットに接続できない(設定を確認する)《ADSL、FTTHの場合》**

「Wi-Fi」が未接続になっていませんか?

ワイヤレスLANを使ってインターネットに接続している場合は、次の手順で「Wi-Fi」が接続済みになっていること を確認してください。

**1. 「設定」を表示する**

- **2. 「ネットワークとインターネット」-「Wi-Fi」をクリックまたはタップし、「Wi-Fi」が接続済みに なっていることを確認する**
- **3. 未接続の場合、下記を参照して、「Wi-Fi」を接続済みにする**

图 参照 「Wi-Fi」を接続済みにする設定→「機能を知る」-「ネットワーク」-「<u>ワイヤレス[LAN](#page-58-0)[接続の設定](#page-58-0)</u>」

「コンピューターの状態を確認」でネットワークの問題を確認してください。

Windowsに搭載された機能でネットワークの状況を確認し、問題を解決できることがあります。次の手順で操作し てください。

- **1. 「コントロール パネル」を表示する**
- **2. 「表示方法」の「カテゴリ」をクリックまたはタップし、「大きいアイコン」または「小さいアイコン」 を選択する**
- **3. 「トラブルシューティング」をクリックまたはタップする**
- **4. 「ネットワークとインターネット」の「インターネットに接続する」をクリックまたはタップする**
- **5. 「次へ」をクリックまたはタップする**
- **6. 「インターネットへの接続に関するトラブルシューティングを行います」をクリックまたはタップする 検出された問題が表示されます。**

以降、画面の指示にしたがって操作し、見つかった問題に対応してください。 操作を繰り返すことで、複数の問題を解決できることがあります。

「インターネット オプション」を初期化してください。

「インターネット オプション」を初期化することで問題を解決できることがあります。次の手順で操作してくださ い。

**1. Microsoft Edgeを起動する**

- **2. をクリックまたはタップする**
- **3. 「設定」をクリックまたはタップする**
- **4. 「閲覧データのクリア」の「クリアするデータの選択」をクリックまたはタップする**
- **5. 「閲覧の履歴」、「Cookieと保存済みのWebサイト データ」、「キャッシュされたデータとファイル」 にチェックマークを付ける**
- **6. 「クリア」をクリックまたはタップする**
- **7. Microsoft Edgeを再起動する ホームページが最新の情報で表示されればインターネットに接続されています。**

プロバイダの資料をもとに設定を再確認してください。

プロバイダの資料をあらためてご覧いただき、次の項目について正しい設定がおこなわれているかどうか確認して ください。

- ユーザー名(ユーザーID)
- パスワード

これらは、プロバイダ経由でインターネットに接続するために必要な項目です。ネットワーク機器の組み合わせな どによって設定方法が異なります。また、場合によっては「TCP/IP」や「DNS」といった項目の設定が必要となる こともあります。詳しくは、プロバイダの資料をご覧ください。

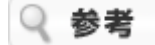

- 設定についてわからないときは、プロバイダにお問い合わせください。
- ウイルス対策アプリやファイアウォールアプリを停止しないとADSLモデムの設定ができない場合がありま す。

ADSLモデムの設定画面を表示できない場合は、ウイルス対策アプリやファイアウォールアプリを一時的に無 効にしてから設定画面を表示し、設定が終わったら有効に戻してください。

ワイヤレスLANの設定を確認してください。《ワイヤレスLAN接続の場合》

#### **ネットワーク名とセキュリティキーを確認する**

ワイヤレスLANを使っているときは、次の項目について正しい設定がおこなわれているかどうか確認してくださ い。

- ネットワーク名 (SSID)
- セキュリティキー(暗号化キー、ネットワークキー、WEPキー、WPAキー)

上記の項目は、ワイヤレスLANアクセスポイント(またはその機能を持ったネットワーク機器)およびパソコンに それぞれ設定する必要があります。

ワイヤレスLANアクセスポイント(ネットワーク機器)の設定方法については、プロバイダの資料や機器の説明書 をご覧ください。

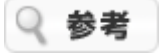

機器の設定方法がわからないときは、機器の説明書に記載されている問い合わせ先や機器を提供しているプロバイダ にお問い合わせください。

#### **ワイヤレスLANアクセスポイントの無線チャンネル設定を確認する**

ワイヤレスLANアクセスポイントの無線チャンネルが、パソコンで使用できる無線チャンネルに設定されているこ とを確認してください。また、複数のワイヤレスLANのネットワークを使っているときは、それぞれの無線チャン ネルが重ならないように設定してください。

ワイヤレスLANアクセスポイントの設定方法については、プロバイダの資料や機器の説明書をご覧ください。

# 参考

機器の設定方法がわからないときは、機器の説明書に記載されている問い合わせ先や機器を提供しているプロバイダ にお問い合わせください。

ネットワークブリッジを確認してください。

「ネットワークブリッジ」が設定されているときは、削除することで問題が解決することがあります。次の手順で 操作してください。

- **1. 「コントロール パネル」を表示する 2. 「ネットワークとインターネット」の「ネットワークの状態とタスクの表示」をクリックまたはタップす る 3. 左側の「アダプターの設定の変更」をクリックまたはタップする ネットワーク接続の一覧が表示されます。** 4. ネットワークブリッジアイコン( )があるかどうか確認する ● ネットワークブリッジアイコンがあるとき: アイコンを右クリックまたは長押しし「削除」をクリックまたはタップしてください。続けて、表 示された画面で「はい」をクリックまたはタップしてください。
	- ネットワークブリッジアイコンがないとき: ネットワークブリッジが設定されていません。次の確認項目に進んでください。

Q 参考

ネットワークブリッジを削除すると、ネットワークブリッジによって実現されていた機能が使えなくなります。

セキュリティアプリを一時的に削除してください。

ウイルスバスターなどのセキュリティアプリが、インターネットへの接続をブロックしていることがあります。セ キュリティアプリを一時的に削除して、接続できるかどうか試してみてください。 なお、セキュリティアプリを削除すると、ウイルスなどに対して無防備な状態になります。 手順の中で指定したホームページ (NEC LAVIE公式サイト) 以外のホームページには絶対に接続しないでくださ い。

- **1. セキュリティアプリ(ウイルスバスターなど)を削除する**
- **2. Microsoft Edgeを起動する**
- **3. アドレスバーに「http://nec-lavie.jp/」と入力し、「NEC LAVIE公式サイト」を表示する**
- 4. ( ) (最新の情報に更新)をクリックまたはタップする **「NEC LAVIE公式サイト」のホームページが表示されたときは、インターネットに接続できています。**

**表示されなかったときは、セキュリティアプリ以外の問題です。**

- **5. をクリックまたはタップする**
- **6. セキュリティアプリを再度追加する**
- **7. 手順4で「NEC LAVIE公式サイト」のホームページが表示されたときは、セキュリティアプリの設定を確 認し、必要に応じて変更する セキュリティアプリの影響でインターネットに接続できなかった可能性があります。セキュリティアプリ の説明書やヘルプをご覧いただき、設定を確認してください。**

Q 参考

- セキュリティアプリの設定方法がわからないときは、セキュリティアプリの説明書に記載されている問い合わ せ先にお問い合わせください。 ※:必要に応じて「インターネット接続のトラブルが起きたとき、セキュリティアプリを削除したところ接続 できた」など、現状をご説明ください。
- 手順4で「NEC LAVIE公式サイト」のホームページが表示されたときも、表示されなかったときも、必ずセ キュリティアプリを追加しなおしてください。セキュリティアプリを削除した状態でインターネットに接続す るのは危険です。くれぐれもご注意ください。

# <span id="page-129-0"></span>**インターネットに接続できない(それでも接続できないときは) 《ADSL、FTTHの場合》**

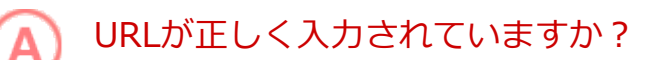

入力したアドレスが間違っていると、このページは表示できませんという旨のメッセージなどが表示されて接続で きません。

URL(http://・・・)で始まるアドレスには、大文字、小文字の区別があります。すべて半角で入力し、コロン 「:」、スラッシュ「/」、ピリオド「.」、チルダ「~」などが抜けないようにしてください。 またURLが正しくても、すでにホームページが閉鎖されている場合なども接続できません。

# セキュリティに関するメッセージが表示されますか?

セキュリティに関するメッセージが表示された場合、ファイアウォールが通信をブロックしている可能性がありま す。

ネットワークにうまく接続できなかったり、アプリがうまく動作しない場合は、「ウイルスバスター」で設定を変 更して、アクセスブロックを解除してください。

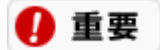

**プログラムが不正に書き替えられた可能性もあるので、ウイルス対策アプリで検査してください。**

ADSLモデムを初期化して、再度設定をおこなってください。《ADSLの場合》

ADSLモデムを初期化し、設定をやりなおします。初期化の方法やADSLモデムの設定については、プロバイダから 入手した説明書をご覧ください。

# 童重

**初期化する前に、一度ADSLモデムの電源を切り、しばらくしてから電源を入れなおしてください。それでも接続で きない場合は、ADSLモデムを初期化してください。**

少し待ってから接続しなおしてください。

プロバイダの通信サービスやサーバがメンテナンス中の可能性があります。しばらく時間をおいてから接続しなお してください。

プロバイダや回線業者に連絡してください。

「困ったら見る」-「インターネット・ネットワーク関連のQ&A」-「インターネット接続」の「Q:インターネッ トに接続できない」の項目をひととおり確認しても問題が解決しないときは、プロバイダや回線業者にご相談くだ さい。また、ネットワーク機器の故障が疑われるときは、プロバイダや機器の説明書に記載されている連絡先にご 相談ください。

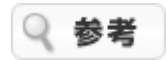

パソコンの設定内容がどうしてもわからないときやパソコン本体のトラブルが疑われるときは、NECサポート窓口 (121コンタクトセンター)でもご相談を承ります。

<span id="page-130-0"></span>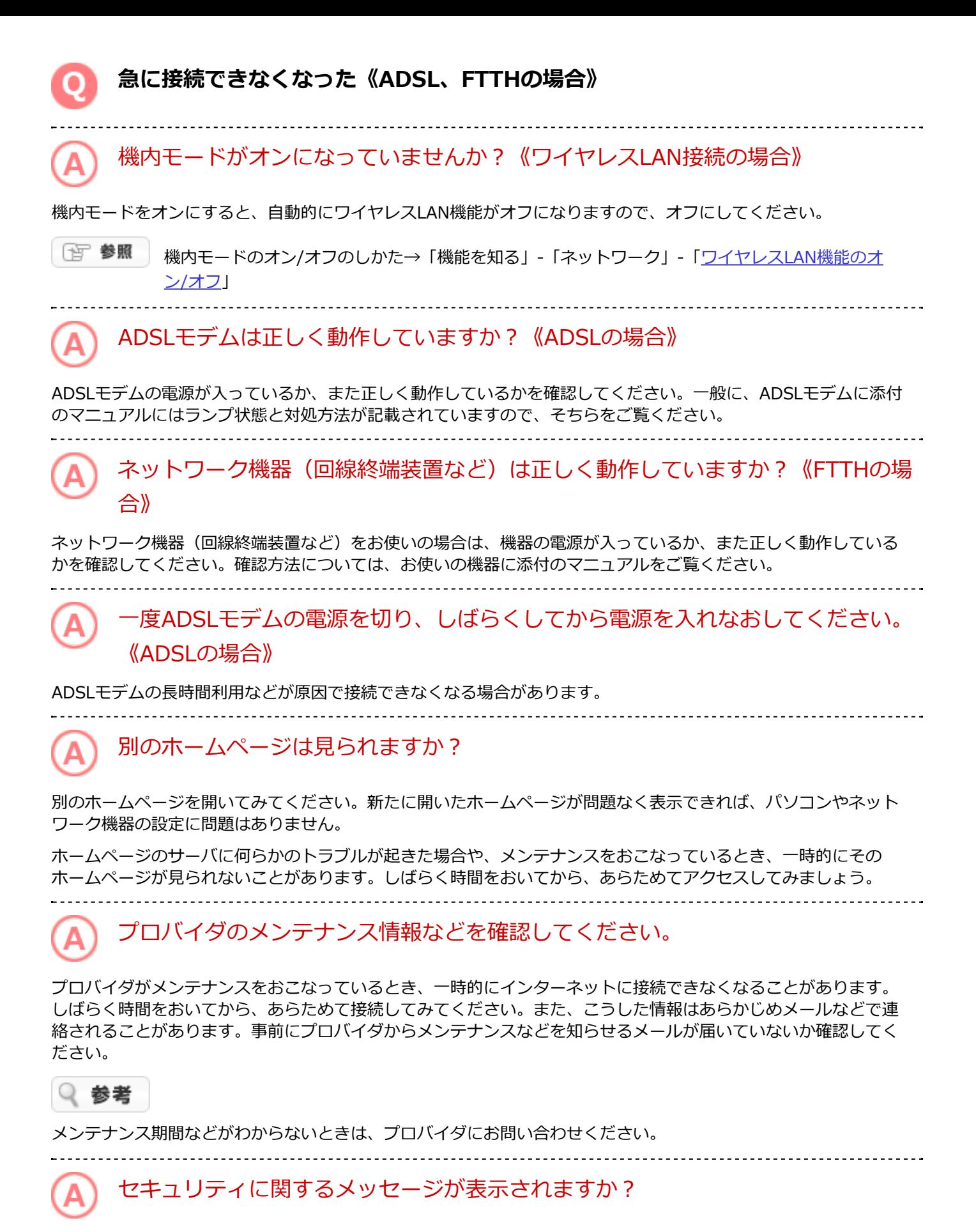

セキュリティに関するメッセージが表示された場合、ファイアウォールが通信をブロックしている可能性がありま す。

ネットワークにうまく接続できなかったり、アプリがうまく動作しない場合は、「ウイルスバスター」で設定を変 更して、アクセスブロックを解除してください。

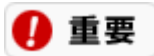

**プログラムが不正に書き替えられた可能性もあるので、ウイルス対策アプリで検査してください。**

# <span id="page-132-0"></span>**インターネットに接続できない(プロバイダとの契約を確認する)**

# プロバイダや回線業者との契約を再確認してください。

はじめてパソコンを設定したけれど、インターネットにつながらない。そんなときは、まずプロバイダ (BIGLOBEなどインターネット接続サービスを提供している会社)や回線業者の資料をもう一度よく読んで、次の 点を確認してください。

- 契約は完了しているか
- 回線の開通日になっているか
- プロバイダのメンテナンス期間ではないか
- 設定方法や設定内容で見落としはないか

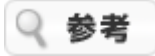

契約の内容や設定の方法がわからないときは、プロバイダや回線業者にお問い合わせください。

# <span id="page-133-0"></span>別のホームページは見られますか?

別のホームページを開いてみてください。新たに開いたホームページが問題なく表示できれば、パソコンやネット ワーク機器の設定に問題はありません。

ホームページのサーバに何らかのトラブルが起きた場合や、メンテナンスをおこなっているとき、一時的にその ホームページが見られないことがあります。しばらく時間をおいてから、あらためてアクセスしてみましょう。

# プロバイダのメンテナンス情報などを確認してください。

プロバイダがメンテナンスをおこなっているとき、一時的にインターネットに接続できなくなることがあります。 しばらく時間をおいてから、あらためて接続してみてください。また、こうした情報はあらかじめメールなどで連 絡されることがあります。事前にプロバイダからメンテナンスなどを知らせるメールが届いていないか確認してく ださい。

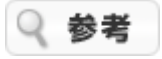

メンテナンス期間などがわからないときは、プロバイダにお問い合わせください。

次の操作をおこなってみてください。

- **1. Microsoft Edgeを起動する**
- **2. をクリックまたはタップする**
- **3. 「設定」をクリックまたはタップする**
- **4. 「閲覧データのクリア」の「クリアするデータの選択」をクリックまたはタップする**
- **5. 「閲覧の履歴」、「Cookieと保存済みのWebサイト データ」、「キャッシュされたデータとファイル」 にチェックマークを付ける**
- **6. 「クリア」をクリックまたはタップする**
- **7. Microsoft Edgeを再起動する ホームページが最新の情報で表示されればインターネットに接続されています。**

セキュリティに関するメッセージが表示されますか?

セキュリティに関するメッセージが表示された場合、ファイアウォールが通信をブロックしている可能性がありま す。

ネットワークにうまく接続できなかったり、アプリがうまく動作しない場合は、「ウイルスバスター」で設定を変 更して、アクセスブロックを解除してください。

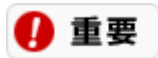

**プログラムが不正に書き替えられた可能性もあるので、ウイルス対策アプリで検査してください。**

# ワイヤレスLAN(無線LAN)

**[ワイヤレス](#page-137-0)[LAN](#page-137-0)[\(無線](#page-137-0)[LAN](#page-137-0)[\)が使えない](#page-137-0)**

**[ワイヤレス](#page-136-0)[LAN](#page-136-0)[\(無線](#page-136-0)[LAN](#page-136-0)[\)の通信速度が遅い、通信が途切れる](#page-136-0)**

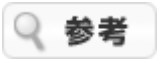

お探しのQ&Aが見つからない場合はNEC LAVIE公式サイトの「Q&A」をご覧ください。 <http://121ware.com/search/qa/>

「Q&A」では、お客様から寄せられた質問に対するお答えを随時追加していますので、そちらもご活用ください。

### <span id="page-136-0"></span>**ワイヤレスLAN(無線LAN)の通信速度が遅い、通信が途切れる**

# 大きなサイズのファイルを転送していませんか?

大きなサイズ (約100Mバイト以上) のファイルを転送すると、途中で通信が切断される場合があります。ワイヤ レスLANで接続するときは転送するファイルのサイズに注意してください。

# 電子レンジを使用していませんか?

IEEE802.11g/b/n (2.4GHz) ワイヤレスLANでの通信中に周囲で電子レンジを使用していると、ワイヤレ スLAN対応機器の通信速度、通信距離が低下する場合があります。ワイヤレスLAN対応機器と電子レンジは離して 使用することをおすすめします。

複数のパソコンでネットワーク接続していませんか?

ワイヤレスLAN機能で接続するパソコンの台数が増えると、1台あたりの転送速度が低下する場合があります。

近くにIEEE802.11bのみに対応したワイヤレス機器がありませんか?

接続先のIEEE802.11g対応ワイヤレスLAN (無線LAN)アクセスポイントの電波到達範囲内に、IEEE802.11bの みに対応したほかのワイヤレス機器が存在する場合、11gの通信速度が低下します(11b機器が別のアクセスポイ ントに接続していても、電波が到達するだけで速度に影響があります)。

<span id="page-137-0"></span>「Wi-Fi」が未接続になっていませんか?

ワイヤレスLANを使ってインターネットに接続している場合は、次の手順で「Wi-Fi」が接続済みになっていること を確認してください。

- **1. 「設定」を表示する**
- **2. 「ネットワークとインターネット」-「Wi-Fi」をクリックまたはタップし、「Wi-Fi」が接続済みに なっていることを確認する**

(百 参照 ワイヤレスLAN機能→「機能を知る」-「ネットワーク」-[「ワイヤレス](#page-56-0)[LAN](#page-56-0)[機能のオン/オフ](#page-56-0)」

ワイヤレスLANルータや、ワイヤレスLAN(無線LAN)アクセスポイントには接続 できますか?

ワイヤレスLANを使ってインターネットに接続できない(ホームページが表示されない)場合、次の2つの原因が 考えられます。

- お使いのネットワーク機器に、パソコンが接続できていない。
- パソコンとネットワーク機器はつながっているが、インターネットに接続できていない。

まず、お使いのネットワーク機器のマニュアルをご覧になり、それらの機器の設定画面に、Microsoft Edgeでアク セスできるか確認してください。

多くの場合、Microsoft Edgeのアドレスバーに、ネットワーク機器のIPアドレス (http://192.168.0.1、http://192.168.1.1 など)を入力すると、設定画面が表示されるようになっています。

### 参者

- 設定画面にアクセスできない場合は、ネットワーク機器とパソコンは接続できていません。お使いの機器のマ ニュアルや、「機能を知る」-「ネットワーク」-[「ワイヤレス](#page-56-0)[LAN](#page-56-0)[機能のオン/オフ」](#page-56-0)をご覧になり、ワイヤ レスLANの設定を確認してください。
- 設定画面にアクセスできるが、インターネットのホームページが表示されない場合は、インターネットに接続 できていません。接続機器(回線終端装置やADSLモデム)やルータの設定(インターネット接続のアカウン ト名、パスワードなど)を確認してください。
- 11ac対応ワイヤレスLAN (ac/a/b/g/n対応) モデルは、IEEE802.11ac/a/n (5GHz) いずれかの規格に対応 した機器を使用している際に、使用する周波数帯の設定で802.11ac/a/nを無効にすると、ネットワーク機器 に接続できなくなります。 使用する周波数帯の設定については、「機能を知る」-「ネットワーク」-「[ワイヤレス](#page-56-0)[LAN](#page-56-0)[機能のオン/オ](#page-56-0) [フ」](#page-56-0)をご覧ください。

相手側ワイヤレスLAN対応機器は、このパソコンと接続できるタイプですか?

相手側ワイヤレスLAN対応機器の規格などを調べて、このパソコンと接続できるかを確認してください。詳しく は、ワイヤレスLAN対応機器のマニュアルをご覧ください。

セキュリティの設定は間違いありませんか?

このパソコンと接続相手先に同じ暗号キーが設定されていないと、正常に通信ができません。「機能を知

る」 -「ネットワーク」 -[「ワイヤレス](#page-58-0)[LAN](#page-58-0)[接続の設定](#page-58-0)」をご覧になり、セキュリティの設定を確認してください。

電子レンジを使用していませんか? А

IEEE802.11g/b/n (2.4GHz) ワイヤレスLANでの通信中に周囲で電子レンジを使用していると、ワイヤレ スLAN対応機器の通信速度、通信距離が低下する場合があります。ワイヤレスLAN対応機器と電子レンジは離して 使用することをおすすめします。

複数のパソコンでネットワーク接続していませんか?

ワイヤレスLAN機能で接続するパソコンの台数が増えると、1台あたりの転送速度が低下する場合があります。

# <span id="page-139-0"></span>NECのサービス&サポート

# NECのサポート窓口一覧

NEC関連商品に関するサービス&サポートのお問い合わせ窓口一覧です。

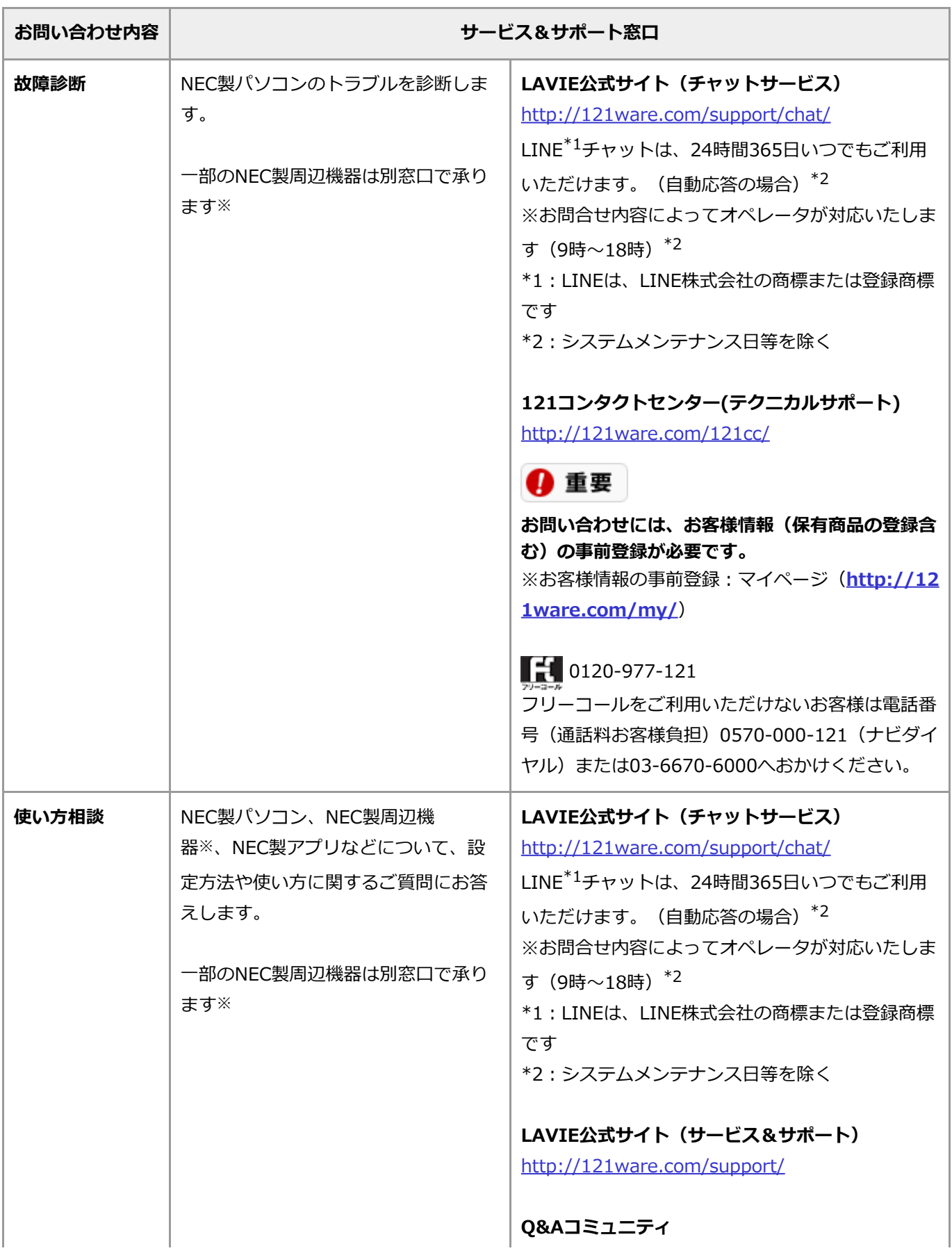

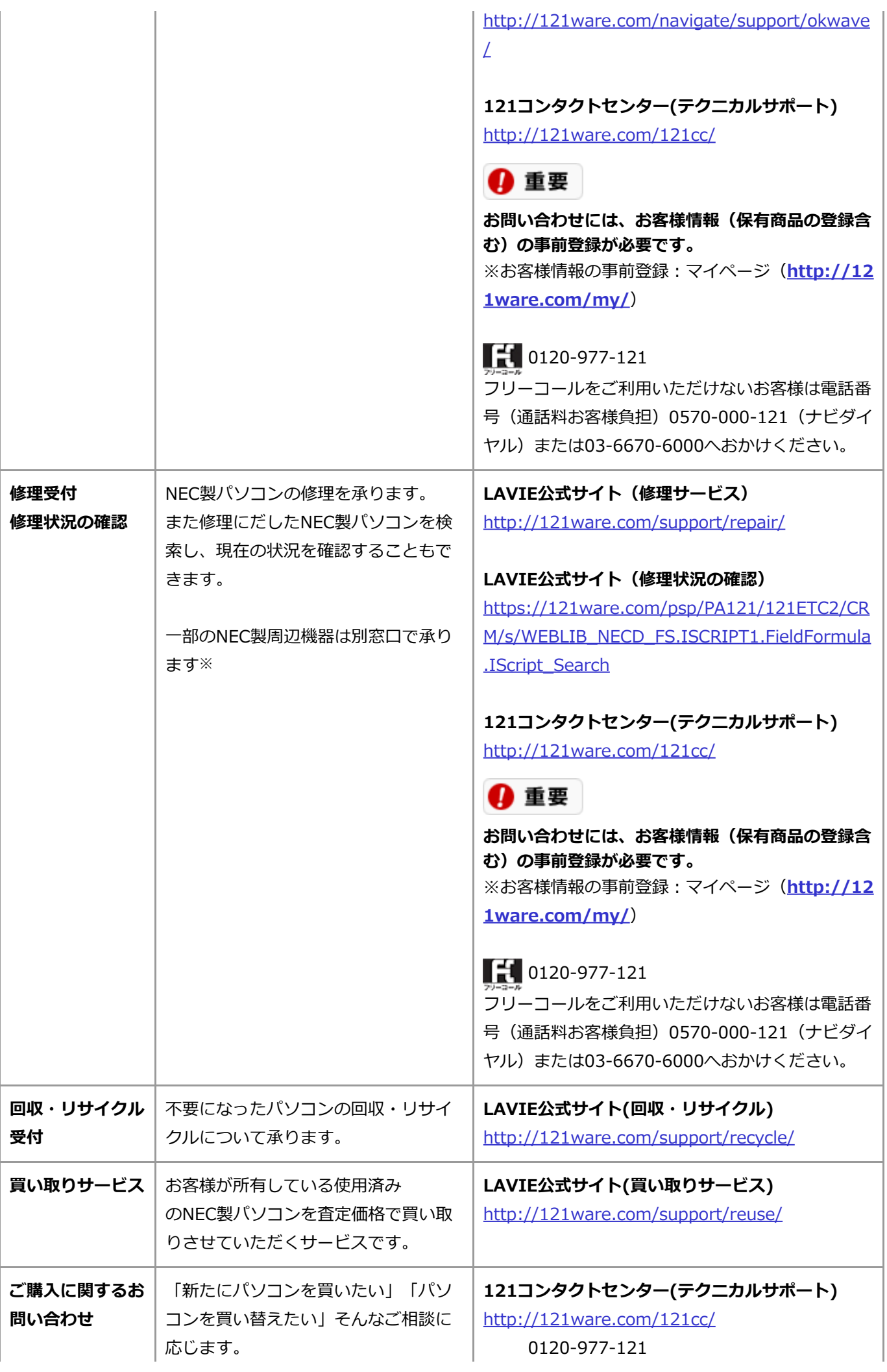

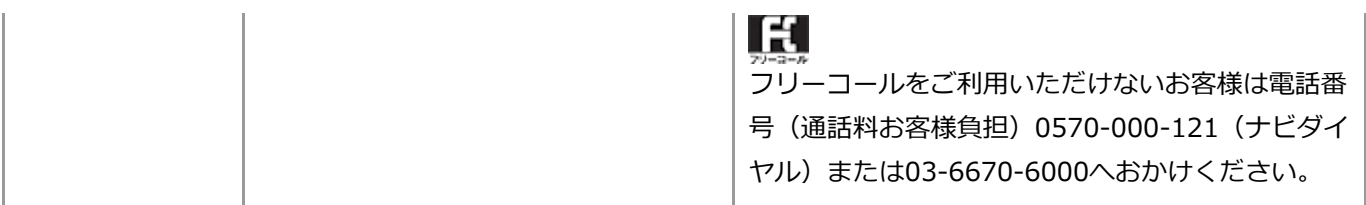

※: NEC製プリンタについては、NECプリンタインフォメーションセンター、ブロードバンドルータAtermについて は、Atermインフォメーションセンターにお問い合わせください。

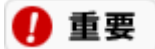

**サービス内容等は予告なく変更させていただく場合がございます。最新の情報は<http://121ware.com/121cc/>に てご確認ください。**

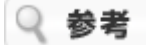

- システムメンテナンスのため、サービスを休止させていただく場合があります。
- アプリのお問い合わせ先について このパソコンに添付されているアプリの中には、同一商品名の市販品と機能や仕様の点で異なる場合があり、 区別するために名称の最後に「for NEC」と表記することがあります。その場合を含め、アプリに関しまして は、アプリ製造元各社でサポートをおこなっております。 各アプリについてのお問い合わせ先は、「LAVIEアプリナビ」をご覧ください。

# NEC